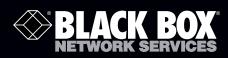

# ServSensor V4E Lite with 20 or 60 VAC or VDC Dry Contacts

# Use this intelligent environmental monitoring device to identify problems before they disrupt your equipment.

Features an embedded Web server and Linux operating system.

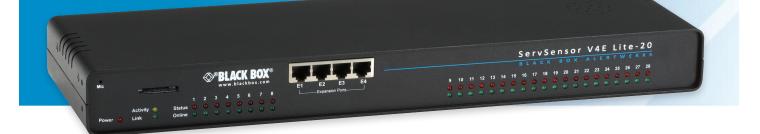

Customer Support Information Order toll-free in the U.S.: Call 877-877-BBOX (outside U.S. call 724-746-5500) • FREE technical support 24 hours a day, 7 days a week: Call 724-746-5500 or fax 724-746-0746 • Mailing address: Black Box Corporation, 1000 Park Drive, Lawrence, PA 15055-1018 • Web site: www.blackbox.com • E-mail: info@blackbox.com

#### Trademarks Used in this Manual

Black Box and the Double Diamond logo are registered trademarks of BB Technologies, Inc.
Bluetooth is a registered trademark of Bluetooth Sig, Inc.
Unicenter is a registered trademark of Computer Associates Think, Inc.
SiteScope is a registered trademark of Freshwater Software, Inc.
HP and OpenView are registered trademarks of Hewlett-Packard Company.
IBM and Tivoli are registered trademarks of International Business Machines Corporation.
WhatsUp is a registered trademark of Ipswitch, Inc.
Linux is a registered trademark of Ipswitch, Inc.
Denika and WebNM are registered trademarks of Plixer International, Inc.
Big Brother is a registered trademark of Quest Software, Inc.
MRTG is a registered trademark of Schneider Automation, Inc.
Somix is a registered trademark of Somix Technologies, Inc.
Any other trademarks mentioned in this manual are acknowledged to be the property of the trademark owners.

We're here to help! If you have any questions about your application or our products, contact Black Box Tech Support at **724-746-5500** or go to **blackbox.com** and click on "Talk to Black Box." You'll be live with one of our technical experts in less than 30 seconds.

# Federal Communications Commission and Industry Canada Radio Frequency Interference Statements

This equipment generates, uses, and can radiate radio-frequency energy, and if not installed and used properly, that is, in strict accordance with the manufacturer's instructions, may cause interference to radio communication. It has been tested and found to comply with the limits for a Class A computing device in accordance with the specifications in Subpart B of Part 15 of FCC rules, which are designed to provide reasonable protection against such interference when the equipment is operated in a commercial environment. Operation of this equipment in a residential area is likely to cause interference, in which case the user at his own expense will be required to take whatever measures may be necessary to correct the interference.

Changes or modifications not expressly approved by the party responsible for compliance could void the user's authority to operate the equipment.

This digital apparatus does not exceed the Class A limits for radio noise emission from digital apparatus set out in the Radio Interference Regulation of Industry Canada.

Le présent appareil numérique n'émet pas de bruits radioélectriques dépassant les limites applicables aux appareils numériques de la classe A prescrites dans le Règlement sur le brouillage radioélectrique publié par Industrie Canada.

#### Instrucciones de Seguridad

#### (Normas Oficiales Mexicanas Electrical Safety Statement)

- 1. Todas las instrucciones de seguridad y operación deberán ser leídas antes de que el aparato eléctrico sea operado.
- 2. Las instrucciones de seguridad y operación deberán ser guardadas para referencia futura.
- 3. Todas las advertencias en el aparato eléctrico y en sus instrucciones de operación deben ser respetadas.
- 4. Todas las instrucciones de operación y uso deben ser seguidas.
- 5. El aparato eléctrico no deberá ser usado cerca del agua—por ejemplo, cerca de la tina de baño, lavabo, sótano mojado o cerca de una alberca, etc.
- 6. El aparato eléctrico debe ser usado únicamente con carritos o pedestales que sean recomendados por el fabricante.
- 7. El aparato eléctrico debe ser montado a la pared o al techo sólo como sea recomendado por el fabricante.
- 8. Servicio—El usuario no debe intentar dar servicio al equipo eléctrico más allá a lo descrito en las instrucciones de operación. Todo otro servicio deberá ser referido a personal de servicio calificado.
- 9. El aparato eléctrico debe ser situado de tal manera que su posición no interfiera su uso. La colocación del aparato eléctrico sobre una cama, sofá, alfombra o superficie similar puede bloquea la ventilación, no se debe colocar en libreros o gabinetes que impidan el flujo de aire por los orificios de ventilación.
- 10. El equipo eléctrico deber ser situado fuera del alcance de fuentes de calor como radiadores, registros de calor, estufas u otros aparatos (incluyendo amplificadores) que producen calor.
- 11. El aparato eléctrico deberá ser connectado a una fuente de poder sólo del tipo descrito en el instructivo de operación, o como se indique en el aparato.
- 12. Precaución debe ser tomada de tal manera que la tierra fisica y la polarización del equipo no sea eliminada.
- 13. Los cables de la fuente de poder deben ser guiados de tal manera que no sean pisados ni pellizcados por objetos colocados sobre o contra ellos, poniendo particular atención a los contactos y receptáculos donde salen del aparato.
- 14. El equipo eléctrico debe ser limpiado únicamente de acuerdo a las recomendaciones del fabricante.
- 15. En caso de existir, una antena externa deberá ser localizada lejos de las lineas de energia.
- 16. El cable de corriente deberá ser desconectado del cuando el equipo no sea usado por un largo periodo de tiempo.
- 17. Cuidado debe ser tomado de tal manera que objectos liquidos no sean derramados sobre la cubierta u orificios de ventilación.
- 18. Servicio por personal calificado deberá ser provisto cuando:
  - A: El cable de poder o el contacto ha sido dañado; u
  - B: Objectos han caído o líquido ha sido derramado dentro del aparato; o
  - C: El aparato ha sido expuesto a la lluvia; o
  - D: El aparato parece no operar normalmente o muestra un cambio en su desempeño; o
  - E: El aparato ha sido tirado o su cubierta ha sido dañada.

# Table of Contents

| 1. | Spec   | cifications                                                          | 6    |
|----|--------|----------------------------------------------------------------------|------|
| 2. | Over   | rview                                                                | 7    |
|    | 2.1    |                                                                      |      |
|    | 2.2    | What's Included                                                      | 7    |
|    | 2.3    | Hardware Description                                                 | 8    |
|    |        | 2.3.1 EME149A-20 Front Panel                                         |      |
|    |        | 2.3.2 EME149A-20 Back Panel                                          |      |
|    |        | 2.3.3 EME149A-60 Front Panel                                         |      |
|    |        | 2.3.4 EME149A-60 Back Panel                                          |      |
|    |        | 2.3.5 EME149D-20 Front Panel                                         |      |
|    |        | 2.3.6 EME149D-20 Back Panel                                          |      |
|    |        | 2.3.7 EME149D-60 Front Panel                                         |      |
|    |        | 2.3.8 EME149D-60 Back Panel                                          |      |
|    | 21     | ServSensor with 20 or 60 Extra Dry Contact Inputs, VAC, or VDC       |      |
|    | 2.4    | 2.4.1 Extra Dry Contact Input Practical Applications                 |      |
|    |        | 2.4.2 ServSensor with 20 or 60 Extra Dry Contact Web Interface Setup |      |
|    |        |                                                                      |      |
| 3. | Insta  | allation                                                             |      |
|    | 3.1    | Setting the IP Address                                               |      |
|    |        | Testing the New IP Address with the "Ping" Command                   |      |
|    | 3.3    | Firmware Upgrade                                                     | . 23 |
|    | 3.4    | Multiusers and Groups Setup                                          | . 25 |
|    |        | 3.4.1 Group Setup                                                    | . 25 |
|    |        | 3.4.2 User Setup                                                     | . 28 |
|    | 3.5    | Services and Security                                                | . 30 |
|    |        | 3.5.1 Active Services Application (Disabling)                        | . 30 |
|    |        | 3.5.2 Closing or Changing Ports Disabling HTTP and Enabling HTTPS    | . 31 |
|    |        | 3.5.3 The SNMPv3 SSL Security Feature                                |      |
|    |        | 3.5.4 Active Security                                                |      |
|    |        | 3.5.5 The NAC or Network Access Control Security Feature             |      |
|    | 3.6    | Setting Up a Sensor                                                  |      |
|    |        | 3.6.1 Notification Thresholds                                        |      |
|    |        | 3.6.2 Advanced Sensor Settings                                       |      |
|    | 3.7    | Using an Internal Mic as a Sound Detection Sensor                    |      |
|    |        | Expansion Ports                                                      |      |
|    |        |                                                                      |      |
| 4. |        | fications                                                            |      |
|    |        | Adding a Notification                                                |      |
|    |        | SNMP Trap                                                            |      |
|    |        | E-mail                                                               |      |
|    | 4.4    | SMS Notification                                                     | . 62 |
| 5. | Мар    | ping                                                                 | . 68 |
|    | 5.1    | Adding a Map                                                         |      |
|    | 5.2    |                                                                      |      |
| ~  |        |                                                                      |      |
| 6. | Filter |                                                                      |      |
|    |        | Sensor Filters                                                       |      |
|    | 6.2    | Syslog Filters                                                       | 74   |
| 7. | Mak    | ing the ServSensor Visible to the Internet                           | . 77 |
|    |        | uently Asked Questions (FAQs)                                        |      |
| υ. | ney    |                                                                      | . 70 |

#### 1. Specifications

#### Audio — Sampling rate: 8 kHz

- **Certifications** AdRem NetCrunch, Quest Software–Big Brother<sup>®</sup>, Castle Rock, HP<sup>®</sup> OpenView<sup>®</sup>, IBM<sup>®</sup> Tivoli<sup>®</sup>, LoriotPro, Logalot, MRTG<sup>®</sup>, SiteScope<sup>®</sup>, Somix<sup>®</sup>—WebNM<sup>®</sup> and Denika<sup>®</sup>, WhatsUp<sup>®</sup> Gold, Computer Associates Unicenter<sup>®</sup> TNG
- **Components** Manufactured using highly integrated, low-power surface-mount technology to ensure long-term reliability; MX25 processor, 128 MB nano flash; internal on-board memory slot

**Configuration** — Via Web browser (HTTP/HTTPS)

**Expandable Modules** — EME1X8: 8-port intelligent sensors module; EME1DC16: 16-port dry-contacts modules

Mean Time Between Failures (MTBF) — 400,000 hours

- Memory 28 MB nano flash
- Network Interface (1) 10/100BASE-T Ethernet RJ-45
- Operating System Embedded Linux
- Processor IM X25 CPU
- Protocols Supported (Client) DHCP, DNS, SMTP, (5) NTP, SNMP
- Connectors Inputs: (8) RJ-45 for connecting sensors; (4) RJ-45 expansion ports; (1) USB Version 1.1 Type A; (1) 2.5" jack for analog audio; (1) RS-485 2-pin terminal box (used for Modbus®);

Dry contacts: EME149A-20, EME149D-20: (20); EME149A-60, EME149D-60: (60)

Output: (1) 2.5" jack for analog audio; (1) 2.5" jack for microphone

Indicators — EME149A-20, EME149D-20: (42) LEDs: (1) Power LED, (1) Link LED, (40) LEDs (Status and Online) for (20) dry contacts;
 EME149D-20, EME149D-60: (122) LEDs: (1) Power LED, (1) Link LED, (120) LEDs (Status and Online) for (60) dry contacts

**Temperature Tolerance** — Operating: 32 to 131° F (0 to +55° C)

Humidity — 20 to 80%, noncondensing

Power — Input: 100–240 VAC, 47-63 Hz external power supply; Output: 7.0–9 VDC, 3 amps; Consumption: 6.15 watts, 0.82 amps

Size — EME149A-20, EME149D-20: 1.8"H x 17.08"W x 5.4"D (4.6 x 43.4 x 13.7 cm); EME149A-60, EME149D-60: 5"H x 18"W x 3.45"D (12.7 x 45.7 x 8.7 cm)

Weight — EME149A-20, EME149D-20: 5.73 lb. (2.6 kg); EME149A-60, EME149D-60: 6.83 lb. (3.1 kg)

#### 2. Overview

#### 2.1 Introduction

Used for environmental monitoring, the ServSensor V4E Lite identifies problems before they lead to business disruptions. This high-speed, accurate, intelligent monitoring device features a completely embedded host and Linux<sup>®</sup> operating system.

#### 2.2 What's Included

Your package should contain the following items. If anything is missing or damaged, contact Black Box Technical Support at 724-746-5500.

- (1) ServSensor V4E Lite with 20 or 60 Dry Contacts VAC or VDC
- (1) 5-ft. crossover cable
- (2) rackmounting brackets with screws
- (1) power adapter
- (1) power cord
- (21) or (61) 2-wire terminal blocks (installed)
- (1) CD-ROM containing this user's manual and Help files

#### 2.3 Hardware Description

Figures 2-1 through 2-8 illustrate the ServSensors' front and back panels. Tables 2-1 through 2-8 describe their components.

## 2.3.1 EME149A-20 Front Panel

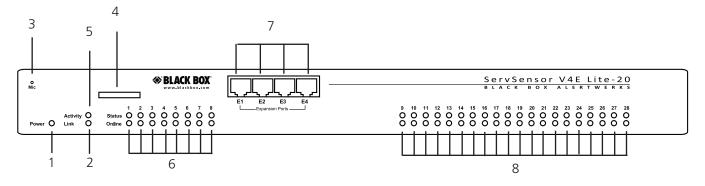

Figure 2-1. Front panel.

|        | Та                     | ble 2-1. Front-panel components.                                                                                                    |
|--------|------------------------|----------------------------------------------------------------------------------------------------|
| Number | Component              | Description                                                                                                    |
| 1      | Power LED              | When the unit is powered on, the power LED will be lit continuously. If the power LED is flashing, there is a problem with the CPU. Contact Technical Support at 724-746-5500 or info@blackbox.com.                                                                                         |
| 2      | Link LED               | The Link LED indicates network connectivity. It lights when a network is connected to the ServSensor V4E Lite.                                                                                                    |
| 3      | Mic                    | The mic is a small hole for access to the internal microphone. Use it as a sound sensor (or use an external mic).                                                                                                    |
| 4      | SD memory card slot    | Place your SD card in the removable SD memory card slot. It can store sounds recorded from the internal microphone and also the current firmware of the unit.                                                                                                    |
| 5      | Activity LED           | The Activity LED flashes when network traffic is sent to or received by the ServSensor V4E Lite.                                                                                                    |
| 6      | Status/Online LEDs 1–8 | The Status/Online LEDs are numbered 1–8. They indicate the connectivity status of the sensors connected to each port. You can also use these LEDs to indicate system status during various operations.                                                                                      |
|        |                        | Additionally, the LEDs can indicate the progress of an upgrade. The red LEDs move from left to right to indicate activity, and all the green LEDs indicate overall progress of the upgrade. When all the red lights are off and the green are on, the upgrade/recovery process is complete. |
|        |                        | These lights also indicate if the unit is operating in safe mode. This is when<br>the unit loads the operating system (OS) with a minimal set of drivers. If your<br>device enters safe mode after rebooting, contact Black Box Technical Support<br>at 724-746-5500 or info@blackbox.com.  |
|        |                        | The unit may enter recovery mode if a firmware upgrade is incomplete. In this case, the unit displays a continuously lit row of red LEDs. If this happens, contact Black Box Technical Support at 724-746-5500 or info@blackbox.com.                                                        |

Table 2-1 (Continued). Front panel components.

| Number | Component             | Description                                                                                                    |
|--------|-----------------------|----------------------------------------------------------------------------------------------------|
| 7      | Expansion ports E1–E4 | Use the four expansion ports numbered E1–E4 to connect the 8-port expansion module (EME1X8) and/or the 16 dry-contact expansion module (EME1DC16). |
| 8      | (40) LED indicators   | There are two LEDs (Status and Online) for each dry contact.                                                                                       |

#### 2.3.2 EME149A-20 Back Panel

Figure 2-2 shows the ServSensor's back panel. Table 2-2 describes its components.

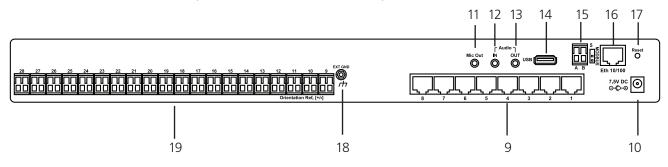

Figure 2-2. Back panel.

Table 2-2. Back panel components.

| Number | Component                          | Description                                                                                                    |
|--------|------------------------------------|----------------------------------------------------------------------------------------------------|
| 9      | (8) RJ-45 connectors               | Use these ports to connect Intelligent Sensors to the ServSensor V4E Lite.                                          |
| 10     | Barrel connector                   | This is a 7.5-VDC plug. Connect a 7.0–9.0-V, 2.5-A power supply (included).                                         |
| 11     | Mic out connector                  | Connect an external microphone for voice modem applications.                                                        |
| 12     | Audio in                           | Connect an external microphone.                                                                                     |
| 13     | Audio out                          | Connect the output for external speakers.                                                                           |
| 14     | USB Type A port                    | Use the USB 1.1 port to connect a USB GBarPRS/GSM compatible modem, a USB Wi-Fi dongle, or a USB Bluetooth® dongle. |
| 15     | 2-pin terminal block (RS-485 port) | The ServSensor V4E Lite supports Modbus master or slave.                                                            |
| 16     | RJ-45 10/100 network port          | Use this RJ-45 port to connect your ServSensor V4E Lite to the network.                                             |
| 17     | Reset                              | Press this button to reset the ServSensor V4E Lite.                                                                 |
| 18     | EXT GND                            | Use the EXT. GND connector to externally ground the unit.                                                           |
| 19     | (20) dry contacts                  | (20) VAC dry contacts                                                                                               |

#### 2.3.3 EME149A-60 Front Panel

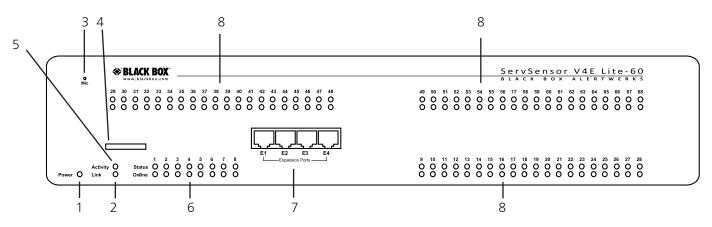

Figure 2-3. EME149A-60 Front panel.

Table 2-3. Front-panel components.

| Number | Component              | Description                                                                                                    |
|--------|------------------------|----------------------------------------------------------------------------------------------------|
| 1      | Power LED              | When the unit is powered on, the power LED will be lit continuously. If the power LED is flashing, there is a problem with the CPU. Contact Technical Support at 724-746-5500 or info@blackbox.com.                                                                                         |
| 2      | Link LED               | The Link LED indicates network connectivity. It lights when a network is connected to the ServSensor V4E Lite.                                                                                                    |
| 3      | Mic                    | The mic is a small hole for access to the internal microphone. Use it as a sound sensor (or use an external mic).                                                                                                    |
| 4      | SD memory card slot    | Place your SD card in the removable SD memory card slot. It can store sounds recorded from the internal microphone and also the current firmware of the unit.                                                                                                    |
| 5      | Activity LED           | The Activity LED flashes when network traffic is sent to or received by the ServSensor V4E Lite.                                                                                                    |
| 6      | Status/Online LEDs 1–8 | The Status/Online LEDs are numbered 1–8. They indicate the connectivity status of the sensors connected to each port. You can also use these LEDs to indicate system status during various operations.                                                                                      |
|        |                        | Additionally, the LEDs can indicate the progress of an upgrade. The red LEDs move from left to right to indicate activity, and all the green LEDs indicate overall progress of the upgrade. When all the red lights are off and the green are on, the upgrade/recovery process is complete. |
|        |                        | These lights also indicate if the unit is operating in safe mode. This is when<br>the unit loads the operating system (OS) with a minimal set of drivers. If your<br>device enters safe mode after rebooting, contact Black Box Technical Support<br>at 724-746-5500 or info@blackbox.com.  |
|        |                        | The unit may enter recovery mode if a firmware upgrade is incomplete. In this case, the unit displays a continuously lit row of red LEDs. If this happens, contact Black Box Technical Support at 724-746-5500 or info@blackbox.com.                                                        |

Table 2-3 (Continued) . Front panel components.

| Number | Component             | Description                                                                                                    |
|--------|-----------------------|----------------------------------------------------------------------------------------------------|
| 7      | Expansion ports E1–E4 | Use the four expansion ports numbered E1–E4 to connect the 8-port expansion module (EME1X8) and/or the 16 dry-contact expansion module (EME1DC16). |
| 8      | (120) LED indicators  | There are two LEDs (Status and Online) for each dry contact.                                                                                       |

#### 2.3.4 EME149A-60 Back Panel

Figure 2-4 shows the ServSensor's back panel. Table 2-4 describes its components.

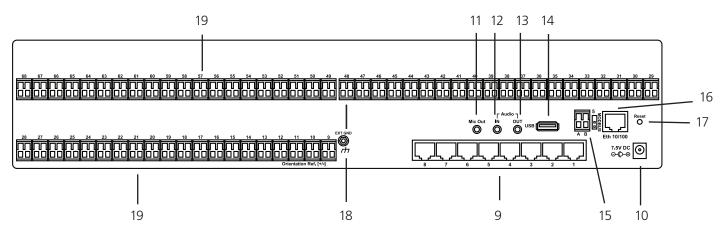

Figure 2-4. EME149A-60 back panel.

Table 2-4. Back panel components.

| Number | Component                          | Description                                                                                                    |
|--------|------------------------------------|----------------------------------------------------------------------------------------------------|
| 8      | (8) RJ-45 connectors               | Use these ports to connect Intelligent Sensors to the ServSensor V4E Lite.                                                      |
| 9      | Barrel connector                   | This is a 7.5-VDC plug. Connect a 7.0–9.0-V, 2.5-A power supply (included).                                                     |
| 10     | Mic out connector                  | Connect an external microphone for voice modem applications.                                                                    |
| 11     | Audio in                           | Connect an external microphone.                                                                                                 |
| 12     | Audio out                          | Connect the output for external speakers.                                                                                       |
| 13     | USB Type A port                    | Use the USB 1.1 port to connect a USB GBarPRS/GSM compatible modem, a USB Wi-Fi dongle, or a USB Bluetooth <sup>®</sup> dongle. |
| 14     | 2-pin terminal block (RS-485 port) | The ServSensor V4E Lite supports Modbus master or slave.                                                                        |
| 15     | RJ-45 10/100 network port          | Use this RJ-45 port to connect your ServSensor V4E Lite to the network.                                                         |
| 16     | Reset                              | Press this button to reset the ServSensor V4E Lite.                                                                             |
| 17     | EXT GND                            | Use the EXT. GND connector to externally ground the unit.                                                                       |
| 18     | (60) dry contacts                  | (60) VAC dry contacts                                                                                                    |
|        |                                    |                                                                                                    |

#### 2.3.5 EME149D-20 Front Panel

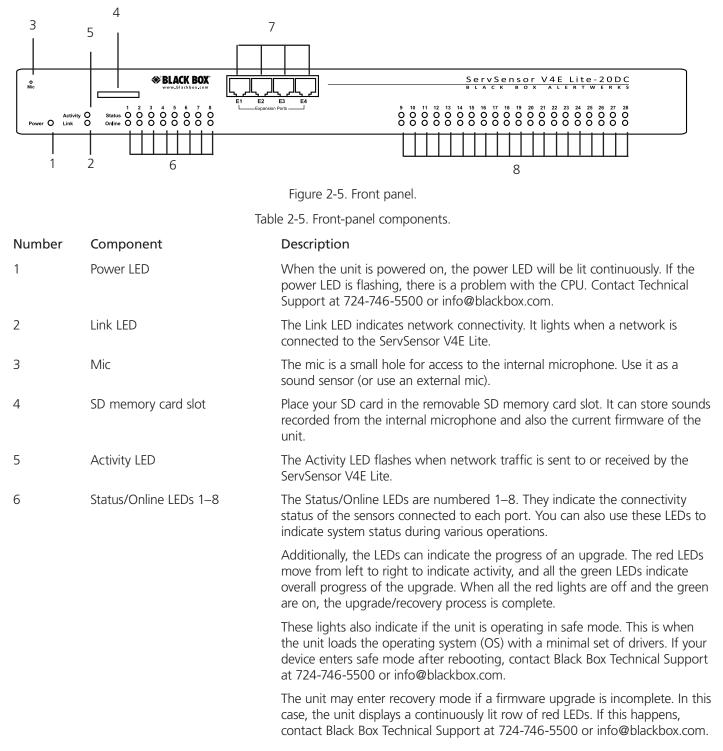

Table 2-5 (Continued). Front-panel components.

| Number | Component             | Description                                                                                                    |
|--------|-----------------------|----------------------------------------------------------------------------------------------------|
| 7      | Expansion ports E1–E4 | Use the four expansion ports numbered E1–E4 to connect the 8-port expansion module (EME1X8) and/or the 16 dry-contact expansion module (EME1DC16). |
| 8      | (40) LED indicators   | There are two LEDs (Status and Online) for each dry contact.                                                                                       |

#### 2.3.6 EME149D-20 Back Panel

Figure 2-6 shows the ServSensor's back panel. Table 2-6 describes its components.

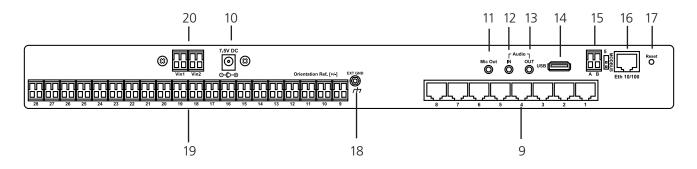

Figure 2-6. EME149D-20 back panel.

#### Table 2-6. Back-panel components.

| Number | Component                          | Description                                                                                                    |
|--------|------------------------------------|----------------------------------------------------------------------------------------------------|
| 9      | (8) RJ-45 connectors               | Use these ports to connect Intelligent Sensors to the ServSensor V4E Lite.                                                      |
| 10     | Barrel connector                   | This is a 7.5-VDC plug. Connect a 7.0–9.0-V, 2.5-A power supply (included).                                                     |
| 11     | Mic out connector                  | Connect an external microphone for voice modem applications.                                                                    |
| 12     | Audio in                           | Connect an external microphone.                                                                                                 |
| 13     | Audio out                          | Connect the output for external speakers.                                                                                       |
| 14     | USB Type A port                    | Use the USB 1.1 port to connect a USB GBarPRS/GSM compatible modem, a USB Wi-Fi dongle, or a USB Bluetooth <sup>®</sup> dongle. |
| 15     | 2-pin terminal block (RS-485 port) | The ServSensor V4E Lite supports Modbus master or slave.                                                                        |
| 16     | RJ-45 10/100 network port          | Use this RJ-45 port to connect your ServSensor V4E Lite to the network.                                                         |
| 17     | Reset                              | Press this button to reset the ServSensor V4E Lite.                                                                             |
| 18     | EXT GND                            | Use the EXT. GND connector to externally ground the unit.                                                                       |
| 19     | (20) dry contacts                  | (20) VDC dry contacts                                                                                                    |
| 20     | DC power connector                 | 7.5 VDC power inputs                                                                                                    |

#### 2.3.7 EME149D-60 Front Panel

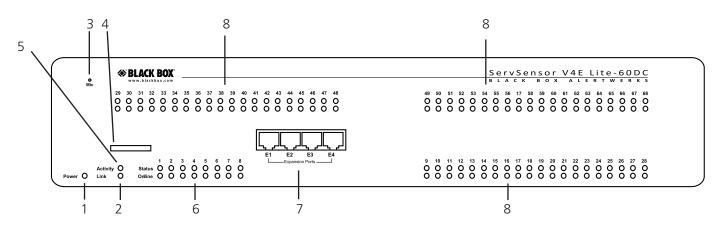

Figure 2-7. Front panel.

Table 2-7. Front-panel components.

| Number | Component              | Description                                                                                                    |
|--------|------------------------|----------------------------------------------------------------------------------------------------|
| 1      | Power LED              | When the unit is powered on, the power LED will be lit continuously. If the power LED is flashing, there is a problem with the CPU. Contact Technical Support at 724-746-5500 or info@blackbox.com.                                                                                         |
| 2      | Link LED               | The Link LED indicates network connectivity. It lights when a network is connected to the ServSensor V4E Lite.                                                                                                    |
| 3      | Mic                    | The mic is a small hole for access to the internal microphone. Use it as a sound sensor (or use an external mic).                                                                                                    |
| 4      | SD memory card slot    | Place your SD card in the removable SD memory card slot. It can store sounds recorded from the internal microphone and also the current firmware of the unit.                                                                                                    |
| 5      | Activity LED           | The Activity LED flashes when network traffic is sent to or received by the ServSensor V4E Lite.                                                                                                    |
| 6      | Status/Online LEDs 1–8 | The Status/Online LEDs are numbered 1–8. They indicate the connectivity status of the sensors connected to each port. You can also use these LEDs to indicate system status during various operations.                                                                                      |
|        |                        | Additionally, the LEDs can indicate the progress of an upgrade. The red LEDs move from left to right to indicate activity, and all the green LEDs indicate overall progress of the upgrade. When all the red lights are off and the green are on, the upgrade/recovery process is complete. |
|        |                        | These lights also indicate if the unit is operating in safe mode. This is when<br>the unit loads the operating system (OS) with a minimal set of drivers. If your<br>device enters safe mode after rebooting, contact Black Box Technical Support<br>at 724-746-5500 or info@blackbox.com.  |
|        |                        | The unit may enter recovery mode if a firmware upgrade is incomplete. In this case, the unit displays a continuously lit row of red LEDs. If this happens, contact Black Box Technical Support at 724-746-5500 or info@blackbox.com.                                                        |

Table 2-7 (Continued). Front-panel components.

| Number | Component             | Description                                                                                                    |
|--------|-----------------------|----------------------------------------------------------------------------------------------------|
| 7      | Expansion ports E1–E4 | Use the four expansion ports numbered E1–E4 to connect the 8-port expansion module (EME1X8) and/or the 16 dry-contact expansion module (EME1DC16). |
| 8      | (120) LED indicators  | There are two LEDs (Status and Online) for each dry contact.                                                                                       |

#### 2.3.8 EME149D-60 Back Panel

Figure 2-8 shows the ServSensor's back panel. Table 2-8 describes its components.

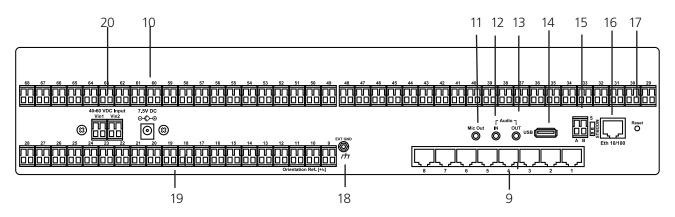

Figure 2-8. EME149D-60 back panel.

Table 2-8. Back-panel components.

| Number | Component                          | Description                                                                                                    |
|--------|------------------------------------|----------------------------------------------------------------------------------------------------|
| 9      | (8) RJ-45 connectors               | Use these ports to connect Intelligent Sensors to the ServSensor V4E Lite.                                          |
| 10     | Barrel connector                   | This is a 7.5-VDC plug. Connect a 7.0–9.0-V, 2.5-A power supply (included).                                         |
| 11     | Mic out connector                  | Connect an external microphone for voice modem applications.                                                        |
| 12     | Audio in                           | Connect an external microphone.                                                                                     |
| 13     | Audio out                          | Connect the output for external speakers.                                                                           |
| 14     | USB Type A port                    | Use the USB 1.1 port to connect a USB GBarPRS/GSM compatible modem, a USB Wi-Fi dongle, or a USB Bluetooth® dongle. |
| 15     | 2-pin terminal block (RS-485 port) | The ServSensor V4E Lite supports Modbus master or slave.                                                            |
| 16     | RJ-45 10/100 network port          | Use this RJ-45 port to connect your ServSensor V4E Lite to the network.                                             |
| 17     | Reset                              | Press this button to reset the ServSensor V4E Lite.                                                                 |
| 18     | EXT GND                            | Use the EXT. GND connector to externally ground the unit.                                                           |
| 19     | (60) dry contacts                  | (60) VDC dry contacts                                                                                               |
| 20     | DC power connector                 | DC power input                                                                                                    |

#### 2.4 ServSensor with 20 or 60 Extra Dry Contact Inputs, VAC, or VDC

The 20 or 60 extra dry contact inputs on the ServSensor can be configured as inputs only up to 5 Volts in normal operation. In opto-isolation mode they can input up to 30 Volts DC. This will protect these inputs and the unit from high voltages and spikes.

Opto-isolators provide complete electrical separation between the ServSensor and the dry contact. The base units are therefore protected against possible large voltage spikes caused by lightning, for example.

The figure below shows the jumpers (on the dry contact board) set up to provide opto-isolators support.

Refer to the rear panel of the ServSensor above for the other connections on the rear panel, as they are exactly the same in functionality.

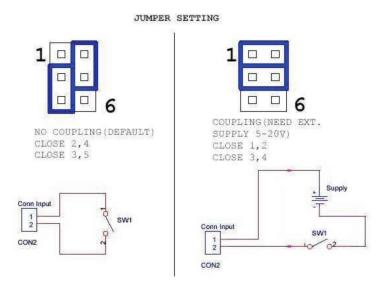

Figure 2-9. Jumper settings.

The OID for the extra dry contact inputs is:- .1.3.6.1.4.1.3854.1.2.2.1.18.1.3.<port>

#### 2.4.1 Extra Dry Contact Input Practical Applications

The extra dry contact inputs can be used to monitor many types of equipment, for example, you can run the connection from warning lights on alarm panels to the dry contact inputs, so that when the warning light on the alarm panel is activated, the dry contact is triggered in the unit's Web interface, thus allowing you to send notifications via emails or SNMP traps.

# 2.4.2 ServSensor with 20 or 60 Extra Dry Contact Web Interface Setup

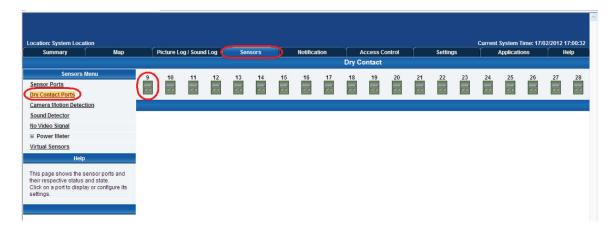

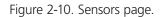

First login to the ServSensor Web interface, then navigate to the Sensors Page, then click on the Dry Contact Ports link in the left hand column. You can now click on the dry contact port to set up that port as shown in the screen shot above.

| Location: System Location<br>Summary Map                                           | Picture Lo | og / Sound            | iLog 🚺 | Ser          | isors      | -          | Notifica | ition      | ( A                                                                                                    | ccess Co | ontrol   |           | Setting | js      |              | System 1<br>Application |    | 2/2012 1<br>H | 7:01:<br>elp |
|------------------------------------------------------------------------------------|------------|-----------------------|--------|--------------|------------|------------|----------|------------|----------------------------------------------------------------------------------------------------|----------|----------|-----------|---------|---------|--------------|-------------------------|----|---------------|--------------|
|                                                                                    |            |                       |        |              |            |            |          |            | Dry C                                                                                                    | ontact   |          |           |         |         |              |                         |    |               |              |
| Sensors Menu 🌈                                                                     | 10         | 11                    | 12     | 13           | 14         | 15         | 16       | 17         | 18                                                                                                    | 19       | 20       | 21        | 22      | 23      | 24           | 25                      | 26 | 27            | 28           |
| Sensor Ports                                                                       |            | and the second second |        | and a second |            |            | annan .  |            | and the second second s |          | To and   |           |         | and a   | and a second | -                       |    |               |              |
| Dry Contact Ports                                                                  |            |                       |        |              |            |            |          |            |                                                                                                    |          |          |           |         |         |              |                         |    |               |              |
| Camera Motion Detection                                                            |            |                       |        |              |            |            |          | D          | ry conta                                                                                                    | ict Port | 9        |           |         |         |              |                         |    |               |              |
| Sound Detector                                                                     |            |                       | (      | Norma        | al Setting | IS A       | Advanced | l Settings | Co                                                                                                    | ntinuous | Time Set | tings     | Minimu  | ım Time | Settings     |                         |    |               |              |
| No Video Signal                                                                    |            |                       |        |              |            |            | e.       | ensor Nai  | no Deu                                                                                                    | contract | Dort 0   |           |         |         |              | -                       |    |               |              |
| Power Meter                                                                        |            |                       |        |              |            |            | 31       |            | us No S                                                                                                    |          | POIL     |           |         |         |              |                         |    |               |              |
| Virtual Sensors                                                                    |            |                       |        |              |            |            | Sone     | or Curren  |                                                                                                    | Offline  | N        |           |         |         |              |                         |    |               |              |
| Help                                                                               |            |                       |        |              |            |            | 36115    | or currer  |                                                                                                    | Omme     | 1        |           |         |         |              |                         |    |               |              |
| This page shows the sensor ports and                                               |            |                       |        |              | Desc       | ription of | Status W | hen Norn   | nal Hig                                                                                                    | ı        |          |           |         |         |              |                         |    |               |              |
| their respective status and state.<br>Click on a port to display or configure its  |            |                       |        |              | Desc       | ription of | Status W | /hen Criti | cal Lov                                                                                                    | 1        |          |           |         |         |              |                         |    |               |              |
| settings.                                                                          |            |                       |        |              |            |            | N        | ormal Sta  | nte 💿 Cl                                                                                                    | osed/GNI | O Ope    | n/+5 Volt | S       |         |              |                         |    |               |              |
| Helpful Suggestion                                                                 |            |                       |        |              |            |            |          | C          | Save                                                                                                    | Reset    |          |           |         |         |              |                         |    |               |              |
| Continuous Time for Sensor                                                         |            |                       |        |              |            |            |          |            |                                                                                                    |          |          |           |         |         |              |                         |    |               |              |
| One way to eliminate false warnings in                                             |            |                       |        |              |            |            |          |            |                                                                                                    |          |          |           |         |         |              |                         |    |               |              |
| an unstable temperature ennvironment.<br>Is to add time in the continuous time to  |            |                       |        |              |            |            |          |            |                                                                                                    |          |          |           |         |         |              |                         |    |               |              |
| report feature here.                                                               |            |                       |        |              |            |            |          |            |                                                                                                    |          |          |           |         |         |              |                         |    |               |              |
| Minimum Time Status                                                                |            |                       |        |              |            |            |          |            |                                                                                                    |          |          |           |         |         |              |                         |    |               |              |
| Prevents the status from fluctuating                                               |            |                       |        |              |            |            |          |            |                                                                                                    |          |          |           |         |         |              |                         |    |               |              |
| within the time set. Eg. Sensor can only<br>show high critical state once within 3 |            |                       |        |              |            |            |          |            |                                                                                                    |          |          |           |         |         |              |                         |    |               |              |
| seconds, if value is set to 3 seconds.                                             |            |                       |        |              |            |            |          |            |                                                                                                    |          |          |           |         |         |              |                         |    |               |              |

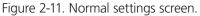

In the Normal tab settings we can see that the sensor is currently offline, so to enable the dry contact port we would click on the Offline button.

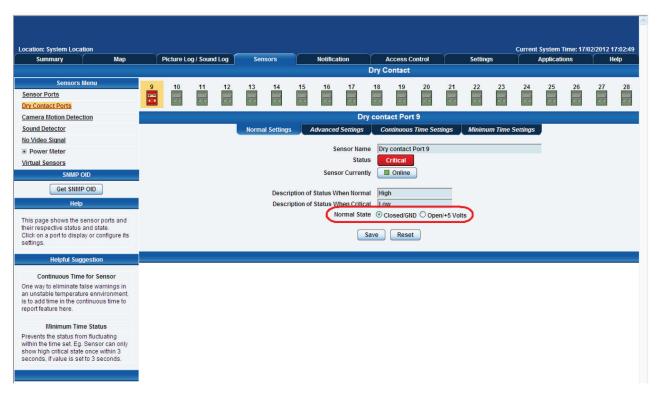

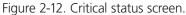

We can see the dry contact input is now Critical and we can set how we require the Normal State to be as shown above—either in the Closed GND or Open +5VDC. We can also rename our normal and critical state of the input.

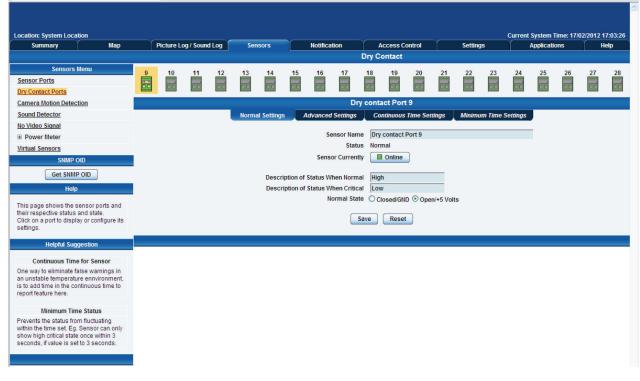

Figure 2-13. Online selected.

We can see that the dry contact input now is in the normal state as shown in the screen shot on the previous page.

| Location: System Location                                                         |        |              |        |       |             |    |          |              |                  |           |             |            |         |         | Current  | t System <sup>-</sup> | Time: 17/ | 12/2012 1 | 7-04-07 |
|-----------------------------------------------------------------------------------|--------|--------------|--------|-------|-------------|----|----------|--------------|------------------|-----------|-------------|------------|---------|---------|----------|-----------------------|-----------|-----------|---------|
| Summary Map                                                                       | Pictur | e Log / Sour | nd Log | Sen   | ISOIS       |    | Notifica | ition        | A                | ccess Co  | ontrol      |            | Setting | js      |          | Applicati             |           |           | elp     |
|                                                                                   |        |              |        |       |             |    |          |              | Dry C            | ontact    |             |            |         |         |          |                       |           |           |         |
| Sensors Menu                                                                      | 9 10   | ) 11         | 12     | 13    | 14          | 15 | 16       | 17           | 18               | 19        | 20          | 21         | 22      | 23      | 24       | 25                    | 26        | 27        | 28      |
| Sensor Ports                                                                      |        |              |        |       |             |    |          | -            | annan<br>Fair Ta |           |             |            | _       |         |          |                       |           |           |         |
| Dry Contact Ports                                                                 |        |              |        |       | 10.00       |    | 10 10    |              |                  |           | 10.00       |            |         |         |          | E E                   |           |           | 1.11    |
| Camera Motion Detection                                                           |        |              |        |       |             |    |          | Dr           | y conta          | ict Port  | 9           |            |         |         |          |                       |           |           |         |
| Sound Detector                                                                    |        |              |        | Norma | al Settings |    | Advanced | Settings     | Co               | ntinuous  | Time Set    | tings      | Minimu  | ım Time | Settings |                       |           |           |         |
| No Video Signal                                                                   |        |              |        |       |             |    |          |              |                  |           |             |            |         |         |          |                       |           |           |         |
| Power Meter                                                                       |        |              |        |       |             |    | E        | nable Grap   | h ○o             | n 💿 Off   |             |            |         |         |          |                       |           |           |         |
| Virtual Sensors                                                                   |        |              |        |       |             |    |          |              | Dor              | un Wind   | ows on Se   | aneor Na   | mo      |         |          |                       |           |           |         |
| SNMP OID                                                                          |        |              |        |       |             |    | s        | ensors UF    |                  | up wind   | 0 1 3 0 1 3 | 511501 140 | anne    |         |          |                       |           |           |         |
| Get SNMP OID                                                                      |        |              |        |       |             |    |          | Open link i  |                  | urrent Wi | indows (    | New M      | lindows |         |          |                       |           |           |         |
| Help                                                                              |        |              |        |       |             |    |          |              |                  |           |             |            | indono  |         |          |                       |           |           |         |
|                                                                                   |        |              |        |       |             |    | 1        | Filter Statu | s 💿 Ei           | nable O   | Disable     |            |         |         |          |                       |           |           |         |
| This page shows the sensor ports and<br>their respective status and state.        |        |              |        |       |             |    | _        | _            | ~                | ~         |             |            |         |         |          |                       |           |           |         |
| Click on a port to display or configure its                                       |        |              |        |       |             |    | Enabl    | le Calenda   | r () ()          | n 🕑 Off   |             |            |         |         |          |                       |           |           |         |
| settings.                                                                         |        |              |        |       |             |    |          |              | Save             | Reset     |             |            |         |         |          |                       |           |           |         |
| Helpful Suggestion                                                                |        |              |        |       |             |    |          |              | save             | Reset     |             |            |         |         |          |                       |           |           |         |
| Continuous Time for Sensor                                                        |        |              |        |       |             |    |          |              |                  |           |             |            |         |         |          |                       |           |           |         |
| One way to eliminate false warnings in                                            |        |              |        |       |             |    |          |              |                  |           |             |            |         |         |          |                       |           |           |         |
| an unstable temperature ennvironment,<br>is to add time in the continuous time to |        |              |        |       |             |    |          |              |                  |           |             |            |         |         |          |                       |           |           |         |
| report feature here.                                                              |        |              |        |       |             |    |          |              |                  |           |             |            |         |         |          |                       |           |           |         |
| Minimum Time Control                                                              |        |              |        |       |             |    |          |              |                  |           |             |            |         |         |          |                       |           |           |         |
| Minimum Time Status Prevents the status from fluctuating                          |        |              |        |       |             |    |          |              |                  |           |             |            |         |         |          |                       |           |           |         |
| within the time set. Eg. Sensor can only                                          |        |              |        |       |             |    |          |              |                  |           |             |            |         |         |          |                       |           |           |         |
| show high critical state once within 3<br>seconds, if value is set to 3 seconds.  |        |              |        |       |             |    |          |              |                  |           |             |            |         |         |          |                       |           |           |         |
|                                                                                   |        |              |        |       |             |    |          |              |                  |           |             |            |         |         |          |                       |           |           |         |
|                                                                                   |        |              |        |       |             |    |          |              |                  |           |             |            |         |         |          |                       |           |           |         |

Figure 2-14. Advanced settings screen.

If we click on the Advanced tab, we can set the graphing to "on," set the sensor URL, set the Filter Status, and enable the Calendar. (More on the Sensor URL and Filter Status in sections 3.6 and 6.1).

#### 3. Installation

#### 3.1 Setting Up the IP Address

The ServSensor V4E Lite is shipped with the default IP address of 192.168.0.100. Follow the steps listed below to change this IP address to fit your own network configuration.

Before starting, make sure you have these items:

- (1) RJ-45 male CAT5 crossover cable
- (1) PC with Ethernet card or LAN socket
- (1) Power socket for the unit to connect to

To set up the IP address:

1. Connect the ServSensor V4E Lite via its Ethernet port to your computer's Ethernet port with a CAT5 crossover cable.

2. Open a Web browser and type the default IP address (as in Figure 3-1), then press the Enter key.

| Google ×                                             | B. B. HOLLING CONTRACTOR AND DESCRIPTION OF |                |
|------------------------------------------------------|---------------------------------------------|----------------|
| ← → × ③ 192.168.0.100                                |                                             | @ <del>\</del> |
| 🔎 - 💽 Search - 🖉 🍇 Global Neg                        | s 🗛 Music 🌪 Games                           | •              |
| +You <b>Web</b> Images Videos Maps News Gmail More + |                                             | Sign in 😽      |
|                                                      |                                             |                |
| Type the unit default IP                             |                                             |                |
|                                                      |                                             |                |
|                                                      |                                             |                |
|                                                      |                                             |                |
|                                                      | Google                                      |                |
|                                                      | UUUK                                        |                |
|                                                      |                                             |                |
|                                                      |                                             |                |
|                                                      | Google Search I'm Feeling Lucky             | r -            |
|                                                      |                                             |                |
|                                                      | Steve Jobs, 1955 - 2011                     |                |
|                                                      |                                             |                |
|                                                      |                                             |                |
|                                                      |                                             |                |
|                                                      |                                             |                |
|                                                      |                                             |                |
|                                                      |                                             |                |
|                                                      |                                             |                |
|                                                      |                                             |                |
|                                                      |                                             |                |
| Waiting for couponbuddy.s3.amazonaws.com             |                                             | -              |

Figure 3-1. Google Web Browser screen.

- NOTE: In some cases, your computer might not be able to connect to this default IP address. In this situation, you will need to change the IP address of your PC. See the instructions above.
- 3. After you press the Enter key in Step 2, Figure 3-2 appears. The default password for Admin is "public." Change the password to make your unit secure.

| Location: System Location | Log In                  | Current System Time: 07/01/2000 13:06 |
|---------------------------|-------------------------|---------------------------------------|
|                           | Username Password Login | Enter password and username here      |

Figure 3-2. User Type/Password screen.

4. Next, the home page will be displayed. It looks similar to the screen shown in Figure 3-3.

| Summary                  | Map                  | Sound L | .og              | Sensors         | Notificati |              | Access Control              | Setti       | igs       | Applicati | ons He     |
|--------------------------|----------------------|---------|------------------|-----------------|------------|--------------|-----------------------------|-------------|-----------|-----------|------------|
|                          | ary Setting          |         |                  |                 |            | Sensor Infor | 2778 - 278 (B)              |             |           |           |            |
|                          | it Setting           |         | Host Name 🔺      |                 | Туре 🔺 🔻   | -            | Sensor Name 🔺 🔻             |             | Rea       | ding 🔺 🔻  | Status ▲ ¥ |
| Senso                    | or Filters           | • Mair  | Module           |                 | Module     |              | Main Module                 |             |           | -         | Normal     |
| Sort by : Ho             | st Name 💌            |         |                  |                 |            |              |                             | _           |           |           |            |
|                          | ced Filter           | 4 200   | 0/01/01 12:24:07 | System power-on |            | System Log ( | 2 messages )                | -           |           |           |            |
| Display Status           |                      |         | 9/12/31 13:11:45 | System power-on |            |              |                             |             |           |           |            |
| E Display Sensor Type    |                      |         |                  | -,              |            |              |                             | Click the " | Settings" | tab       |            |
| Display Host Name        |                      |         |                  |                 |            |              |                             |             |           |           |            |
| Search :                 |                      |         |                  |                 |            |              |                             |             |           |           |            |
|                          |                      |         |                  |                 |            |              |                             |             |           |           |            |
| Apply Filter             | Clear Filter         |         |                  |                 |            |              |                             |             |           |           |            |
| Concert and the states   |                      |         |                  |                 |            |              |                             |             |           |           |            |
| Expand All Modules       | Collapse All Modules |         |                  |                 |            | System Lo    | will be reloaded in 08 secs |             |           |           |            |
| Reload Sensor Interval : | 10 secs. Apply       |         |                  |                 |            | 0)010111 200 |                             |             |           |           |            |

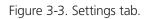

5. Click on the "Settings" tab, then click on "Ethernet network" from the list on the left frame of the page. See Figure 3-4.

| Summary                                                                        | Map    | Sound Log          | Sensors | Notification                                                                                                    | Ac            | ccess Control     | Settings          | Applications | He |
|--------------------------------------------------------------------------------|--------|--------------------|---------|----------------------------------------------------------------------------------------------------|---------------|-------------------|-------------------|--------------|----|
|                                                                                |        |                    |         | í - E                                                                                                    | thernet Netw  | work              |                   |              |    |
| Setup                                                                          |        |                    |         | Default Interface                                                                                                    | Use this inte | erface as default | gateway           |              |    |
| ± General                                                                      |        |                    |         |                                                                                                    | Yes No        |                   |                   |              |    |
| Connectivity                                                                   |        |                    |         | and the second second se | 10.1.5.87     |                   | Enter new IP here |              |    |
| Ethernet Network                                                               | L. S   | Select this option |         | Subnet Mask                                                                                                    | 255.255.255.0 |                   |                   |              |    |
| Wifi Network                                                                   |        |                    |         | Gateway IP Address                                                                                                    | 10.1.5.5      |                   |                   |              |    |
| Modbus                                                                         |        |                    |         |                                                                                                    | 10.1.5.5      |                   |                   |              |    |
| SNMP                                                                           |        |                    |         | Ethernet MAC ID                                                                                                    |               |                   |                   |              |    |
| SNMPTraps                                                                      |        |                    | E (1    | Ethernet Media Mode                                                                                                    |               |                   | ok                |              |    |
| Bluetooth                                                                      |        |                    |         |                                                                                                    | Save          | set               |                   |              |    |
| Dial-In Modem                                                                  |        |                    |         |                                                                                                    |               |                   |                   |              |    |
| Dial-Out Modem                                                                 |        |                    |         | 3. Clie                                                                                                    | ck "Save"     |                   |                   |              |    |
| OpenVPN Client                                                                 |        |                    |         |                                                                                                    |               |                   |                   |              |    |
| Serial to Network Proxy                                                        |        |                    |         |                                                                                                    |               |                   |                   |              |    |
| Server Integration                                                             |        |                    |         |                                                                                                    |               |                   |                   |              |    |
| System Administrator                                                           |        |                    |         |                                                                                                    |               |                   |                   |              |    |
| Help                                                                           | 121    |                    |         |                                                                                                    |               |                   |                   |              |    |
| пер                                                                            |        |                    |         |                                                                                                    |               |                   |                   |              |    |
| This page allows the system IP setting<br>configured centrally by DHCP or manu |        |                    |         |                                                                                                    |               |                   |                   |              |    |
| conligured centrally by DHCF of manu                                           | ially. |                    |         |                                                                                                    |               |                   |                   |              |    |

Figure 3-4. Ethernet Network screen.

To change the IP address of the ServSensor V4E Lite:

- 1. Select Ethernet network.
- 2. Input the new IP address.
- 3. Click the "Save" button.

#### 3.2 Testing the New IP Address with the "Ping" Command

Once you assign the new IP address, use the "ping" command to test the ServSensor V4E Lite. You can also use this command as a diagnostic tool to check whether your unit is connected to the network. See Figure 3-5.

- 1. Click "Start."
- 2. Click "Run."

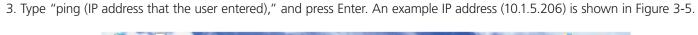

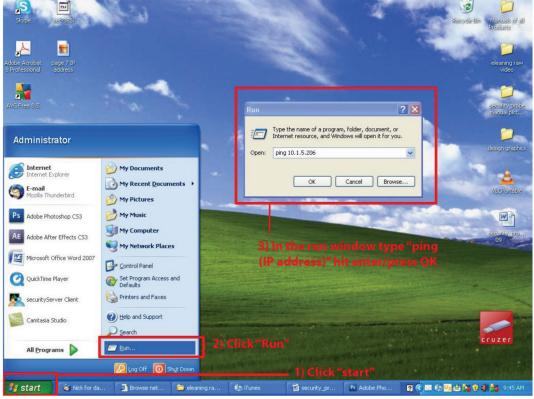

Figure 3-5. Ping Command screen.

4. After you press the "Enter" key, an MS-DOS<sup>®</sup> prompt window showing the test results appears (see Figure 3-6). If you get a message saying "request timed out," either the IP address is incorrect or a ServSensor V4E Lite is not connected to the network.

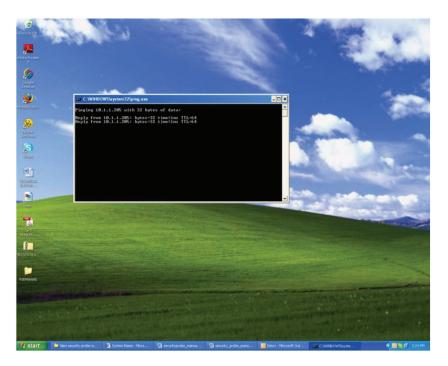

Figure 3-6. MS-DOS window.

#### 3.3 Firmware Upgrade

Make sure you are running the latest firmware. Please contact Black Box Technical Support at 724-746-5500 or info@blackbox.com for the latest firmware.

NOTE: This manual refers to the Default IP address, 192.168.0.100. Substitute this for your own IP address if you have changed the default IP address.

This tutorial gives you the information you need to upgrade the firmware.

To get to the tutorial's starting point:

- Log in as administrator.
- Click the "Settings" tab.

| Summary Map                         | Sound Log      | Sensors              | Notification  | Access Control                            | Settings                                                                                                    | Applicati  | ions Help  |
|-------------------------------------|----------------|----------------------|---------------|-------------------------------------------|----------------------------------------------------------------------------------------------------|------------|------------|
| Summary Setting                     |                |                      | Sei           | nsor Information                          |                                                                                                    | _          | ×          |
| Layout Setting                      | Host           | Name 🔺               | Туре ▲▼       | Sensor Name 🔺 🔻                           | and the second second second second second second second second second second second second second second second | Reading ▲▼ | Status 🔺 🔻 |
| Sensor Filters                      | Main Module    |                      | Module        | Main Module                               |                                                                                                    | -          | Normal     |
| Sort by : Host Name                 |                |                      | S             | ensors status will be reloaded in 07 secs |                                                                                                    |            |            |
| Son by Host Name                    |                |                      | Sys           | tem Log ( 2 messages )                    | 10                                                                                                    |            | X          |
| Advanced Filter                     | 1 2000/01/01   |                      |               |                                           |                                                                                                    |            | A          |
| lay Status<br>lay Sensor Type       | 2 1999/12/31 1 | 13:11:45 System powe | er-on boot up |                                           | Click the "Setting                                                                                               | s" tab     | Ā          |
| ay Host Name                        |                |                      |               |                                           |                                                                                                    |            | ~          |
| ch :                                |                |                      |               |                                           |                                                                                                    |            |            |
|                                     |                |                      |               |                                           |                                                                                                    |            |            |
| Apply Filter Clear Filter           |                |                      |               |                                           |                                                                                                    |            | V          |
| nd All Modules Collapse All Modules |                |                      |               |                                           |                                                                                                    |            | V          |
| Conapse An modules                  |                |                      |               | System Log will be reloaded in 08 secs    |                                                                                                    |            |            |
| d Sensor Interval : 10 secs. Appl   | y              |                      |               |                                           |                                                                                                    |            |            |

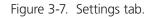

- 1. Click "System Administrator" and then "System Maintenance."
- 2. Click "Upgrade."

| Location: System Location<br>Summary      | Мар       | Sound Log            | Sensors                    | Notification            |              | Access Control      | Settings          | Current System Time: 01/01/<br>Applications | /2000 13:03:52<br>Help |
|-------------------------------------------|-----------|----------------------|----------------------------|-------------------------|--------------|---------------------|-------------------|---------------------------------------------|------------------------|
| Summary                                   | мар       | Sound Log            | Sensors                    |                         | stem Maint   |                     | setungs           | Applications                                | neip                   |
| Setup                                     |           |                      |                            | Clear Syslog            | Clear        |                     |                   |                                             |                        |
| General                                   |           |                      |                            | Clear RRD datalog       | Clear        | 1                   |                   |                                             |                        |
| Connectivity                              |           |                      | Pe                         | store Original Settings | Restore      | Keep present i      | activative acting |                                             |                        |
| Ethernet Network                          |           |                      | Clear All User Data and Re |                         | Clear        |                     | -                 |                                             |                        |
| Wifi Network                              |           |                      |                            |                         |              | Keep present ne     | etwork setting    |                                             |                        |
| Modbus                                    |           |                      | Backup All                 | Settings To Backup File | Backup       |                     |                   |                                             |                        |
| SNMP                                      |           |                      | Restore All Set            | tings From Backup File  | Restore      | Brow                |                   |                                             |                        |
| SNMPTraps                                 |           |                      |                            |                         | Restore      | Keep present i      | network setting   |                                             |                        |
| Bluetooth                                 |           |                      | Send Co                    | nfiguration To Support  | Send         | Click here to setup | SMTD Server       |                                             |                        |
| Dial-In Modem                             |           |                      |                            | Sue                     | tem Firmware |                     |                   |                                             |                        |
| Dial-Out Modem                            |           |                      |                            | System Firmware         | Upgrade      |                     |                   |                                             |                        |
| OpenVPN Client                            |           |                      |                            | System rinnware         | opgrade      | Check opuate        |                   |                                             |                        |
| Serial to Network Proxy                   |           |                      |                            | 3.0                     | lick "Up     | grade"              |                   |                                             |                        |
| Server Integration                        | <b></b> , | . Click on System Ad | ministrator                |                         | men op,      | Brade               |                   |                                             |                        |
|                                           |           | . Click on System Ad | ministrator                |                         |              |                     |                   |                                             |                        |
| Password Checking<br>User & Group Managem | ant       |                      |                            |                         |              |                     |                   |                                             |                        |
| System Maintenance                        |           | Calana (Cartana Mat  |                            |                         |              |                     |                   |                                             |                        |
| Services and Security                     | 4         | . Select "System Mai | ntenance"                  |                         |              |                     |                   |                                             |                        |
| System Log                                |           |                      |                            |                         |              |                     |                   |                                             |                        |
| Heartbeat Messages                        |           |                      |                            |                         |              |                     |                   |                                             |                        |

Figure 3-8. System Administrator, System Maintenance screen.

3. The popup screen shown in Figure 3-9 appears.

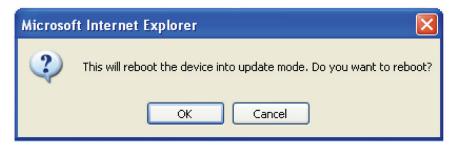

Figure 3-9. Reboot prompt.

4. Click "OK." The unit will reboot in Safe Mode. Then you will be redirected to the Safe Mode Web-based interface. This can take some time, so please be patient. The page will display the message shown in Figure 3-10 when rebooting.

| and the second second second second second second second second second second second second second second secon | And the second second second second second second second second second second second second second second second |
|----------------------------------------------------------------------------------------------------|----------------------------------------------------------------------------------------------------|
| Firmware                                                                                                    | e Upgrade                                                                                                    |
| Rebo                                                                                                    | otina                                                                                                    |
| Rebo                                                                                                    | oting                                                                                                    |

Figure 3-10. Firmware Upgrade Rebooting screen.

5. After the ServSensor reboots, the page shown in Figure 3-11 appears. Click "Browse" and navigate to the firmware file you downloaded, then click "Upgrade."

|                        |                                                                                                    |                                                                                                    | [Safe Mode v. 3. |
|------------------------|----------------------------------------------------------------------------------------------------|----------------------------------------------------------------------------------------------------|------------------|
|                        |                                                                                                    |                                                                                                    |                  |
| BOOT: FIRMWARE UPGRADE |                                                                                                    |                                                                                                    |                  |
|                        | Firmware                                                                                                   | e Upgrade                                                                                                    |                  |
|                        | 1. Download the firmware file from www.bl<br>2. Enter the firmware file name<br>Upgrade<br>Click "Upgrade" | ackbox.com on to your local hard disk.<br>Browse<br>Click here to navigate to the upgrade<br>file you downloaded from our website |                  |
|                        |                                                                                                    | grade firmware                                                                                                    |                  |
|                        | waiting to up                                                                                              | grade in niware                                                                                                    |                  |
|                        |                                                                                                    |                                                                                                    |                  |
|                        |                                                                                                    |                                                                                                    |                  |
|                        |                                                                                                    |                                                                                                    |                  |
|                        |                                                                                                    |                                                                                                    |                  |
|                        |                                                                                                    |                                                                                                    |                  |
|                        |                                                                                                    |                                                                                                    |                  |
|                        |                                                                                                    |                                                                                                    |                  |
|                        |                                                                                                    |                                                                                                    |                  |
|                        |                                                                                                    |                                                                                                    |                  |
|                        |                                                                                                    |                                                                                                    |                  |
|                        |                                                                                                    |                                                                                                    |                  |
|                        |                                                                                                    |                                                                                                    |                  |
| 5                      |                                                                                                    |                                                                                                    |                  |
|                        |                                                                                                    |                                                                                                    |                  |

Figure 3-11. Upgrade button.

6. During the process, you will see the messages shown in Figure 3-12.

| Upgrade status                                                                                                    |       |
|----------------------------------------------------------------------------------------------------|-------|
|                                                                                                    |       |
| 1 %                                                                                                    |       |
| Upgrading mega firmware                                                                                                    |       |
|                                                                                                    |       |
|                                                                                                    |       |
| This is the second half of the upgrade process. It will take approximately 30 minutes.<br>When this is complete the upgrade status will say "Complete" and the system will reboot automatica<br>During the upgrade process, the red LEDs run from left to right continuously.<br>The green LEDs show the percentage of the upgrade process. | illy. |

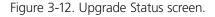

7. The unit will then reboot. The process is complete when the LEDs are back to their "normal" status.

#### 3.4 Multi-users and Groups Setup

#### 3.4.1 Group Setup

- 1. Log in to the ServSensor V4E Lite with the Administrator password. The default will be "public" if you have not changed this yet.
- 2. Click on the Settings page, then System Adminstrator, then User & Group Management as shown in Figure 3-13.
- NOTE: The following screen diagrams may appear small and hard to read. Please use the zoom feature in your PDF reader program to increase the size of the page to better view these screen diagrams.

| Location: System Location                                                                                  |                     |                      |                |              |                                   |             | Gurrent System Time: 02/01    | 1/2000 09:36:18 |
|----------------------------------------------------------------------------------------------------|---------------------|----------------------|----------------|--------------|-----------------------------------|-------------|-------------------------------|-----------------|
| Summary                                                                                                    | Мар                 | Sound Log            | Sensors        | Notification | Access Control                    | Settings    | Applications                  | Help            |
|                                                                                                    |                     |                      |                | User & G     | iroup Management                  |             |                               |                 |
| Setup                                                                                                    |                     | 241111111            |                |              |                                   | 1. Click "S | Settings                      |                 |
| General                                                                                                    |                     | Users                | Groups         | 3. Click     | the "Groups" tab                  | 14545518    |                               | _               |
| Connectivity                                                                                               |                     | User Name 🔺 🔻        | Group Name 🔺 🔻 |              | Description                       | Loo         | gin session timeout (minutes) |                 |
| Server Integration                                                                                         |                     | Admin *              | Administrator  | B            | uilt-in account for administrator |             | 60                            | -               |
| System Administrator                                                                                       |                     | User*                | User           |              | Built-in account for user         |             | 60                            |                 |
| User & Group Management<br>System Maintenance<br>Services and Security<br>System Log<br>Heartbeat Messages | 2. Click            | : "User & Group Mang | ement"         | Add          | temove Properties                 |             |                               |                 |
| Help<br>This page allows enabling, creati<br>changing of the User and Admin                                | on and<br>password. |                      |                | ©1991 - 2000 | All rights reserved               |             |                               |                 |

Figure 3-13. Group Setup screen.

3. Click on the "Go to Group Setup" link that will take you to the Groups page shown in Figure 3-14.

| Location: System Location                             |     |           |                |              |                      |             | Current System Time: 02/01/ | 2000 09:40:16 |
|-------------------------------------------------------|-----|-----------|----------------|--------------|----------------------|-------------|-----------------------------|---------------|
| Summary                                               | Мар | Sound Log | Sensors        | Notification | Access Control       | Settings    | Applications                | Help          |
|                                                       |     |           |                | User & G     | roup Management      |             |                             |               |
| Setup                                                 |     | 1000      |                |              |                      |             |                             |               |
| <u>General</u>                                        |     | Users     | Groups         | i in         |                      |             |                             | -             |
| Connectivity                                          |     |           | Group Name 🔺 🔻 |              |                      | Description |                             |               |
| Server Integration                                    |     |           | -              |              |                      | -           |                             |               |
| System Administrator                                  |     |           |                |              |                      |             |                             |               |
| Password Checking                                     |     |           |                | Add          | emove Properties     |             |                             |               |
| User & Group Manag                                    |     |           |                | Click "Add"  |                      |             |                             | _             |
| System Maintenance                                    |     |           |                |              |                      |             |                             |               |
| Services and Securit                                  | ¥   |           |                |              |                      |             |                             |               |
| System Log                                            |     |           |                |              |                      |             |                             |               |
| Heartbeat Messages                                    |     |           |                |              |                      |             |                             |               |
| Help                                                  | 1   |           |                |              |                      |             |                             |               |
| This page allows enabling<br>changing of the User and |     |           |                |              |                      |             |                             |               |
|                                                       | 10  |           |                |              |                      |             |                             |               |
|                                                       |     |           |                | ©1991 - 2000 | All rights reserved. |             |                             |               |
|                                                       |     |           |                |              |                      |             |                             |               |
|                                                       |     |           |                |              |                      |             |                             |               |
|                                                       |     |           |                |              |                      |             |                             |               |
|                                                       |     |           |                |              |                      |             |                             |               |

Figure 3-14. Groups page.

4. Click on the "Add" button to add your groups as shown in Figure 3-14.

| Summary Map                                                                         | Sound Log   | Sensors              | Notification                  | Access Control  | Settings | Applications | Help |
|-------------------------------------------------------------------------------------|-------------|----------------------|-------------------------------|-----------------|----------|--------------|------|
|                                                                                     |             |                      | User & G                      | roup Management |          | - (943)<br>  |      |
| Setup                                                                               | Users       |                      |                               |                 |          |              |      |
| <u>General</u>                                                                      | Users       | Group                | DS                            |                 |          |              |      |
| Connectivity                                                                        | Group Setup |                      |                               |                 |          |              |      |
| Server Integration                                                                  | dicup order |                      |                               |                 |          |              |      |
| System Administrator                                                                |             | Group Name System    | n Guest                       |                 |          |              |      |
| Password Checking                                                                   |             | Descritption Guest o | of the system                 |                 |          |              |      |
| User & Group Management                                                             |             | 25                   |                               |                 |          |              |      |
| System Maintenance                                                                  |             |                      | Object                        |                 | Modify   | View         |      |
| Services and Security                                                               |             |                      | User Management               |                 |          |              |      |
| System Log                                                                          |             |                      | Connectivity                  |                 |          |              |      |
| Heartbeat Messages                                                                  |             |                      | Systems<br>Sensors and Maps   |                 |          |              |      |
| Help                                                                                |             |                      | Notifications                 |                 |          |              |      |
|                                                                                     |             | Acknowle             | edge Sensors and Notification |                 |          |              |      |
| This page allows enabling, creation and<br>changing of the User and Admin password. |             |                      |                               |                 |          |              |      |
| and the second second second second                                                 |             |                      | Cance                         | Finish          |          |              |      |
|                                                                                     |             |                      |                               |                 |          |              |      |
|                                                                                     |             |                      |                               |                 |          |              |      |
|                                                                                     |             |                      |                               |                 |          |              |      |

Figure 3-15. User & Group Management screen.

- 5. Enter your group name. For example, we have added a group called "System Guest" and entered our description.
- 6. Check the objects with the Web interface that this group will be able to Modify and View. Then, click the "Finish" button to save your group. (See Figure 3-15.)

|                                                         |                  |           |                   |              |                      |                  | 12 Mai: an Iona                            |                       |
|---------------------------------------------------------|------------------|-----------|-------------------|--------------|----------------------|------------------|--------------------------------------------|-----------------------|
| Location: System Location                               | Мар              | Sound Log | Sensors           | Notification | Access Control       | Pattings         | Current System Time: 02/01<br>Applications | 2000 09:45:33<br>Help |
| Summary                                                 | мар              | Sound Log | Sensors           |              | roup Management      | Settings         | Applications                               | негр                  |
|                                                         |                  |           |                   | User & Gr    | oup management       |                  |                                            |                       |
| Setup                                                   |                  | Users     | Groups            |              |                      |                  |                                            |                       |
| <u>General</u>                                          |                  |           |                   |              |                      |                  |                                            |                       |
| Connectivity                                            |                  |           | Group Name 🔺 🔻    |              |                      | Description      |                                            |                       |
| Server Integration                                      |                  |           | System Guest      |              | Gue                  | st of the system |                                            |                       |
| System Administrator                                    |                  |           | New group shown h | ere          |                      | 107              |                                            |                       |
| Password Checking                                       |                  |           |                   | Add          | emove Properties     |                  |                                            |                       |
| User & Group Manage                                     | ement            |           |                   |              |                      |                  |                                            |                       |
| System Maintenance                                      |                  |           |                   |              |                      |                  |                                            |                       |
| Services and Securit                                    | x 👘              |           |                   |              |                      |                  |                                            |                       |
| System Log                                              |                  |           |                   |              |                      |                  |                                            |                       |
| Heartbeat Messages                                      |                  |           |                   |              |                      |                  |                                            |                       |
| Help                                                    |                  |           |                   |              |                      |                  |                                            |                       |
|                                                         |                  |           |                   |              |                      |                  |                                            |                       |
| This page allows enabling<br>changing of the User and / | , creation and   |           |                   |              |                      |                  |                                            |                       |
| changing of the open and                                | turnin password. |           |                   |              |                      |                  |                                            |                       |
|                                                         |                  |           |                   |              |                      |                  |                                            |                       |
|                                                         |                  |           |                   | @1991 - 2000 | All rights reserved. |                  |                                            |                       |
|                                                         |                  |           |                   |              |                      |                  |                                            |                       |
|                                                         |                  |           |                   |              |                      |                  |                                            |                       |
|                                                         |                  |           |                   |              |                      |                  |                                            |                       |
|                                                         |                  |           |                   |              |                      |                  |                                            |                       |
|                                                         |                  |           |                   |              |                      |                  |                                            |                       |

Figure 3-16. System Guest group added.

| 7  | The new g | roup ' | "System | Guest" | has beer  | added to   | our | aroup | list a | is shown    | in I | Figure | 3-16  |
|----|-----------|--------|---------|--------|-----------|------------|-----|-------|--------|-------------|------|--------|-------|
| 1. | The new g | ioup   | Jystem  | Quest  | liga peel | i auueu io | oui | group | list c | 3 3110 4411 |      | iguie  | 5-10. |

| Location: System Locatio                             | n        |           |                |                                          |                      |                    | Current System Time: 02/01/ | 2000 09:47:07 |
|------------------------------------------------------|----------|-----------|----------------|------------------------------------------|----------------------|--------------------|-----------------------------|---------------|
| Summary                                              | Map      | Sound Log | Sensors        | Notification                             | Access Control       | Settings           | Applications                | Help          |
|                                                      |          |           |                | User & Gi                                | roup Management      |                    |                             |               |
| Setu                                                 | p        |           |                |                                          |                      |                    |                             |               |
| E General                                            |          | Users     | Groups         | en en en en en en en en en en en en en e |                      |                    |                             |               |
| Connectivity                                         |          |           | Group Name 🔺 🔻 |                                          |                      | Description        |                             |               |
| Server Integration                                   |          |           | System Guest   |                                          | Gu                   | est of the system  |                             |               |
| 😑 System Administrator                               | 2        |           |                |                                          |                      |                    |                             | 2             |
| Password Checking                                    |          |           |                | Add                                      | emove Properties     |                    |                             |               |
| User & Group Mana                                    | tement   |           |                |                                          | 10 C                 |                    |                             |               |
| System Maintenanc                                    | <u>e</u> |           |                |                                          | 5                    |                    |                             | _             |
| Services and Secur                                   | ty       |           |                |                                          | <u>1</u>             |                    |                             |               |
| System Log                                           |          |           |                |                                          |                      |                    |                             | 1000          |
| Heartbeat Message                                    | 8        |           |                |                                          | After highlighti     | ng the group click | "Properties" to modify s    | settings      |
| Hel                                                  |          |           |                |                                          |                      |                    |                             |               |
| This page allows enablin<br>changing of the User and |          |           |                |                                          |                      |                    |                             |               |
| 1                                                    | 11       |           |                |                                          |                      |                    |                             |               |
|                                                      |          |           |                |                                          |                      |                    |                             |               |
|                                                      |          |           |                | ©1991 - 2000                             | All rights reserved. |                    |                             |               |
|                                                      |          |           |                |                                          |                      |                    |                             |               |
|                                                      |          |           |                |                                          |                      |                    |                             |               |
|                                                      |          |           |                |                                          |                      |                    |                             |               |
|                                                      |          |           |                |                                          |                      |                    |                             |               |

Figure 3-17. User & Group Management screen.

8. If you want to modify your group settings, click on the group you want to modify. Then click on the "Properties" button as shown in Figure 3-17.

#### 3.4.2 User Setup

1. Click on the "Users" tab and then click the "Add" button to add the new users to your groups as shown in Figure 3-18.

| Location: System Location                                                               |                                |                   |                       |              |                                                                |          | Current System Time: 02/01  |      |
|-----------------------------------------------------------------------------------------|--------------------------------|-------------------|-----------------------|--------------|----------------------------------------------------------------|----------|-----------------------------|------|
| Summary                                                                                 | Мар                            | Sound Log         | Sensors               | Notification | Access Control                                                 | Settings | Applications                | Help |
|                                                                                         |                                |                   |                       | User & G     | roup Management                                                |          |                             |      |
| Setup                                                                                   |                                | Users             | Groups                |              |                                                                |          |                             |      |
| Connectivity                                                                            |                                | User Name 🔺 🔻     | Group Name 🔺 🔻        |              | Description                                                    | Logir    | n session timeout (minutes) |      |
| Server Integration                                                                      |                                | Admin *<br>User * | Administrator<br>User | Bu           | uilt-in account for administrator<br>Built-in account for user |          | 60<br>60                    |      |
| Password Checking<br>User & Group Manage<br>System Maintenance<br>Services and Security |                                | * Cannot remove.  |                       | Add          | temove Properties                                              |          |                             |      |
| System Log<br>Heartbeat Messages                                                        |                                |                   |                       |              |                                                                |          |                             |      |
| Help<br>This page allows enabling,<br>changing of the User and A                        | creation and<br>dmin password. |                   |                       | After sele   | ecting "Users" Click "Add                                      | r        |                             |      |
|                                                                                         |                                |                   |                       | ©1991 - 2000 | All rights reserved.                                           |          |                             |      |
|                                                                                         |                                |                   |                       |              |                                                                |          |                             |      |

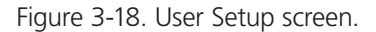

2. Enter your user details as shown in Figure 3-19. In our example, we have entered Bob Smith as your Guest into our "System Guest" group. We have also added the option so that this user cannot change his login password. After adding your users for each group, click the "Finish" button to save each user.

| Location: System Location<br>Summary Map                                                                           | Sound Log                             | Sensors                                                                                                    | Notification         | Access Control                  | Settings                      | Current System Time: 02/01/2<br>Applications | :000 09:54:49<br>Help |
|----------------------------------------------------------------------------------------------------|---------------------------------------|----------------------------------------------------------------------------------------------------|----------------------|---------------------------------|-------------------------------|----------------------------------------------|-----------------------|
|                                                                                                    |                                       |                                                                                                    | User & G             | roup Management                 |                               |                                              |                       |
| Setup   General  Connectivity  Server Integration  System Administrator  Password Checking                         | Users<br>User Setup<br>Enter the user | Groups<br>name, password, descritption a                                                                     |                      | r of the group.<br>User Details |                               |                                              |                       |
| User & Group Management<br>System Maintenance<br>Services and Security<br>System Log<br>Heartbeat Messages<br>Help | Lo                                    | User Name<br>Password<br>Confirm Password<br>Description<br>gin session timeout (minutes)<br>Member of Group | •••••<br>Guest<br>60 | to Group Setup                  | 🕅 User Cann                   | oot Change Password                          |                       |
| This page allows enabling, creation and<br>changing of the User and Admin password.                                |                                       |                                                                                                    | Canc                 | el Finish Click "F              | Finish" when you h<br>data en | nave completed your<br>htry                  |                       |
| -                                                                                                    |                                       |                                                                                                    | ©1991 - 2000         | All rights reserved.            |                               |                                              |                       |

Figure 3-19. Enter user details.

3. The new user has been entered into our list of users.

| Location: System Location |                                         |                  |                |                |                                 |          | Current System Time: 02/01   | /2000 09:57:16 |
|---------------------------|-----------------------------------------|------------------|----------------|----------------|---------------------------------|----------|------------------------------|----------------|
| Summary                   | Мар                                     | Sound Log        | Sensors        | Notification   | Access Control                  | Settings | Applications                 | Help           |
|                           |                                         |                  |                | User & Gr      | oup Management                  |          |                              |                |
| Setup                     |                                         |                  |                |                |                                 |          |                              |                |
| General                   |                                         | Users            | Groups         |                |                                 |          |                              |                |
| Connectivity              |                                         | User Name 🔺 🔻    | Group Name 🔺 🔻 |                | Description                     | Log      | in session timeout (minutes) |                |
| Server Integration        |                                         | Admin *          | Administrator  | Buil           | It-in account for administrator |          | 60                           |                |
| System Administrator      |                                         | User*            | User           |                | Built-in account for user       |          | 60                           |                |
| Password Checking         |                                         | Bob Smith        | System Guest   |                | Guest                           |          | 60                           |                |
| User & Group Manage       | ement                                   | * Cannot remove. |                |                |                                 |          |                              |                |
| System Maintenance        | 11 - 12 - 12 - 12 - 12 - 12 - 12 - 12 - |                  |                |                |                                 |          |                              |                |
| Services and Securit      |                                         |                  |                | Add Re         | move Properties                 |          |                              |                |
| System Log                |                                         |                  |                |                |                                 |          |                              |                |
| Heartbeat Messages        | L                                       |                  |                |                |                                 |          |                              |                |
|                           |                                         |                  |                |                |                                 |          |                              |                |
| Help                      |                                         |                  |                |                |                                 |          |                              |                |
| This page allows enabling | , creation and                          |                  |                |                |                                 |          |                              |                |
| changing of the User and  | Admin password.                         |                  |                |                |                                 |          |                              |                |
|                           |                                         |                  |                |                |                                 |          |                              |                |
|                           |                                         |                  |                |                |                                 |          |                              |                |
|                           |                                         |                  |                | ©1991 - 2000 A | All rights reserved.            |          |                              |                |
|                           |                                         |                  |                |                |                                 |          |                              |                |
|                           |                                         |                  |                |                |                                 |          |                              |                |
|                           |                                         |                  |                |                |                                 |          |                              |                |
|                           |                                         |                  |                |                |                                 |          |                              |                |
| 1                         |                                         |                  |                |                |                                 |          |                              |                |

Figure 3-20. User list.

4. To modify a user's setting, click on the user to select it, then click the "Properities" button as shown in Figure 3-21.

| Location: System Location<br>Summary Map                                                                         | Sound Log           | Sensors              | Notification   | Access Control                     | Settings              | Current System Time: 02/01/<br>Applications | 2000 09:58:18<br>Help |
|----------------------------------------------------------------------------------------------------|---------------------|----------------------|----------------|------------------------------------|-----------------------|---------------------------------------------|-----------------------|
| Summary Map                                                                                                    | Sound Log           | Sensors              |                | bup Management                     | Settings              | Applications                                | нер                   |
| Setup                                                                                                    | -                   |                      | User a on      | Sup management                     |                       |                                             |                       |
| General                                                                                                    | Users               | Groups               |                |                                    |                       |                                             |                       |
| Connectivity                                                                                                    |                     |                      |                |                                    |                       |                                             |                       |
|                                                                                                    | User Name 🔺 🔻       | Group Name 🔺 🔻       |                | Description                        | Login                 | session timeout (minutes)                   |                       |
| Server Integration                                                                                               | Admin *             | Administrator        |                | t-in account for administrator     |                       | 60                                          |                       |
| System Administrator                                                                                             | User *<br>Bob Smith | User<br>System Guest |                | Built-in account for user<br>Guest |                       | 60<br>60                                    |                       |
| Password Checking                                                                                                | Bobsiniu            | System Guest         |                | Quest                              |                       | 00                                          |                       |
| User & Group Management                                                                                          | * Cannot remove.    |                      |                |                                    |                       |                                             |                       |
| System Maintenance                                                                                               | Contraction and     |                      |                |                                    |                       |                                             |                       |
| Services and Security                                                                                            |                     |                      | Add Rei        | move Properties                    |                       |                                             |                       |
| and the second second second second second second second second second second second second second second second |                     |                      |                | After highlighting vo              | ur user colect "Prope | erties" to modify settin                    |                       |
| System Log                                                                                                    | 1.0                 |                      |                | Alter highlighting yo              | ui usei selecti Fiope | stues to mouny settin                       | iys.                  |
| Heartbeat Messages                                                                                               |                     |                      |                |                                    |                       |                                             |                       |
| Help                                                                                                    |                     |                      |                |                                    |                       |                                             |                       |
| This page allows enabling, creation and<br>changing of the User and Admin password.                              |                     |                      | ©1991 - 2000 A | ill rights reserved.               |                       |                                             |                       |

Flgure 3-21. Properties button.

# 3.5 Services and Security

## 3.5.1 Active Services Application (Disabling)

| Notification | Access Control      | Settings |
|--------------|---------------------|----------|
| Service      | s and Security      |          |
| Act          | ve Services         |          |
| 🗖 N          | agios               |          |
| S S          | ecure Shell         |          |
| V T          | elnet               |          |
| V W          | eb Interface (HTTP) |          |

Figure 3-22. Services and Security screen.

You can enable or disable the Nagios, Secure Shell, and Telnet applications running on the unit to make it more secure.

#### 3.5.2 Closing or Changing Ports Disabling HTTP and Enabling HTTPS

| Notification    | Acce                                                                                      | ss Control | Settings |
|-----------------|-------------------------------------------------------------------------------------------|------------|----------|
| Se              | rvices and Secu                                                                           | ırity      |          |
|                 | Active Services                                                                           |            |          |
|                 | <ul> <li>Nagios</li> <li>Secure Shell</li> <li>Telnet</li> <li>Web Interface (</li> </ul> | HTTP)      |          |
| Active Services | port to use 8<br>Secure Web Int<br>port to use 4                                          |            |          |

Figure 3-23. Active services.

You can also close or change the ports used to access the unit's Web interface, disable HTTP, and enable HTTPS only.

The "s" at the conclusion of HTTPS stands for secure. The SSL/TLS connection type is used primarily for high-value sites or "pages," to make it more likely to be unreadable to someone at the end points.

The traffic between client and the ServSensor V4E Lite is not cached along the various units as it moves across the Internet, so it can't be accessed by someone after the connection is terminated.

#### 3.5.3 The SNMPv3 SSL Security Feature

| Notification    | Access Contro       | ol Settings                                                                                        |
|-----------------|---------------------|----------------------------------------------------------------------------------------------------|
| Se              | rvices and Security |                                                                                                    |
|                 | Active Services     |                                                                                                    |
| Active Services |                     | Available Port<br>ement Protocol Version 1 (SNMPv<br>ement Protocol Version 3 (SNMPv3<br>(ser2net) |

Figure 3-24. Add Key screen.

Use the SNMPv3 SSL (Secure Sockets Layer), which is the standard security technology for establishing the encrypted link betwen the ServSensor and the Web browser. The link ensures that all data passed between the ServSensor and the browser remains private and integral.

SNMPv3 provides important security features:

- Confidentiality—Encrypts packets to prevent snooping by an unauthorized source.
- Integrity—Message integrity to ensure that a packet has not been tampered with in transmit.
- Authentication—To verify that the message is from a valid source.

| 🕲 Upload SSL Key - Mozilla Firefox 💶 💷                                    | × |
|---------------------------------------------------------------------------|---|
| http://10.1.1.162/upload5K.php?PHP5E55ID=82e1629ed458be46bb71a6f4dd38eace | 2 |
| Select ssl key                                                            |   |
| File : Browse  Add File  file name must be userkey.pem                    |   |
| Close                                                                     | 1 |
|                                                                           |   |

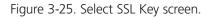

#### 3.5.4 Active Security

In the active security section, you can enable users who are logged into the unit's Web interface to "Acknowledge" alarms, which is normally reserved only for the Administrator.

When the unit boots up, it will announce the IP address that it has been configured with. As an added security feature, this announcement can be disabled so that the IP address remains unknown.

|                 | Active Security                                                                                  |
|-----------------|--------------------------------------------------------------------------------------------------|
| Active Security | <ul> <li>Allow Users to Acknowledge Alarms</li> <li>Announcement IPAddress When Login</li> </ul> |
| Save            | Reset                                                                                            |

Figure 3-26. Active Security screen.

#### 3.5.5 The NAC or Network Access Control Security Feature

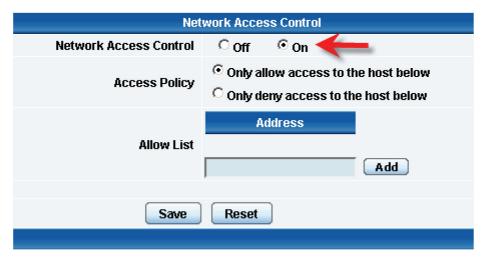

Figure 3-27. Network Access Control screen.

The NAC or Network Access Control feature enables you to restrict access to the Web interface for only certain IP addresses, or deny access to the Web interface for only certain IP addresses.

#### 3.6 Setting Up a Sensor

This section describes the basic setup of a sensor, using a Black Box temperature sensor as an example. If you require information on specific functions of a particular sensor, then download the manual for that sensor from our Web site, www.blackbox.com.

1. Plug the sensor into one of the RJ-45 "intelligent sensor ports" on the ServSensor's rear panel. In this example, we will use Port 1. See Figure 3-28.

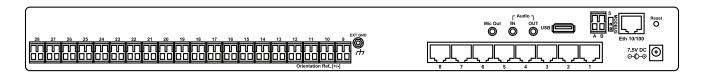

Figure 3-28. Intelligent sensor Port 1.

2. Point your browser to the ServSensor's IP address (the default is 192.168.0.100). Log in as the administrator using your administrator password (the default is "public"). You will then be taken to the summary page shown in Figure 3-29.

| Summary                                      | Map                   | Sound Log                              | Sensors | Notification     | Access Control                       | Settings | Applications | Help       |  |
|----------------------------------------------|-----------------------|----------------------------------------|---------|------------------|--------------------------------------|----------|--------------|------------|--|
| Summa                                        | ary Setting           |                                        |         | Sensor I         | nformation                           |          |              |            |  |
| Layout Setting                               |                       | Host Nam                               | e 🔺     | Туре 🔺 🔻         | Sensor Name 🔺 🔻                      |          | Reading 🔺 🔻  | Status 🔺 🔻 |  |
| Sensor Filters                               |                       | Main Mo                                | dule    | Temperature      | Temperature Port 8                   |          | 27.0 °C      | Normal     |  |
| Sysio                                        | g Filters             |                                        |         |                  | s status will be reloaded in 10 secs |          |              |            |  |
| Sort by :                                    | Date                  | in the second                          |         | System L         | .og ( 0 messages )                   |          |              |            |  |
|                                              | tems per page 10 -    |                                        |         |                  |                                      |          |              |            |  |
|                                              |                       | 1                                      |         |                  |                                      |          |              |            |  |
| E Display Log Level                          | ced Filter            | Sensor Information is listed here      |         |                  |                                      |          |              |            |  |
| E Display Log Type                           |                       |                                        |         |                  |                                      |          |              |            |  |
| Display Notification     Display Sensor Type |                       |                                        |         |                  |                                      |          |              |            |  |
| Display Sensor Statu                         |                       |                                        |         |                  |                                      |          |              |            |  |
| Apply Filter Clea                            | r Filter Clear Syslog |                                        |         |                  |                                      |          |              |            |  |
| Apply men                                    | Cital Systeg          | System Log will be reloaded in 09 secs |         |                  |                                      |          |              |            |  |
| Reload Syslog Interval : 1                   | 0 secs. Apply         |                                        |         |                  |                                      |          |              |            |  |
|                                              |                       |                                        |         |                  |                                      |          |              |            |  |
|                                              |                       |                                        |         |                  |                                      |          |              |            |  |
|                                              |                       |                                        |         |                  |                                      |          |              |            |  |
|                                              |                       |                                        |         |                  |                                      |          |              |            |  |
|                                              |                       |                                        |         |                  |                                      |          |              |            |  |
|                                              |                       |                                        |         |                  |                                      |          |              |            |  |
|                                              |                       |                                        |         |                  |                                      |          |              |            |  |
|                                              |                       |                                        |         | ©1991 - 2000 All | sinkle second                        |          |              |            |  |

Figure 3-29. Summary page.

The temperature sensor should be listed, along with its current reading and status.

This summary page enables you to quickly see which sensors are connected and their status, view the system log, and also view footage from any connected cameras. Next are some of the tools the Web-based interface provides for getting feedback from the sensors.

3. Click on the temperature sensor's name (indicated in Figure 3-29). This will bring you to Figure 3-30, the Sensors page.

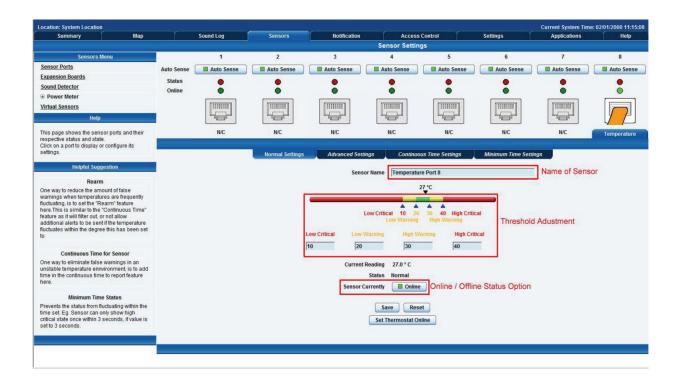

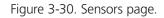

NOTE: Another way to access this page is to click on the "Sensors" tab at the top of the page.

#### 3.6.1 Notification Thresholds

From this page, you can carry out various operations as indicated above. You can also view the current status (normal, low critical, high critical, etc). In Figure 3-30, the sensor indicates a temperature of 27° C and a status of Normal. If you click on the blue marker arrow next to the "Threshold adjustment" label (shown in Figure 3-30), you can drag this marker to re-configure the thresholds. After dragging the marker, click "Save." In Figure 3-31, you can see that this marker has been moved to make a new threshold, and the sensor status has changed along with it.

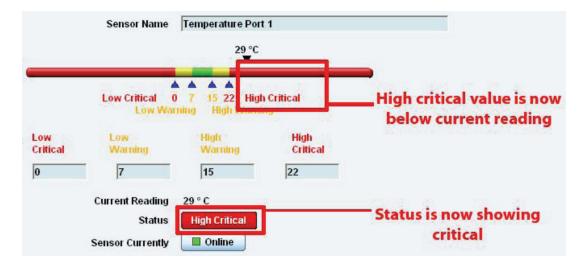

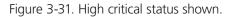

If the marker is then dragged back above the current temperature reading, the status should return to a normal condition again. (See Figure 3-32.)

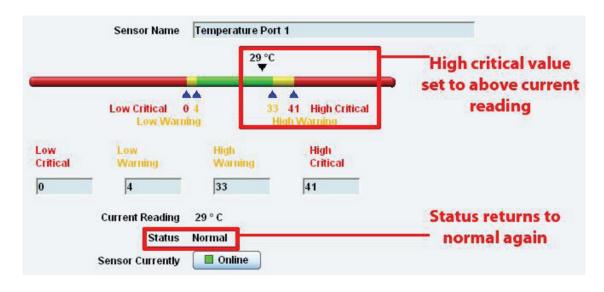

NOTE: If this does not happen right away, press the browser's refresh button.

Figure 3-32. Normal status indicated.

If you want to take a sensor offline, then click on the "Sensor Currently" button. This will place the sensor offline and you won't have to physically unplug it. See Figure 3-33.

| Current Reading  | 29 ° C |                       |
|------------------|--------|-----------------------|
| Status           | Normal | Click this button to  |
| Sensor Currently | Online | take a sensor offline |

Figure 3-33. Sensor Online/Offline screen.

Your page will look similar to Figure 3-34 after you take the sensor offline.

| Summary                                  | Map                  | Sound Log        | Sensors     | Notification               | Access            | Control         | Settings           | Applications       | Help          |
|------------------------------------------|----------------------|------------------|-------------|----------------------------|-------------------|-----------------|--------------------|--------------------|---------------|
|                                          |                      |                  |             |                            | Sensor Setting    | js              |                    |                    |               |
| Sensors Me                               | nu                   |                  |             |                            | Host Name Main I  | Module          |                    |                    |               |
| ensor Ports                              |                      |                  |             |                            | Host Name  Main I | Module          |                    |                    |               |
| xpansion Boards                          |                      |                  |             |                            | Save Res          | et              |                    |                    |               |
| ound Detector                            |                      |                  |             |                            |                   |                 |                    |                    |               |
| Power Meter                              |                      |                  |             |                            |                   |                 |                    |                    |               |
| Irtual Sensors                           |                      | 1                | 2           | 3                          |                   | 5               | 6                  | 7                  |               |
| Help                                     | Ť                    |                  |             |                            | 4                 |                 |                    |                    | 8             |
| his page shows the sense                 | Auto Se              | nse 🔲 Auto Sense | Auto Sense  | Auto Sense                 | Auto Sense        | Auto Sense      | Auto Sense         | Auto Sense         | Auto Sen      |
| spective status and state.               | Statu                | -                | •           | •                          | •                 | •               | ٠                  | •                  | •             |
| lick on a port to display or<br>ettings. | configure its Online | •                | ٠           | •                          | •                 | •               | •                  | •                  | •             |
|                                          |                      | TITITIE          | [TETEOTEC]] | TITOTICE                   | TITUTIOT ]        | [TETETTET]      | (TOTOTICO')        | [TITEITCE]         | TITUTIOT      |
|                                          |                      |                  |             |                            |                   |                 |                    |                    |               |
|                                          |                      |                  |             |                            | - <u>2</u> -3-    | - <u>1</u>      | - <u>*</u> =*      |                    | - <u>6</u>    |
|                                          |                      | N/C              | N/C         | N/C                        | N/C               | N/C             | N/C                | N/C                | N/C           |
|                                          |                      |                  |             |                            |                   |                 |                    |                    |               |
|                                          |                      |                  | 0100        | 1 - 2000 All rights reserv | bo                |                 |                    |                    |               |
|                                          |                      |                  | 0100        | Looo Harrightereoor        |                   | 110.0 14 (2.25) |                    |                    | The states    |
|                                          |                      |                  |             |                            |                   | The shaded :    | sensor icon indica | ates that the sens | or is offline |

Figure 3-34. Sensor Offline screen.

To bring a sensor back online, select the type from the drop-down menu and click "Save." See Figure 3-35.

| Location: System Location                                                   |            |            |                    |                            |                    |                         |                     | Current System Tim | e: 02/01/2000 11:26:40 |
|-----------------------------------------------------------------------------|------------|------------|--------------------|----------------------------|--------------------|-------------------------|---------------------|--------------------|------------------------|
| Summary Map                                                                 |            | Sound Log  | Sensors            | Notification               | Acce               | ess Control             | Settings            | Applications       | Help                   |
|                                                                             |            |            |                    |                            | Sensor Set         | tings                   |                     |                    |                        |
| Sensors Menu                                                                |            | 1          | 2                  | 3                          | 4                  | 5                       | 6                   | 7                  | 8                      |
| Sensor Ports                                                                | Auto Sense | Auto Sense | Auto Sense         | Auto Sense                 | Auto Sense         | Auto Se                 | ense Auto Sense     | Auto Sense         | Auto Sense             |
| Expansion Boards                                                            | Status     | •          |                    |                            |                    |                         |                     | •                  |                        |
| Sound Detector                                                              | Online     |            |                    |                            |                    |                         |                     |                    |                        |
| Power Meter                                                                 |            |            |                    |                            |                    | [                       |                     |                    |                        |
| Virtual Sensors                                                             |            | 11101100   | TITUTION           | THURSD                     | 11101100           | 11101100                |                     | [ BEBDEROO ]       | 11101100               |
| Help                                                                        |            |            |                    |                            |                    | - Kanasa                |                     |                    |                        |
| This page shows the sensor ports and their                                  |            | N/C        | N/C                | N/C                        | N/C                | N/C                     | N/C                 | N/C                | N/C                    |
| respective status and state.<br>Click on a port to display or configure its |            |            |                    |                            |                    |                         |                     |                    |                        |
| settings.                                                                   |            |            |                    |                            |                    |                         |                     |                    |                        |
|                                                                             |            |            |                    | Please reconnect th        | e sensor or select | your sensor for thi     | is port below.      |                    |                        |
|                                                                             | -          |            |                    | Select sensor fo           | this part 4 20     | mAmp 🔽                  | Save Click Save     |                    |                        |
|                                                                             |            |            |                    | Select sellsor it          | 4-20               | mAmp                    | Save Click Save     |                    |                        |
|                                                                             |            |            |                    |                            | AC V<br>Airflo     | oltage                  |                     |                    |                        |
|                                                                             |            |            |                    | 1                          | Digita             | al Voltmeter            |                     |                    |                        |
|                                                                             |            |            | ©199               | 1 - 2000 All rights reserv |                    | contact I/O<br>Sensors  |                     |                    |                        |
|                                                                             |            |            |                    |                            |                    | Level Sensor<br>d Rope  |                     |                    |                        |
|                                                                             |            |            |                    |                            | Motic              | n                       |                     |                    |                        |
|                                                                             |            |            |                    |                            | Powe               | er<br>e Switch          |                     |                    |                        |
|                                                                             |            |            |                    |                            | Relay              | /                       |                     |                    |                        |
|                                                                             |            |            |                    |                            | Secu               |                         |                     |                    |                        |
|                                                                             |            |            | Select sensor from | m drop down me             |                    | ke Detector<br>perature |                     |                    |                        |
| Done                                                                        |            |            |                    |                            | IN STO             | perature                | Internet   Protecte | d Mode: On         | 🖓 🕶 🔍 100% 👻           |

Figure 3-35. Select Sensor Type screen.

# 3.6.2 Advanced Sensor Settings

Click on the Advanced Settings tab to get the options shown in Figure 3-36.

| Location: System Location                                                  |            |            |                 |            |                               |                    |             | Current System Tim | e: 17/02/2012 17:15:42 |
|----------------------------------------------------------------------------|------------|------------|-----------------|------------|-------------------------------|--------------------|-------------|--------------------|------------------------|
| Summary                                                                    | Мар        | Sensors    | Noti            | ification  | Access Control                | Setting            | s           | Applications       | Help                   |
|                                                                            |            |            |                 |            | Sensor Setting                | gs                 |             |                    |                        |
| Sensors Menu                                                               |            | 1          | 2               | 3          | 4                             | 5                  | 6           | 7                  | 8                      |
| Sensor Ports                                                               | Auto Sense | Auto Sense | Auto Sense      | Auto Sense | Auto Sense                    | Auto Sense         | Auto Ser    | nse Auto Sense     | Auto Sense             |
| Expansion Boards                                                           | Status     |            |                 |            |                               |                    |             |                    |                        |
| Power Meter                                                                | Online     |            |                 |            |                               |                    |             |                    | -                      |
| Virtual Sensors                                                            |            |            |                 |            |                               |                    |             |                    |                        |
| SNMP OID                                                                   |            | 00000000   | 0000000         | 0000000    | [ DEBERGO ]                   | DIBDIDCO ]         |             |                    |                        |
| Get SNMP OID                                                               |            |            |                 |            |                               |                    | 1 / E       |                    |                        |
| Help                                                                       |            | N/C        | N/C             | N/C        | N/C                           | N/C                | Temperatu   | ure Water          | Dual Sensors           |
| This page shows the sensor ports                                           |            |            |                 |            | Dual Temperatu                | ure 🔻              |             |                    |                        |
| and their respective status and state.                                     |            |            | Normal Settings | Advanced S | ettings Continuou             | s Time Settings    | Minimum Tin | ne Settings        |                        |
| Click on a port to display or                                              |            |            |                 |            |                               |                    |             |                    |                        |
| configure its settings.                                                    |            |            |                 |            |                               | eit 🔍 Celsius      |             |                    |                        |
| Helpful Suggestion                                                         |            |            |                 |            | Rearm 2                       |                    |             |                    |                        |
|                                                                            |            |            |                 |            | ling Offset 0                 | -                  |             |                    |                        |
| Rearm                                                                      |            |            |                 | Data Colle | ction Type Average            |                    |             |                    |                        |
| One way to reduce the amount of<br>false warnings when                     |            |            |                 | Di         | splay Style         Basic Sty | da 🔘 Causa Stula   |             |                    |                        |
| temperatures are frequently<br>fluctuating, is to set the "Rearm"          |            |            |                 | Di         | Basic Sty                     | le O Gauge Style   |             |                    |                        |
| feature here. This is similar to the                                       |            |            |                 | Check rate | of change O Enable            | Disable            |             |                    |                        |
| "Continuous Time" feature as it<br>will filter out, or not allow           |            |            |                 |            |                               |                    |             |                    |                        |
| additional alerts to be sent if the                                        |            |            |                 | En         | able Graph 💿 On 🖲 Of          | ff                 |             |                    |                        |
| temperature fluctuates within the<br>degree this has been set to           |            |            |                 |            | Dopup Min                     | dows on Sensor Nan |             |                    |                        |
|                                                                            |            |            |                 | Se         | nsors URL                     | uows on sensor nan |             |                    |                        |
| Continuous Time for Sensor                                                 |            |            |                 |            |                               | Vindows 💿 New Wi   | ndowe       |                    |                        |
| One way to eliminate false                                                 |            |            |                 | 0          | Current v                     |                    | inuows      |                    |                        |
| warnings in an unstable<br>temperature ennvironment, is to                 |            |            |                 | Fi         | Iter Status 💿 Enable 🔇        | Disable            |             |                    |                        |
| add time in the continuous time to                                         |            |            |                 |            |                               |                    |             |                    |                        |
| report feature here.                                                       |            |            |                 | Enable     | Calendar 💿 On 🖲 Of            | ff                 |             |                    |                        |
| Minimum Time Status                                                        |            |            |                 |            |                               |                    |             |                    |                        |
| Prevents the status from                                                   |            |            |                 |            | Save                          | et                 |             |                    |                        |
| fluctuating within the time set. Eg.<br>Sensor can only show high critical |            |            |                 |            | Set Thermostat On             | line               |             |                    |                        |
| state once within 3 seconds, if                                            |            |            |                 |            |                               |                    |             |                    |                        |
| value is set to 3 seconds.                                                 |            |            |                 |            |                               |                    |             |                    |                        |

Figure 3-36. Advanced Sensor Settings screen.

Advanced Mode Functions:

| Dua                               | I Temperature ▼                   |                       |
|-----------------------------------|-----------------------------------|-----------------------|
| Normal Settings Advanced Settings | Continuous Time Settings          | Minimum Time Settings |
| Units                             | © Fahrenheit <sup>©</sup> Celsius |                       |
| Rearm                             | 2                                 |                       |
| Reading Offset                    | 0                                 |                       |
| Data Collection Type              | Average 👻                         |                       |
| Display Style                     | Basic Style C Gauge Style         |                       |
| Check rate of change              | 🗇 Enable 🔘 Disable                |                       |
| Enable Graph                      | © On ◉ Off                        |                       |

Flgure 3-37. Advanced mode functions, units.

Units: Changes units from C to F or vice versa.

| Dual Temperature ▼ |                                                          |                          |                       |  |  |  |  |
|--------------------|----------------------------------------------------------|--------------------------|-----------------------|--|--|--|--|
| Normal Settings    | Advanced Settings                                        | Continuous Time Settings | Minimum Time Settings |  |  |  |  |
|                    | Units<br>Rearm<br>Reading Offset<br>Data Collection Type | 2                        |                       |  |  |  |  |
|                    | Display Style                                            | Basic Style Cauge Style  |                       |  |  |  |  |
|                    | Check rate of change                                     | 🔘 Enable 🖲 Disable       |                       |  |  |  |  |
|                    | Enable Graph                                             | © On ◉ Off               |                       |  |  |  |  |

Figure 3-38. Advanced mode functions, rearm.

Rearm: The Rearm parameter is useful for sensors, such as the temperature and humidity sensors, whose values can vary.

This prevents the sensor from flickering between two states. For example, if the Warning High threshold for the temperature sensor is set to 80 degrees, and the sensor temperature varies between 79 and 80, you could be faced with a very large number of e-mails, traps, and events logged. The Rearm parameter prevents this by forcing the temperature to drop by the Rearm value before changing the state back to normal. In this example, if Rearm is set to 2, then the sensor would have to drop from 80 down to 77 before the status would change from Warning High back to normal.

| Dual Temperature 🔻             |                           |                     |                       |  |  |  |  |
|--------------------------------|---------------------------|---------------------|-----------------------|--|--|--|--|
| Normal Settings Advanced Setti | ngs Continu               | ous Time Settings   | Minimum Time Settings |  |  |  |  |
|                                | Units © Fahren<br>Rearm 2 | heit 🖲 Celsius      |                       |  |  |  |  |
| Reading                        |                           | 5                   |                       |  |  |  |  |
| Data Collectio                 |                           | -                   |                       |  |  |  |  |
| Displa                         | y Style 💿 Basic           | Style 🔘 Gauge Style |                       |  |  |  |  |
| Check rate of o                | change 💿 Enable           | Oisable             |                       |  |  |  |  |
| Enable                         | Graph 🔘 On 🍭              | Off                 |                       |  |  |  |  |

Figure 3-39. Advanced setings, reading offset.

**Reading offset:** A calibration tool. If you want to calibrate the temperature sensor, for example, you could enter an offset value of 5. This means that if the sensor reads 20 degrees then it would record as 25 degrees. This figure can also be a minus figure (for example, -5 would show 15 degrees instead of 20).

| Dual Temperature 🔻 |                      |                             |                       |  |  |  |  |
|--------------------|----------------------|-----------------------------|-----------------------|--|--|--|--|
| Normal Settings    | Advanced Settings    | Continuous Time Settings    | Minimum Time Settings |  |  |  |  |
|                    |                      |                             |                       |  |  |  |  |
|                    | Units                | 🛇 Fahrenheit 💿 Celsius      |                       |  |  |  |  |
|                    | Rearm                | 2                           |                       |  |  |  |  |
|                    | Reading Offset       | 0                           |                       |  |  |  |  |
|                    | Data Collection Type | Average 🚽                   |                       |  |  |  |  |
|                    |                      |                             |                       |  |  |  |  |
|                    | Display Style        | Basic Style Cauge Style     |                       |  |  |  |  |
|                    | Chaok rate of change |                             |                       |  |  |  |  |
|                    | Check rate of change | 🔍 Enable 🔘 Disable          |                       |  |  |  |  |
|                    | Enable Graph         | 🛇 On 🖲 Off                  |                       |  |  |  |  |
|                    |                      |                             |                       |  |  |  |  |
|                    |                      | Popup Windows on Sensor Nar | ne                    |  |  |  |  |
|                    | Sensors URL          |                             |                       |  |  |  |  |
|                    | Open link in         | Current Windows O New W     | indows                |  |  |  |  |
|                    |                      |                             |                       |  |  |  |  |
|                    | Filter Status        | Enable Oisable              |                       |  |  |  |  |
|                    | Fachla Calandar      |                             |                       |  |  |  |  |
|                    | Enable Calendar      | © On                        |                       |  |  |  |  |
|                    | Sa                   | ve Reset                    |                       |  |  |  |  |
|                    | Set T                | hermostat Online            |                       |  |  |  |  |

Figure 3-40. Advanced settings, data collection type.

#### Data Collection Type

This refers to the data collection from the sensor and how the data is then displayed on the graphs.

There are three options for collection of data: Average, Highest, and Lowest. The default setting is "Average."

When the data collection type is set to "Average," the output graphs for the daily, monthy, and yearly all have the same size on the screen. For the daily graph, each data point on the graph is one data point collected from the sensor. But for the monthly and yearly graph, to display more data into the same size as for the daily graph, some consolidation on the data is needed. One data point on the monthly and yearly graph is the average of the sensor data in a range.

The maximum and minimum values showing on the monthly and yearly graphs are the value of this consolidated data and not the raw data over that period of time.

When the Data Collection Type is set to the highest setting, then you will get the graphing output dsiplaying the sensor's highest reading. This is the same for the lowest setting.

|                                  | Dual                 | Temperature 🔻                                                                                                    |                       |  |  |
|----------------------------------|----------------------|----------------------------------------------------------------------------------------------------|-----------------------|--|--|
| Normal Settings                  | Advanced Settings    | Continuous Time Settings                                                                                                    | Minimum Time Settings |  |  |
|                                  |                      |                                                                                                    |                       |  |  |
|                                  | Units                | Fahrenheit Ocelsius                                                                                                    |                       |  |  |
|                                  | Rearm                | 2                                                                                                    |                       |  |  |
|                                  | Reading Offset       | 0                                                                                                    |                       |  |  |
|                                  | Data Collection Type | Average 👻                                                                                                    |                       |  |  |
|                                  | Display Style        | ◉ Basic Style ◎ Gauge Style                                                                                                    | )                     |  |  |
|                                  | Check rate of change | © Enable 🖲 Disable                                                                                                    |                       |  |  |
|                                  | Enable Graph         | © On ◉ Off                                                                                                    |                       |  |  |
|                                  |                      | Popup Windows on Sensor Na                                                                                                    | me                    |  |  |
|                                  | Sensors URL          |                                                                                                    |                       |  |  |
|                                  | Open link in         | 。<br>Current Windows © New W                                                                                                    | lindows               |  |  |
|                                  | Filter Status        | Enable      Disable     Disable |                       |  |  |
|                                  | Enable Calendar      | © On <sup>●</sup> Off                                                                                                    |                       |  |  |
| Save Reset Set Thermostat Online |                      |                                                                                                    |                       |  |  |

Figure 3-41. Advanced settings, display style.

#### **Display Style**

You can keep the sensors "Dislplay Style" in the Web interface as the Basic Style (slide bar) or you can change it to "Gauge Style."

|      | 2                 | 3                                           |           | 4            | 5                  |         |
|------|-------------------|---------------------------------------------|-----------|--------------|--------------------|---------|
| ense | Auto Sense        | Auto Sense                                  | Au        | to Sense     | Auto Sense         | ) [ 🗖 A |
|      | •                 | •                                           |           | •            | •                  |         |
|      | •                 |                                             |           | •            | •                  | _       |
|      | THINKING          |                                             |           |              |                    | ļ       |
|      | You have selected | the gauge style.<br>to manually edit the se | neor etat | us color and | description        | Ten     |
|      |                   | ave the changes for this                    |           |              | description.       | Ten     |
|      |                   |                                             |           | ок           | Cancel             | Minim   |
|      |                   |                                             | Rearm     | 2            |                    |         |
|      |                   | Reading                                     | ) Offset  | 0            |                    |         |
|      |                   | Data Collection                             | on Type   | Average      | -                  |         |
|      |                   | Displa                                      | ay Style  | O Basic S    | tyle 🖲 Gauge Style |         |
|      |                   | Check rate of                               | change    | © Enable     | Disable            |         |
|      |                   | Enable                                      | Granh     | 0.0          |                    |         |

Figure 3-42. Gauge Style screen.

When switching to the Gauge Style type, you will first be prompted with the popup dialog box shown above.

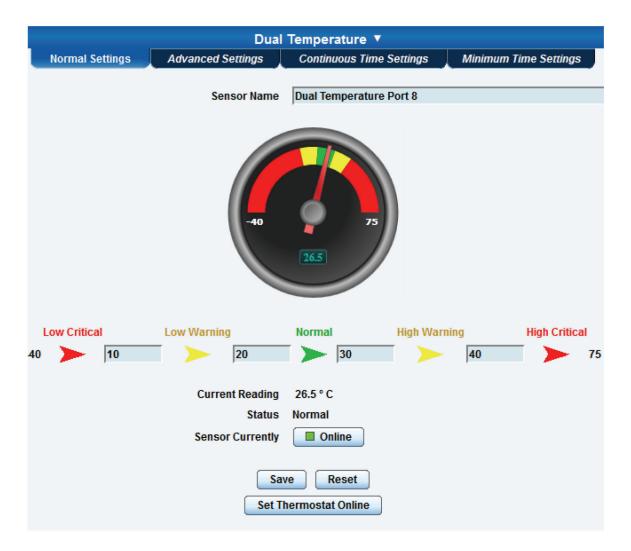

Figure 3-43. Sensor threshold levels.

You will now see the new display where you can set the sensor's threshold levels as shown above.

| Dual                                                     | Temperature 🔻                                                                                  |                       |
|----------------------------------------------------------|------------------------------------------------------------------------------------------------|-----------------------|
| Normal Settings Advanced Settings                        | Continuous Time Settings                                                                       | Minimum Time Settings |
| Units<br>Rearm<br>Reading Offset<br>Data Collection Type | <ul> <li>○ Fahrenheit <sup>®</sup> Celsius</li> <li>2</li> <li>0</li> <li>Average ▼</li> </ul> |                       |
| Display Style                                            | Basic Style<br>Gauge Style                                                                     |                       |
| Advanced Status Text and Color                           | Low Critical                                                                                   |                       |
|                                                          | Low Warning                                                                                    |                       |
|                                                          | Normal                                                                                         |                       |
|                                                          | High Warning                                                                                   |                       |
|                                                          | High Critical                                                                                  |                       |
|                                                          | Sensor Error                                                                                   |                       |
| Check rate of change                                     | 🛇 Enable 🔘 Disable                                                                             |                       |

Figure 3-44. Advanced Settings Text and Colors screen.

After clicking on the "Advanced Settings" tab, you can change the text and colors for each sensor threshold as shown in the screen above.

|                 | Dual                      | Temperature 🔻               |                       |
|-----------------|---------------------------|-----------------------------|-----------------------|
| Normal Settings | Advanced Settings         | Continuous Time Settings    | Minimum Time Settings |
|                 |                           |                             |                       |
|                 | Units                     | 🔘 Fahrenheit 🔘 Celsius      |                       |
|                 | Rearm                     | 2                           |                       |
|                 | Reading Offset            | 0                           |                       |
|                 | Data Collection Type      | Average 👻                   |                       |
|                 | Display Style             | ◉ Basic Style ◎ Gauge Style |                       |
| <u> </u>        | Check rate of change      | 🖲 Enable 🔘 Disable          |                       |
| Махі            | num acceptance of change  | 10 🗸 %                      |                       |
|                 | Period of time            | 5 🖵 minutes                 |                       |
|                 | Direction                 | Both 👻                      |                       |
|                 | Status when exceeds limit | High Critical 👻             |                       |
|                 | Enable Graph              | © On ● Off                  |                       |

Figure 3-45. Advanced Settings, Check Rate of Change screen.

#### Check rate of change

When enabling the "check rate of change" feature for the sensor, you can set the rate in a percentage ranging from 1% to 80% over a period of time ranging from 1 to 20 minutes. You can set the direction to Up, Down, or Both, and you can set the Status when the limit is exceeded to show either High Critical or Low Critical.

You can tie this sensor alert to any notification. Use it with a fuel level sensor to alert you to theft of fuel or leaks in storage tanks.

#### Continuous Time Settings and Minimum Time Settings Tabs

The following advanced functions set the time frame in which the system should delay a notification being triggered when a sensor gives a reading that exceeds the thresholds (high warning, normal, etc).

**Continuous Time to Report High Critical:** This helps to eliminate unnecessary messages during minor fluctuations. You can set the amount of time to delay a notification of a status change from high warning to high critical. Enter the time in seconds and press the "Save" button. The amount of time that you can enter is between 0 and 65535 seconds, which equals approximately 18 hours.

Continuous Time to Report High Warning: As above, but delays notification for "High Warning."

Continuous Time to Report for Normal: As above, but delays notification for return to "Normal" state.

Continuous Time to Report for Low Warning: As above, but delays notification for "Low Warning" state.

Continuous Time to Report for Low Critical: As above, but delays notification for "Low Critical" state.

Continuous Time to Report for Sensor Error: As above, but delays notification being sent for sensor going into an error state.

**Example:** An airflow sensor or humidty sensor may have temporary drops in readings that are normal operating characteristics; a logical time limit is set to show abnormal conditions.

Enable Calendar: If you select this option, the screen shown in Figure 3-46 will be displayed.

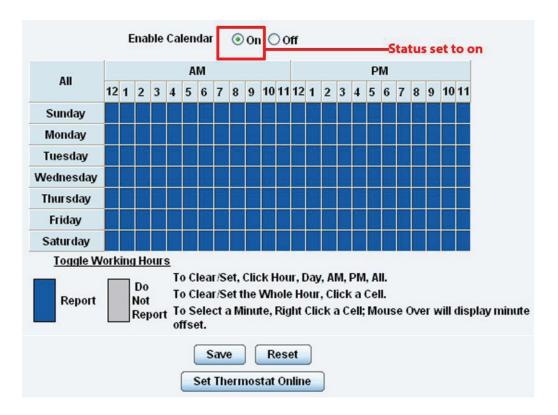

Figure 3-46. Enable Calendar Status screen.

In this example, we want to monitor an office building between the hours of 7 PM–9 AM Monday–Friday only. You can see in this picture we have selected the "Do Not Report" option for the hours in which we do not want to receive any notifications or have any events logged. You change the status of that time frame (Report/Do Not Report) simply by clicking on the square. This will change it from blue to gray; a second click will return it to blue.

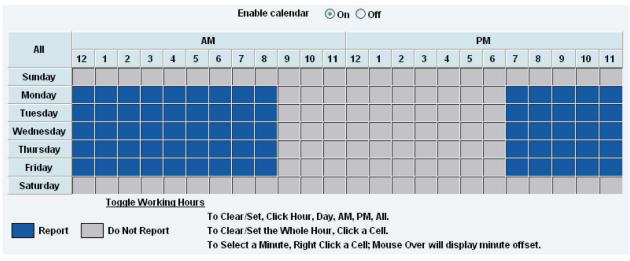

Figure 3-47. Enable Calendar screen.

### 3.7 Using an Internal Mic as a Sound Detection Sensor

You can use the internal microphone (or an external plugged into the line in jack) as a sound detector.

This tutorial provides you with the information you need to set up the internal mic as a sound detection sensor.

To get to the starting point of this tutorial:

- Log into the Web based interface.
- Click on the Sensors tab.
- 1. Click "Sound Detector" under the Sensors menu. See Figure 3-48.
- 2. Click "Advanced Mode."
- 3. After you click on the Advanced Mode button, you'll see the advanced options available. (See Figure 3-49.)

| Location: System Location                                                                                                    |                                                                                              |                       |                  |                            |                                           |                   | Current System Time | e: 02/01/2000 11:34:56 |
|----------------------------------------------------------------------------------------------------|----------------------------------------------------------------------------------------------|-----------------------|------------------|----------------------------|-------------------------------------------|-------------------|---------------------|------------------------|
| Summary                                                                                                    | Мар                                                                                          | Sound Log             | Sensors          | Notification               | Access Control                            | Settings          | Applications        | Help                   |
|                                                                                                    |                                                                                              |                       |                  | So                         | und Detector                              |                   |                     |                        |
| Sensors M                                                                                                    | lenu                                                                                         |                       | Normal Settings  | Advanced Settings          | Continuous Time Se                        | ettings Minimum T | ime Settings        |                        |
| Sensor Ports                                                                                                    |                                                                                              | 1. Click Sensors      |                  |                            | -                                         |                   |                     |                        |
| Expansion Boards                                                                                                    |                                                                                              |                       |                  | Sensor Name                | Sound Detector                            |                   |                     |                        |
| Sound Detector                                                                                                    | 2. (                                                                                         | Click "Sound Detector |                  |                            |                                           |                   |                     |                        |
|                                                                                                    |                                                                                              |                       |                  |                            |                                           |                   |                     |                        |
| Virtual Sensors                                                                                                    |                                                                                              |                       |                  |                            |                                           |                   |                     |                        |
| Help                                                                                                    |                                                                                              |                       |                  |                            |                                           |                   |                     |                        |
| This page allows you to cor<br>microphone as a Sound De<br>This can then enable threst<br>noises, or lack of noise, to t<br>Notifications.<br>Thresholds are set using th                                                              | etector.<br>holds of loud<br>trigger                                                         | CI                    | ck "Advanced Set | tings"                     |                                           |                   |                     |                        |
| Helpful Sugge                                                                                                    | estion                                                                                       |                       |                  |                            |                                           |                   |                     |                        |
| Rearm                                                                                                    |                                                                                              |                       | Low Critical     | Low Warning                |                                           |                   | ligh Critical       |                        |
| One way to reduce the amo<br>warnings when temperatur-<br>fluctuating, is to set the "Re<br>here. This is similar to the "d<br>feature as it will filter out, or<br>additional alerts to be sent<br>fluctuates within the degree<br>to | res are frequently<br>earm" feature<br>Continuous Time"<br>r not allow<br>if the temperature |                       | 0 🔪 10           | Status<br>Sensor Currently | - %<br>No Status<br>Coffline<br>ave Reset | 80                | 100                 |                        |
| Continuous Time I                                                                                                    | for Sensor                                                                                   |                       |                  |                            |                                           |                   |                     |                        |
| One way to eliminate false                                                                                                    |                                                                                              |                       |                  |                            |                                           |                   |                     |                        |

Figure 3-48. Sound Detector tab.

| Recording Source               | Internal Microphone 💌         |
|--------------------------------|-------------------------------|
| Microphone Boost (+20dB)       | ● On ◎ Off                    |
| Microphone Sensitivity         | ◎ 0 ◎ 20 ◎ 40 ◎ 60 ◎ 80 ◎ 100 |
| Pulse Length                   | 0 Millisecond                 |
| Rearm                          | 5 Percent                     |
| Data Collection Type           | Average 💌                     |
| Display Style                  | Basic Style    Gauge Style    |
| Advanced Status Text and Color | Low Critical                  |
|                                | Low Warning                   |
|                                | Normal                        |
|                                | High Warning                  |
|                                | High Critical                 |
|                                | Sensor Error                  |
| Enable Graph                   | On Off                        |
|                                | Popup Windows on Sensor Name  |
| Sensors URL                    |                               |
| Open link in                   | Current Windows O New Windows |
| Enable Calendar                | On Off                        |
| Sa                             | ve Reset                      |

Figure 3-49. Advanced options.

Recording Source: Here you can choose either internal or external microphone.

Microphone Boost (+20 dB): Boosts the microphone by 20 dB.

Microphone Sensitivity: The level of sensitivity that can be set.

For example, if you set the level to 80, the microphone will detect more sound than if the level were set at 20.

Pulse Length: This defines the minimum duration of a sound to trigger an alert notification.

**Rearm:** The Rearm parameter prevents the sensor from flickering between two states. For example, if the Warning High threshold for the sound sensor is set to 80 and the sensor temperature varies between 79 and 80, a very large number of e-mails, traps, and events would be logged. The Rearm parameter prevents this by forcing the signal level to drop by the Rearm value before changing the state back to normal. In this example, if Rearm is set to 2. then the sensor would have to drop from 80 down to 77 before the status would change from Warning High back to normal.

**Data Collection Type:** There are three settings for this parameter: lowest, highest, and average. Data will be collected for the lowest, highest, or average sound reading accordingly.

Advanced Status Text and Color: Here you can select to change your display text and warning colors.

NOTE: As with all the other sensors, you can now set up the sound detector to be attached to a notification. Then, when your thresholds are broken, it will trigger a specified type of notification.

### 3.8 Expansion Ports

The ServSensor has four expansion ports that enable you to connect up to four daisychainable expansion modules. The available expansion modules are an 8-port intelligent sensor board (EME1X8) and an opto-isolated (16) dry-contact expansion module (EME1DC16). In this section, we will go through the basic setup of the 8-port intelligent sensor board. If you need information on specific functions of a particular sensor or expansion board, then please refer to the relevant manual for that product.

1. Plug the expansion board into one of the four ports located on the front panel of the unit. These are numbered E1–E4. See Figure 3-50.

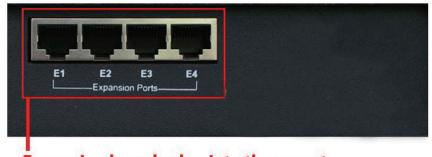

Expansion boards plug into these ports

Figure 3-50. Plug expansion boards into these ports.

2. From the summary page, navigate to the "Sensors" tab. Then click "Extended port" as outlined in Figure 3-51.

| Location: System Location                                                                                                    |                                                                                                    |                 |                     |                 |          | Current System Time: | 06/04/2000 40-42-22                                                                                                    |
|----------------------------------------------------------------------------------------------------|----------------------------------------------------------------------------------------------------|-----------------|---------------------|-----------------|----------|----------------------|----------------------------------------------------------------------------------------------------|
| Summary Map                                                                                                    | Sound Log                                                                                                    | Sensors         | Notification        | Access Control  | Settings | Applications         | Help                                                                                                    |
|                                                                                                    |                                                                                                    | -               | 5                   | Sensor Settings |          |                      |                                                                                                    |
| Sensors Menu                                                                                                    |                                                                                                    |                 |                     | Expansion Port1 |          |                      |                                                                                                    |
| Sensor Ports Expansion Port1 Expansion Port1 Expansion Port2 Expansion Port3                                                                                                    | Expansion Port1                                                                                                  | odule 0A000764  | Click on the "Sense | ors" tab        |          |                      |                                                                                                    |
| Expansion Port4 Sound Detector                                                                                                    |                                                                                                    |                 |                     | Expansion Port2 |          |                      |                                                                                                    |
| Power Meter                                                                                                    |                                                                                                    | Then click on " | Expansion Boards"   |                 |          |                      |                                                                                                    |
| Virtual Sensors<br>Help                                                                                                    |                                                                                                    |                 |                     |                 |          |                      |                                                                                                    |
| Click on a port to display or configure its                                                                                                    | Expansion Port2                                                                                                  |                 |                     |                 |          |                      |                                                                                                    |
| settings.                                                                                                    |                                                                                                    |                 |                     | Expansion Port3 |          |                      |                                                                                                    |
| Move E-module Settings<br>If you need to move your sensor setting from<br>one E-module to another, first connect the<br>expansion modules, then simply drag the E-<br>module icon to the E-module you would like to<br>move the settings to and drop it onto that E-<br>module. | Expansion Port3                                                                                                  |                 |                     |                 |          |                      |                                                                                                    |
| Please Note: You will lose your original<br>settings because this process duplicates                                                                                                    |                                                                                                    |                 |                     | Expansion Port4 |          |                      |                                                                                                    |
| sensor ID's which connot be the same on the<br>unit.                                                                                                    | Expansion Port4                                                                                                  |                 |                     |                 |          |                      |                                                                                                    |
|                                                                                                    | and the second second second second second second second second second second second second second second second |                 |                     |                 |          |                      |                                                                                                    |
|                                                                                                    |                                                                                                    |                 |                     |                 |          |                      | and the second second se |

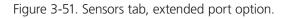

3. A list of all extended ports will be shown. Each port will display any available extension modules, which will be highlighted in green. Click on the module to go to the sensor settings page.

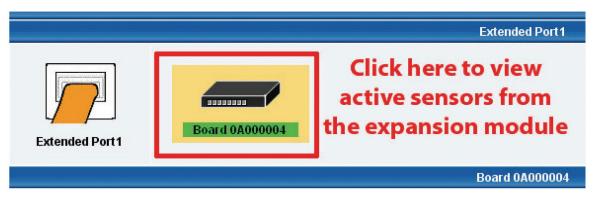

Figure 3-52. Extended Port1 selection.

4. This will bring you to the Extended Port Sensors page (see Figure 3-53).

| Location: System Location<br>Summary                                                                                                    | Map                    | Sound Log    | Sensors                                                                                                    | Notification | Access                                | s Control                                                                                                    | Settings         | Current System Time<br>Applications | e: 06/01/2000 10:17:38<br>Help |
|----------------------------------------------------------------------------------------------------|------------------------|--------------|----------------------------------------------------------------------------------------------------|--------------|---------------------------------------|----------------------------------------------------------------------------------------------------|------------------|-------------------------------------|--------------------------------|
|                                                                                                    |                        |              |                                                                                                    |              | Sensor Settin                         | A CONTRACTOR OF A CONTRACTOR OF A CONTRACTOR OF A CONTRACTOR OF A CONTRACTOR OF A CONTRACTOR OF A CONTRACTOR OF |                  |                                     |                                |
| Sensors Menu                                                                                                    |                        |              |                                                                                                    |              | Expansion Por                         | t1                                                                                                    |                  |                                     |                                |
| Sensor Ports Expansion Boards Expansion Port1 Expansion Port2 Expansion Port2 Expansion Port4 Sound Detector Power Meter Virtual Sensors Help This page shows the list of exter modules connected. Click on a module to change its: | nded                   | ansion Port1 | Control Control Contro |              | Module Status Conn<br>adule Currently | ule 0A000764<br>nected                                                                                          | r Disable your i |                                     | lame here                      |
|                                                                                                    |                        | 1            | 2                                                                                                    | 3            | 4                                     | 5                                                                                                    | 6                | 7                                   | 8                              |
|                                                                                                    | Auto S<br>Stat<br>Onli | us 🔶         | Auto Sense                                                                                                    | Auto Sense   | Auto Sense                            | Auto Sense                                                                                                    | Auto Sense       | Auto Sense                          | Auto Sense                     |
|                                                                                                    |                        |              |                                                                                                    |              |                                       |                                                                                                    |                  | Click here for se                   | ensor settings                 |

Figure 3-53. Extended Port Sensors page.

5. Once you have clicked on the "Dual sensors" tab, you will be directed to the familiar-looking Notification Thresholds page (see Figure 3-54). From this page, you can carry out various operations as indicated in the sensor settings tutorials.

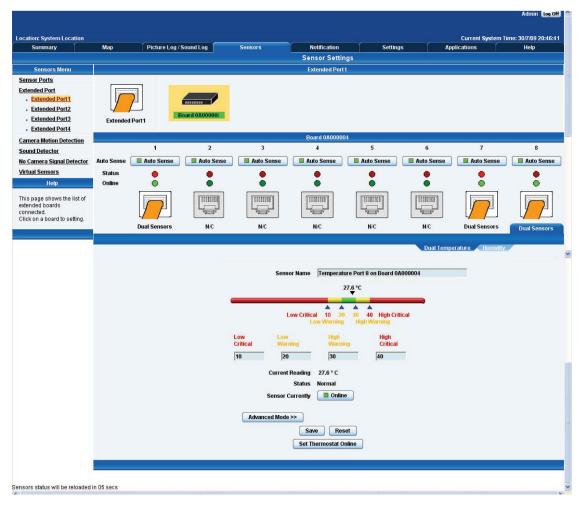

Figure 3-54. Notification Thresholds page.

### 4. Notifications

If you set up a notification, you can define the action to take when the sensor gives a reading beyond your set thresholds. This enables you to determine how you will be notified that a sensor's reading has reached the specified parameters (high warning, critical, etc.) described in Chapter 3.

This tutorial provides you with the information you need to set up a notification.

To get to the starting point of this tutorial:

- Login as administrator.
- Click the "Notifications" tab.

#### 4.1 Adding a Notification

1. Click on the "Begin Notification Wizard" tab as shown in Figure 4-1.

| Location: System Location<br>Summary Map                                                 | Sound Log                 | Sensors          | Notification  | Access Control          | Settings      | Current System Time: 06/01/2000 10<br>Applications Hel |   |
|------------------------------------------------------------------------------------------|---------------------------|------------------|---------------|-------------------------|---------------|--------------------------------------------------------|---|
|                                                                                          |                           |                  | Link S        | ensor To Action         |               |                                                        |   |
| Notification Menu                                                                        |                           |                  |               | 1. Click Notificatio    | ons tab       |                                                        |   |
| Begin Notification Wizard                                                                | Link Sensor To Action     | Escalation       |               | all and a second second | 1000          |                                                        | _ |
| Action                                                                                   | Host Name                 | Sensor Name      |               | Action on Stat          | 15            | Action Name                                            |   |
| Link Sensor To Action                                                                    | -                         | -                |               | -                       |               | -                                                      |   |
| Options                                                                                  |                           | _                |               |                         |               |                                                        |   |
| View Notification Log                                                                    |                           | C                | reate Edit    | Create Escalation R     | emove         |                                                        |   |
| Notification Analyzer                                                                    |                           | Import notificat | ion from file | Browse                  | Import Export | r.                                                     |   |
| Help                                                                                     |                           | import nouncat   | ion nom me    | Diowse                  |               |                                                        |   |
| This is an overview of all configured<br>Sensor Action Links. From here you may          |                           |                  |               |                         |               |                                                        | _ |
| create, edit and remove Sensor Action<br>Links.Select your desired Sensor Action         |                           |                  |               |                         |               |                                                        |   |
| Links. Select your desired Sensor Action<br>Link(s) before making a choice.              |                           |                  |               |                         |               |                                                        |   |
| Each line should be descriptive. E.g. If 2.                                              | Click "Begin Notification | Wizard"          |               |                         |               |                                                        |   |
| Temperature in Store room Is High<br>Critical Then E-mail Store Room                     |                           |                  |               |                         |               |                                                        |   |
| Manager.                                                                                 |                           |                  |               |                         |               |                                                        |   |
| To disable or enable the notifications                                                   |                           |                  |               |                         |               |                                                        |   |
| without having to delete them, in the Link<br>Sensor To Action listing, just uncheck the |                           |                  |               |                         |               |                                                        |   |
| checkbox to disable them or check the<br>checkbox to enable them                         |                           |                  |               |                         |               |                                                        |   |
|                                                                                          |                           |                  |               |                         |               |                                                        |   |
|                                                                                          |                           |                  |               |                         |               |                                                        |   |
|                                                                                          |                           |                  |               |                         |               |                                                        |   |

- Figure 4-1. Notification Wizard tab.
- 2. The Notification Wizard page will be displayed as shown in Figure 4-2.

| Location: System Location<br>Summary Map                                                                                                    | Sound Log | Sensors                             | Notification | Access Control                                                                                                    | Settings | Current System Time: 06/01/2000 10:24:37<br>Applications Help |
|----------------------------------------------------------------------------------------------------|-----------|-------------------------------------|--------------|----------------------------------------------------------------------------------------------------|----------|---------------------------------------------------------------|
| Notification Menu           Beain Notification Wixard           Action           ink Sensor To Action           Options           View Notification Log           Notification Analyzer           Help           Please select an Action Type from the<br>pull down box. Later your action will be<br>linked to a sensor and status. |           | otification will be sent.<br>Please |              | Create Action process of selecting a sensor, creat SIMMP Trap Create Action SMMS Relay FTP Custom Script Fax Siren Wake Up / Shutdown Windows Alert Skype Call/SMS Dry contact Enable/Disable Sensor To Action Alarm Sound Speech Sound Log Telephone Call | Cancel   | ng the criteria under<br>Next><br>Click "Next" to continue    |

Figure 4-2. Notification Wizard page.

Next, you'll see how to set up a few different ways of notification step by step.

#### 4.2 SNMP Trap

If you set up a notification via an SNMP trap, when your sensor reaches a certain threshold, it will send a notification to your SNMP server.

This tutorial provides you with the information you need to set up an SNMP trap.

To get to the tutorial's starting point:

- Log in as administrator.
- Click the "Notifications" tab.
- Choose "Notifications Wizard."
- Choose "SNMP Trap."
- 1. After selecting to add an SNMP trap, you will need to fill in the following information shown in Figure 4-3.

| Action                           | Name SNMP Trap 1       | Enter name for your  |
|----------------------------------|------------------------|----------------------|
| Trap Ve                          | ersion 💿 v1 🔿 v2c 🔿 v3 | SNMP notification    |
| SNMP Trap send port( default is: | : 162) 162             | Enter the IP address |
| Destination Ad                   | dress 192.168.0.XXX    | of your SNMP trap    |
| Com                              | nunity public          |                      |
| Enter community<br>name of trap  | Add Trap Destination   |                      |
| name of trap                     |                        | Cancel Next          |

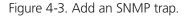

2. Once this information is correct, click the "Add Trap Destination" button. Input another trap or click on "Next." Enter the parameters shown in Figure 4-4.

| Sensors                 | Notification<br>SNMP Trap Action Wiz |
|-------------------------|--------------------------------------|
| Maximum Times to Resend | 0 🐱                                  |
| Resend Intervals (secs) | 10 10 secs                           |

Figure 4-4. Notification parameters.

These parameters set the maximum number of times to send the trap notification and the time interval between each notification.

3. After clicking "Next," you'll see the screens shown in Figures 4-5 and 4-6.

| Link Sensor To Action           | Escalation | 1                                                                                                    |                                                                          |
|---------------------------------|------------|----------------------------------------------------------------------------------------------------|--------------------------------------------------------------------------|
| Board 0A000004<br>Internal RJ45 | nodule     | Sensor<br>Temperature Port 1<br>Motion Detector Port 4<br>Humidity Port 2<br>Temperature Port 2<br>Select your Sensor | Sensor Filter<br>Y Humidity<br>Dual Temperature<br>Temperature<br>Motion |
|                                 |            | Cancel Next >> Click '                                                                                                | 'Next"                                                                   |

Figure 4-5. Parameter Selection, screen #1.

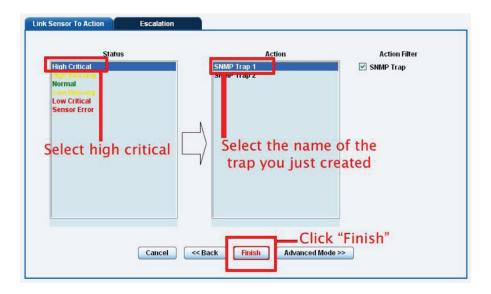

Figure 4-6. Parameter Selection, screen #2.

On these screens, you can select the parameters for when to send the SNMP trap notification. In this example, we selected to bind the SNMP trap to the temperature sensor connected on Port 1. The trap will be sent when the sensor reads a "High Critical" and we bind this to the SNMP trap we just created and named "SNMP Trap 1."

4. Once we have created the parameters for the SNMP trap, we need to make it active. To do this, go back to the "Notifications" tab. (It should look like the screen shown in Figure 4-7.) Click "Create."

| Location: System Location<br>Summary                                                                                                    | Map                           | Sound Log             | Sensors        | Notification          | Access Control       | Settings      | Current System Time: 06/<br>Applications | 01/2000 10:27:20<br>Help |
|----------------------------------------------------------------------------------------------------|-------------------------------|-----------------------|----------------|-----------------------|----------------------|---------------|------------------------------------------|--------------------------|
|                                                                                                    |                               |                       |                |                       | ensor To Action      |               |                                          |                          |
| Notification Menu                                                                                                    |                               |                       |                |                       |                      |               |                                          |                          |
| Begin Notification Wizard                                                                                                    |                               | Link Sensor To Action | Escalatio      | on I                  |                      |               |                                          |                          |
| Action                                                                                                    | pine a                        | Host Name             | Sensor H       | lame                  | Action on State      | IS            | Action Name                              |                          |
| Link Sensor To Action                                                                                                    |                               | -                     | -              |                       |                      |               | -                                        |                          |
| Options                                                                                                    | _                             |                       | Click "Create" | Country Country       |                      |               |                                          |                          |
| View Notification Log<br>Notification Analyzer                                                                                                    |                               |                       | CIICK Create   | Create Edit           | Create Escalation Re | emove         |                                          |                          |
| Help                                                                                                    | _                             |                       | Import no      | otification from file | Browse               | Import Export |                                          |                          |
| This is an overview of all configured<br>Sensor Action Links. From here you r<br>create. edit and remove Sensor Action<br>Links Select your desired Sensor Add<br>Link(s) before making a choice.<br>Each line should be descriptive. E g.<br>Temperature in Store room is High<br>Critical Then E-mail Store Room<br>Manager.<br>To disable or enable the notifications<br>without having to delete them, in the<br>Sensor To Action listing, just uncheck<br>checkbox to desable them or check th<br>checkbox to enable them | n<br>ion<br>If<br>Link<br>the |                       |                |                       |                      |               |                                          |                          |

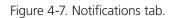

5. Select the sensor and SNMP trap parameters (see Figures 4-8 and 4-9). First, click on the board that the sensor is attached to and then select the sensor and click "Next."

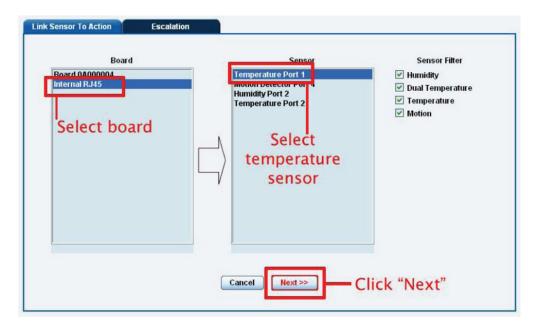

Figure 4-8. Select the sensor.

6. Select the status that you want to issue the notification for, select the action type, then click "Finish."

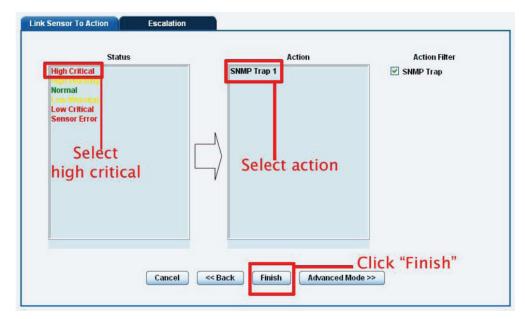

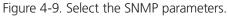

7. The SNMP trap has been added to the Notifications page.

| Board Name   | Sensor Name        | Action on Status         | Action Name |
|--------------|--------------------|--------------------------|-------------|
| nternal RJ45 | Temperature Port 1 | High Critical            | SNMP Trap 1 |
|              | Create Edit        | Create Escalation Remove |             |
|              |                    |                          |             |

Figure 4-10. SNMP trap added.

NOTE: To remove this trap and make it inactive, highlight the notification and click "Remove."

You can repeat this process to set up multiple SNMP traps for different sensors or for multiple SNMP servers, etc.

#### 4.3 E-mail

This tutorial provides you with the information needed to set up an e-mail notification.

To get to the starting point of this tutorial:

- Log in as administrator.
- Select the "Notifications" tab.
- Click "Notification Wizard."
- 1. If you set up an e-mail notification, Figure 4-11 will appear. Click the "Action Name" field and choose a name for your e-mail. Click the "Mail From" and "Mail To" fields and enter the appropriate information, then click "Next."

| Location: System Location                                                                                                    |                                        |              |                         |                   |                 |          | Current System Time: 06/0 | 14/2000 40:20:2 |
|----------------------------------------------------------------------------------------------------|----------------------------------------|--------------|-------------------------|-------------------|-----------------|----------|---------------------------|-----------------|
| Summary                                                                                                    | Мар                                    | Sound Log    | Sensors                 | Notification      | Access Control  | Settings | Applications              | Help            |
| 1.                                                                                                    |                                        |              |                         | Emai              | I Action Wizard |          |                           |                 |
| Notification Men                                                                                                    | U                                      | -            |                         |                   |                 |          |                           |                 |
| Begin Notification Wizard                                                                                                    |                                        | Choose a mes | sage title for your ema | ail Action Name E | mail 1          |          |                           |                 |
| Action                                                                                                    |                                        |              |                         | Mail From         |                 |          |                           |                 |
| Add Action                                                                                                    |                                        |              |                         |                   |                 |          |                           |                 |
| Link Sensor To Action                                                                                                    |                                        |              |                         | Mail To           |                 | -        |                           |                 |
| Options                                                                                                    |                                        |              |                         |                   |                 | *        |                           |                 |
| View Notification Log                                                                                                    |                                        | Enter        | email recipients here   | Mail CC           |                 | *        |                           |                 |
| Notification Analyzer                                                                                                    |                                        |              |                         |                   |                 | -        |                           |                 |
| Help                                                                                                    |                                        |              |                         | Mail BCC          |                 | *        |                           |                 |
| Please choose a name for yo<br>Action. Descriptive Action namincrease the simplicity of the                                                                                                    | nes                                    |              |                         | Į.                |                 | Ŧ        |                           |                 |
| Complete the Mail To, From a<br>fields with correctly formatted<br>addresses. The Mail To and I<br>are mandatory, Multiple recipi<br>entered by separating addres<br>comma (,) or semicolon (.) | l e-mail<br>From fields<br>ents may be |              |                         |                   |                 |          | Cancel Next               |                 |
| Please select Cancel to leav<br>mode and go back to the me<br>saving.                                                                                                    |                                        |              |                         |                   |                 |          |                           |                 |
|                                                                                                    |                                        |              |                         |                   |                 |          |                           |                 |

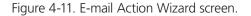

# **Chapter 4: Notifications**

2. After clicking "Next," you will get a page where you can input the e-mail name and message. Click the "Customize" button, and the fields will re-write in a format that will allow for an automated e-mail that will display the sensor information. (See Figure 4-12.)

| 10                                                                                                    |                                           |           |         |              |                                                |                        |    |                                         |                           |
|----------------------------------------------------------------------------------------------------|-------------------------------------------|-----------|---------|--------------|------------------------------------------------|------------------------|----|-----------------------------------------|---------------------------|
|                                                                                                    |                                           |           |         |              |                                                |                        |    |                                         |                           |
|                                                                                                    |                                           |           |         |              |                                                |                        |    |                                         |                           |
| Location: System Location<br>Summary                                                                                                    | Map                                       | Sound Log | Sensors | Notification | Access Control                                 | Settings               |    | Current System Time: 06<br>Applications | 5/01/2000 10:32:2<br>Help |
| Summary                                                                                                    | мар                                       | Sound Log | Sensors |              |                                                | Settings               |    | Applications                            | нер                       |
|                                                                                                    |                                           |           |         | Em           | ail Action Wizard                              |                        |    |                                         |                           |
| Notification Menu                                                                                                    |                                           |           |         | Cubicat      | Testing Sensor Port 1 on Testi                 | a Deard is new 00 Unit |    |                                         |                           |
| Begin Notification Wizard                                                                                                    |                                           |           |         |              |                                                | -                      | 2  |                                         |                           |
| Action                                                                                                    |                                           |           |         |              | From: System Name(10.1.5.87)<br>Time: 10:29:19 |                        | •  |                                         |                           |
| Add Action                                                                                                    |                                           |           |         |              | Testing Sensor Port 1 on Testi                 | ng Board is now 80     |    |                                         |                           |
| Link Sensor To Action                                                                                                    |                                           |           |         |              | Unit, status is now Normal                     |                        |    |                                         |                           |
| Options                                                                                                    |                                           |           |         |              |                                                |                        |    |                                         |                           |
| View Notification Log                                                                                                    |                                           |           |         |              |                                                |                        |    |                                         |                           |
| Notification Analyzer                                                                                                    |                                           |           |         |              |                                                |                        |    |                                         |                           |
| Help                                                                                                    |                                           |           |         | 1            |                                                |                        |    |                                         |                           |
| This is a preview of the messa<br>be sent to your recipient(s).The<br>message will include the detai<br>to your sensor.<br>Click Customize to change the<br>this message. The items in you                                            | e sent<br>ils relevant<br>format of<br>ur |           | Click   | "Customized" | Customized<br>Attach Graph                     |                        | Ci | ancel Back Next                         |                           |
| message with a dollar sign an                                                                                                    | id                                        |           |         |              |                                                |                        | _  |                                         |                           |
| parentheses e.g. \$[TIME] repre<br>data to be imported into your m                                                                                                    |                                           |           |         |              |                                                |                        |    |                                         |                           |
| the time of sending. Please clin                                                                                                    | ick the                                   |           |         |              |                                                |                        |    |                                         |                           |
| Macro Description button for a                                                                                                    | full list.                                |           |         |              |                                                |                        |    |                                         |                           |
| Click Enable Picture to attach a<br>with your message. Select to a<br>either the Current Picture from<br>Camera or the most recent Pic<br>Stored on the Picture Log. Sele<br>Cameras you would like to use<br>source of your picture. | attach<br>the<br>cture<br>ect which       |           |         |              |                                                |                        |    |                                         |                           |

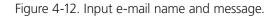

| Location: System Location                                                                                                    |                                                                                         |           |         |                  |                                             |                           | Current System Time: 06 | 01/2000 10:34:15 |
|----------------------------------------------------------------------------------------------------|-----------------------------------------------------------------------------------------|-----------|---------|------------------|---------------------------------------------|---------------------------|-------------------------|------------------|
| Summary                                                                                                    | Мар                                                                                     | Sound Log | Sensors | Notification     | Access Control                              | Settings                  | Applications            | Help             |
|                                                                                                    |                                                                                         |           |         | Ema              | il Action Wizard                            |                           |                         |                  |
| Notification M                                                                                                    | enu                                                                                     |           |         |                  |                                             |                           |                         |                  |
| Begin Notification Wizard                                                                                                    |                                                                                         |           |         |                  | [DESCRIPTION] on [BOARD_D                   | ESC] is now \$[VALUE] \$[ |                         |                  |
| Action                                                                                                    |                                                                                         |           |         |                  | From: \$[SYSNAME](\$[IP])<br>Time: \$[TIME] | *                         |                         |                  |
| - Add Action                                                                                                    |                                                                                         |           |         |                  | [DESCRIPTION] on \$[BOARD_D                 |                           |                         |                  |
| Link Sensor To Action                                                                                                    |                                                                                         |           |         |                  | [VALUE] \$[UNIT], status is now             | \$[STATUS]                |                         |                  |
| Options                                                                                                    |                                                                                         |           |         |                  |                                             |                           |                         |                  |
| View Notification Log                                                                                                    |                                                                                         |           |         |                  |                                             |                           |                         |                  |
| Notification Analyzer                                                                                                    |                                                                                         |           |         |                  |                                             | +                         |                         |                  |
| Help                                                                                                    |                                                                                         |           |         | 1                | Preview Restore Defau                       |                           |                         |                  |
| This is a preview of the me<br>be sent to your recipient(s)<br>message will include the<br>to your sensor.                                                                                                    | ).The sent                                                                              |           | Click   | "Attach Graph" i | Attach Graph                                |                           |                         |                  |
| Click Customize to change<br>this message. The items is<br>message with a dollar sig<br>parentheses e.g. \$[TIME] t<br>data to be imported into yo<br>the time of sending. Pleas<br>Macro Description button f<br>Click Enable Picture to att | in your<br>n and<br>represent the<br>our message at<br>le click the<br>for a full list. |           |         |                  |                                             | 735555556555              | ancel Back Next         |                  |
| with your message. Select<br>either the Current Picture f<br>Camera or the most recen<br>Stored on the Picture Log.<br>Cameras you would like to<br>source of your picture.                                                                   | t to attach<br>from the<br>it Picture<br>Select which                                   |           |         |                  |                                             |                           |                         |                  |

Figure 4-13. Attach graph.

3. Click "Next."

4. Now you need to input your SMTP server address for your e-mail account. (See Figure 4-14.)

| SMTP Server            |                      |                  |
|------------------------|----------------------|------------------|
| SMTP Port              | 25                   |                  |
| SMTP Authentication    | 🔘 Enabled 💿 Disabled |                  |
| SMTP Server Login name |                      |                  |
| SMTP Server Password   |                      |                  |
| Timeout                | 30 Second(s)         |                  |
|                        |                      |                  |
|                        |                      | Cancel Back Next |

Figure 4-14. Input SMTP server address.

- 5. Once this is entered, click "Next."
- 6. Now, as with the SNMP trap, you can select how many times to attempt to resend the e-mail, and the time elapsed between each attempt.
- 7. Click "Next" after you fill in your parameters. (See Figure 4-15.)

| Maximum Times to Resend | 0 🗸 |         |                  |
|-------------------------|-----|---------|------------------|
| Resend Intervals (secs) | 10  | 10 secs |                  |
|                         |     |         | Cancel Back Next |

Figure 4-15. Select frequency to resend e-mail attempts.

8. Now link the e-mail you just created to the temperature sensor on Port 1. Select the board the sensor is attached to, then select the sensor and click "Next." (See Figure 4-16.)

| Link Sensor To Action<br>Board 0A000004<br>Internal RJ45<br>Select boa | Temperature Port 1<br>Mouton Detector Port 4<br>Humidity Port 2<br>Temperature Port 2<br>Select<br>temperature | Sensor Filter<br>V Humidity<br>V Dual Temperature<br>V Temperature<br>V Motion |
|------------------------------------------------------------------------|----------------------------------------------------------------------------------------------------|--------------------------------------------------------------------------------|
|                                                                        | Click                                                                                                    |                                                                                |

Figure 4-16. Select sensor.

9. Select the status you want to issue the alert for and then select the action type. (See Figure 4-17.)

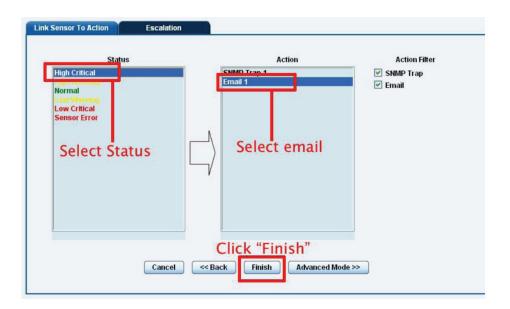

Figure 4-17. Select status and action type.

- 10. Click "Finish." You will now be taken back to screen shown in Figure 4-18.
- 11. Click on "Create."

| Sensor Name        |            | Action on Status                     |        | Action Name   |
|--------------------|------------|--------------------------------------|--------|---------------|
| Temperature Port 1 | $\Box$     | High Critical                        | $\Box$ | 🛃 SNMP Trap 7 |
|                    | 🔺 (        | lick table cell to toggle selection. |        |               |
|                    | Crea       | te Edit Remove                       |        |               |
|                    |            |                                      |        |               |
| Click              | on "Create | "                                    |        |               |

- Figure 4-18. Create notification link
- 12. Create the notification link as before. Then click "Next."

| Link Sensor To Action Escalation<br>Board<br>Board Board Board<br>Internal RU45<br>Select board | Temperature Port 1<br>Humidity Port 2<br>Temperature Port 2<br>Select<br>temperature | Sensor Filter |
|-------------------------------------------------------------------------------------------------|--------------------------------------------------------------------------------------|---------------|
|                                                                                                 | Click                                                                                |               |

Figure 4-19. Create notification tab: select board, select termperature.

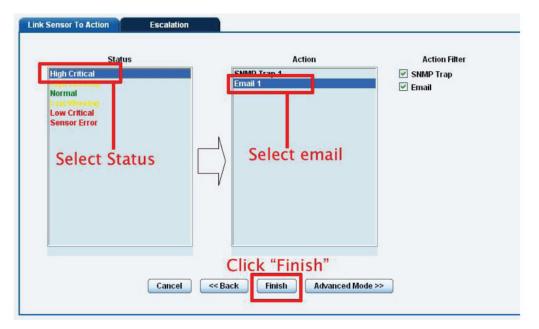

Figure 4-20. Create notification tab: select status, select e-mail.

14. You will now be back at the main notification page. You should now see listed our two notifications, the SNMP trap and the e-mail. (See Figure 4-20.)

As you can see from this page, an SNMP trap is set up to give us notification of a "High Critical," and an e-mail notification that will activate on a "High Warning."

| Sensor Name        |        | Action on Status                    |        | Action Name       |
|--------------------|--------|-------------------------------------|--------|-------------------|
| Temperature Port 1 | $\Box$ | High Critical                       | $\Box$ | 🛃 SNMP Trap 7     |
| Temperature Port 1 | $\Box$ | High Warning                        | $\Box$ | 🖄 Tutorial E-mail |
|                    | A -    | Click table cell to toggle selectio | n.     |                   |

Figure 4-21. SNMP Trap and E-mail Notificiations screen.

### 4.4 SMS Notification

Set up a notification so that you will be sent an SMS message. This message can be sent via a GSM/GPRS mobile phone connected via a Bluetooth connection or the USB port.

This tutorial provides you with the information you need to set up a SMS notification.

To get to the starting point of this tutorial:

- Log in as administrator.
- Select the "Notifications" tab.
- Click "Notification Wizard."
- 1. From the list of notification types, select SMS and click "Next." You will then be presented with the screen shown in Figure 4-22. Select the "Action Name" field and enter a notification name. Then select the "Phone Number" field and enter the phone number you want to send the notification to. Click "Next."
- 2. You can now either add multiple numbers, delete phone numbers, "Cancel" this action, or click "Next." In this case, we will click "Next." (See Figure 4-23.)

|                               | Current System Time: 31/7/09 17:32 |
|-------------------------------|------------------------------------|
| Sensors Notification Settings | Applications Help                  |
| SMS Action Wizard             |                                    |
| Action Name SMS 1             | Input a                            |
| Action Name SMS 1             | notification                       |
|                               | name                               |
| Phone Number                  | 1                                  |
| Add Phone Number              |                                    |
| input a phone                 |                                    |
| number                        | Cancel Next                        |

Figure 4-22. SMS Action Wizard, screen #1.

| 1.100        |                |          | Current System   | Lime: 31/7/09 17:37:2 |
|--------------|----------------|----------|------------------|-----------------------|
| Sensors No   | tification     | Settings | Applications     | Help                  |
| SMS          | Action Wiza    | ırd      |                  |                       |
| Action Name  | SMS 1          |          |                  |                       |
| 1772712      | one Number Lis |          |                  |                       |
| 0            | 0639052965214  |          |                  |                       |
| Phone Number | 00639052965    |          | ete Phone Number | Click<br>"Next"       |
|              |                |          | Cancel           | Next                  |

Figure 4-23. SMTP Action Wizard, screen #2.

3. Now we will set up the message that will be sent to the phone. You will see the screen shown in Figure 4-24. Click the "Customized" button to add a macro to your notification.

| Sensors No    | tification                                 | Settings                           | Applications  | Help |
|---------------|--------------------------------------------|------------------------------------|---------------|------|
| SMS           | Action Wiza                                | ird                                |               |      |
| SMS Message   | Message 1:<br>Testing Senso<br>Normal From | or Port 1 is now 80,<br>10.1.5.206 | status is now |      |
| Click to cust | Customize                                  |                                    | Cancel Back N | lext |

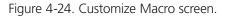

NOTE: A macro is a script that returns specific data collected by the unit. In our example, the macro will tell the notification to contain the "description" (sensor name), the value (current sensor reading), and the status (high/low warning, etc.). These macros are common to all sensor notifications.

4. You will now see that the SMS message has changed its format to include the Macro script. (See Figure 4-25.) Click "Next."

|                                                   |                                 |                      | current ayan              |           |
|---------------------------------------------------|---------------------------------|----------------------|---------------------------|-----------|
| sors                                              | Notification                    | Settings             | Application               | s Help    |
| SI                                                | MS Action Wiza                  | rd                   |                           |           |
| Fre                                               | om <mark>\$[IP]</mark>          |                      |                           |           |
| Text Messa                                        | nge \$[DESCRIPTIO<br>\$[STATUS] | )N] is now \$[VALUE] | ], status is now          | × .       |
| CALIFORNIA AND AND AND AND AND AND AND AND AND AN | e includi<br>ro script          | Restore Defaul       | t Macro Des<br>Cancel Bac |           |
|                                                   |                                 |                      | C                         | lick "Nex |

Figure 4-25. Macro script message.

- 5. Next, we will set up the type of connection. This will depend on the type of modem you are connecting. For the purpose of this tutorial, we will assume you are connecting a GSM/GPRS enabled modem to the serial port. Select COM1 from the list. (See Figure 4-26.)
- 6. Choose the port that the modem is connected to.

| Sensors                                                        | Notification                   | Settings    | Applications | He   |
|----------------------------------------------------------------|--------------------------------|-------------|--------------|------|
|                                                                | SMS Action Wiz                 | ard         |              |      |
| Mobile Pl<br>Mobile Phone Po<br>Del<br>Select for Initializati | ort Speed Auto 👻<br>ay Times 0 | n Colum)    |              |      |
| Select for initializati                                        |                                |             | Cancel Back  | Next |
| Chaosa t                                                       | he connect                     | ta a kuna u | ou wich to   |      |

# Choose the connection type you wish to use

Figure 4-26. Choose the Connection Type You Wish to Use screen.

- 7. You will now be able to select the number of times you want the SMS to be resent and the interval between sending them. (See Figure 4-27.)
- 8. Select the number of times you want to resend this notification and the interval (in seconds). Click "Next."

|                                     | and the second second second second second second second second second second second second second second second                                                                                                    |          | Current System I | ime: 31///09 1 |
|-------------------------------------|----------------------------------------------------------------------------------------------------|----------|------------------|----------------|
| Sensors                             | Notification                                                                                                    | Settings | Applications     | Help           |
|                                     | SMS Action Wiza                                                                                                    | ard      |                  |                |
| Maximum Times to<br>Resend Interval | and a second second sec |          |                  | Click<br>Next" |
|                                     | nber of tim<br>and interv                                                                                                    |          | Cancel Back      | Next           |

Figure 4-27. Select number of times to resend and intervals.

- 9. Select the sensor that you want to bind this notification to.
- 10. Choose the board and sensor, then click "Next."

| ioard 0A000004<br>xternal RJ45 | Temperature Port 1<br>Motion Detector Port 4<br>Humidity Port 2<br>Temperature Port 2 | <ul> <li>✓ Humidity</li> <li>✓ Dual Temperature</li> <li>✓ Temperature</li> <li>✓ Motion</li> </ul> |
|--------------------------------|---------------------------------------------------------------------------------------|----------------------------------------------------------------------------------------------------|
|                                |                                                                                       |                                                                                                    |
|                                |                                                                                       |                                                                                                    |

Figure 4-28. Choose board and sensor.

| High Critical<br>High Warning | Action<br>SNMP Trap 1<br>Email 1 | Action Filter |
|-------------------------------|----------------------------------|---------------|
| Normal<br>Low Warning         | SMS 1                            | Email         |
| Low Critical                  | -                                |               |
| Sensor Error                  |                                  |               |
|                               |                                  |               |
|                               |                                  |               |
|                               |                                  |               |
|                               |                                  |               |
|                               |                                  |               |
|                               |                                  |               |
|                               |                                  |               |

Figure 4-29. Link sensor to action tab.

- 11. This time we will use this notification for a low warning. Then select the notification name we assigned, in this case we chose "SMS 1." Click "Finish" to finalize this. (See Figure 4-29.)
- 12. Now we will add the SMS notification to our active list. This is the same process as for the others—simply click on "Create" and then select the appropriate parameters. Follow Steps A–F below and on the next page.
  - 1. Select the board the sensor is connected to.
  - 2. Select the sensor.
  - 3. Click "Next."

| Board<br>Roard 0A000004<br>Internal RJ45 | Sensor<br>Temperature Port 1<br>Moutorn Detector Port 4<br>Humidity Port 2<br>Temperature Port 2<br>2 | Sensor Filter<br>V Humidity<br>Uual Temperature<br>V Temperature<br>V Motion |
|------------------------------------------|----------------------------------------------------------------------------------------------------|------------------------------------------------------------------------------|
|                                          | Cancel Next >> 3                                                                                      |                                                                              |

Figure 4-30. Steps 1-3.

- 4. Select the status you want to issue the alert for.
- 5. Select the action type.
- 6. Click "Finish."

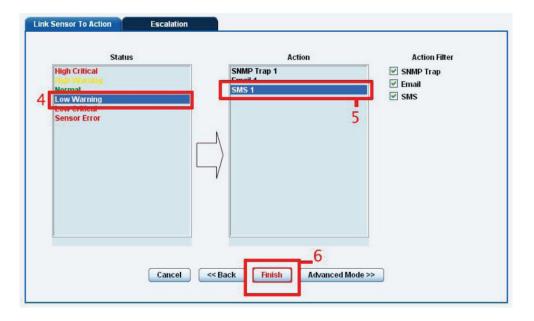

Figure 4-31. Steps 4-6.

13. You will now be back at the main notification page (Figure 4-32). The page should display three types of notifications: the SNMP trap, e-mail, and SMS.

| Sensor Name        | Action on Status                      | Action Name               |
|--------------------|---------------------------------------|---------------------------|
| Temperature Port 1 |                                       | ້ອຽ SNMP Trap 7           |
| Temperature Port 1 | High Warning                          | ) 🔁 Tutorial E-mail       |
| Temperature Port 1 | Low Warning                           | Tutorial SMS notification |
|                    | Click table cell to toggle selection. |                           |
|                    | Create Edit Remove                    |                           |

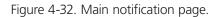

For the purposes of this tutorial, we will not cover the setup of every type of notification. However, with this information you should be able to follow the procedure for the other types of notifications easily, as they all follow a similar format. If you have questions, contact Black Box Technical Support at 724-746-5500 or info@blackbox.com.

## 5. Mapping

The mapping feature allows instant visual feedback about a sensor's position and status. It is a useful monitoring tool for a setup with several sensors in different positions.

This tutorial provides you with the information needed to set up the mapping feature.

To get to the starting point of this tutorial:

- Log in as administrator.
- Click the "Map" tab.

### 5.1 Adding a Map

1. First, we need to add a picture file to be used as the map. This can be a blueprint of your office, a 3D picture of your office/site being monitored, or a photo of the wiring closet you are monitoring.

NOTE: The maximum map file size is 512 KB.

| C<br>Location: System Location                                      |                |           |         |                     |                         |          | Current System Time: 06/01 | 1/2000 10:37 |
|---------------------------------------------------------------------|----------------|-----------|---------|---------------------|-------------------------|----------|----------------------------|--------------|
| Summary                                                             | Мар            | Sound Log | Sensors | Notification        | Access Control          | Settings | Applications               | Help         |
| · · · · ·                                                           |                |           |         | Sensor I            | Map [ Untitled 01 ]     |          |                            |              |
| Map List                                                            |                |           |         |                     |                         |          |                            |              |
| No Map Uploaded                                                     |                |           |         |                     |                         |          |                            |              |
| Online Sensors                                                      |                |           |         |                     |                         |          |                            |              |
| Module 0A000764                                                     |                |           |         |                     |                         |          |                            |              |
| Main Module                                                         |                |           |         |                     |                         |          |                            |              |
| Options                                                             |                | (         |         |                     |                         |          |                            |              |
| Add New Map                                                         | Click add      | i new map |         |                     |                         |          |                            |              |
| Unlock This Map                                                     |                |           |         |                     |                         |          |                            |              |
|                                                                     |                |           |         |                     |                         |          |                            |              |
| Change Picture of This                                              |                |           |         | Please u            | ipload map file.        |          |                            |              |
| Rename This Mag                                                     |                |           |         |                     |                         |          |                            |              |
| Reset This Map                                                      |                |           |         |                     |                         |          |                            |              |
| Remove This Map                                                     |                |           |         |                     |                         |          |                            |              |
| Help                                                                |                |           |         |                     |                         |          |                            |              |
|                                                                     |                |           |         |                     |                         |          |                            |              |
| Place links on map: Press the U<br>then drag the Sensor or Sub Map  |                |           |         |                     |                         |          |                            |              |
| map.                                                                |                |           |         |                     |                         |          |                            |              |
| More information: Left click on S<br>display real time sensor data. | ensor icons to |           |         |                     |                         |          |                            |              |
| Display a map containing the Se                                     | ansor Press    |           |         |                     | > ^ V                   |          |                            |              |
| the sensor description on the lef                                   |                |           |         |                     | 100.00 %                |          |                            |              |
| 670                                                                 | 77             |           |         | Zoom                |                         | FullS    | reen Mode                  |              |
|                                                                     |                |           |         | 200111              |                         | - unov   |                            |              |
|                                                                     |                |           |         | Refresh Map Sensors | Interval (sec.) 5 Apply |          |                            |              |
| 1                                                                   |                |           |         |                     |                         |          |                            |              |

Figure 5-1. Click on the "Map" tab.

2. Browse to the file on your hard drive that you want to use.

|                                                                                | Map Wizard                        |
|--------------------------------------------------------------------------------|-----------------------------------|
| Please select a Map picture to upload.<br>JPEG or GIF format (Maximum 512 kB). |                                   |
| Upload new Mag                                                                 | Browse                            |
| ck "Browse" to navigate                                                        | to your selected file Cancel Next |

Figure 5-2. Browse to selected file.

3. In this tutorial, we are going to use a 3D map of a town center we are monitoring.

| Location: System Location                                                                              | n                                         |                                          |           |                |                    |                    | Current System Time: 06/01/2 | 2000 10:59:46 |
|----------------------------------------------------------------------------------------------------|-------------------------------------------|------------------------------------------|-----------|----------------|--------------------|--------------------|------------------------------|---------------|
| Summary                                                                                                | Мар                                       | Sound Log                                | Sensors   | Notification   | Access Control     | Settings           | Applications                 | Help          |
|                                                                                                    |                                           |                                          |           | Sensor M       | ap [ town center ] |                    |                              |               |
| Map L                                                                                                  | ist                                       |                                          |           | N              | lap Wizard         |                    |                              |               |
| town center                                                                                            |                                           |                                          |           |                | ap mara            |                    |                              | _             |
| Online Se                                                                                              |                                           | Map uploaded succ<br>Please enter the Ma | essfully. |                |                    |                    |                              |               |
| Optio                                                                                                  |                                           |                                          | ip name   |                |                    |                    |                              |               |
| Add New                                                                                                | Map                                       |                                          |           |                |                    |                    |                              |               |
| Unlock Th<br>Change Picture<br>Rename Ti<br>Reset Thi<br>Remove Ti<br>Hely<br>Place links on map: Pres | of This Map<br>is Map<br>is Map<br>is Map |                                          |           | Enter Map Name | town center        | Choose your map na |                              |               |
| then drag the Sensor or S<br>map.                                                                      | ub Map link on to the                     |                                          |           |                |                    |                    | Back Next                    |               |
| More information: Left cli<br>display real time sensor of                                              |                                           |                                          |           |                |                    |                    | Click "N                     | lext"         |
| Display a map containing<br>the sensor description or                                                  |                                           |                                          |           |                |                    |                    |                              |               |
|                                                                                                    |                                           |                                          |           |                |                    |                    |                              |               |

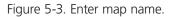

4. Choose to have the map as a top-level map.

|                                            | Map Wizard                                                       |            |
|--------------------------------------------|------------------------------------------------------------------|------------|
| This Map can be ass<br>Please assign paren | igned as a sub-Map or as a top level map.<br>t map for this map. |            |
|                                            | Select Parent Map Set as Top Level 💌                             |            |
|                                            | Set map as top level                                             | Back Next  |
|                                            |                                                                  | Click "Nex |

- Figure 5-4. Enter map level.
- 5. You will now have the option to finish or to add sensors to your map. For this tutorial, click "Next."

|                                              | Map Wizard                                |        |
|----------------------------------------------|-------------------------------------------|--------|
| Map added successfully.                      |                                           |        |
| Click Finish to close this wizard or click N | lext to continue to Sensor Adding Wizard. |        |
|                                              |                                           |        |
|                                              |                                           |        |
|                                              |                                           |        |
|                                              |                                           | Finish |

- Figure 5-5. "Finish" or "Next."
- 6. You will now be taken to the map page where it will display your map. To add sensors, click "Next."

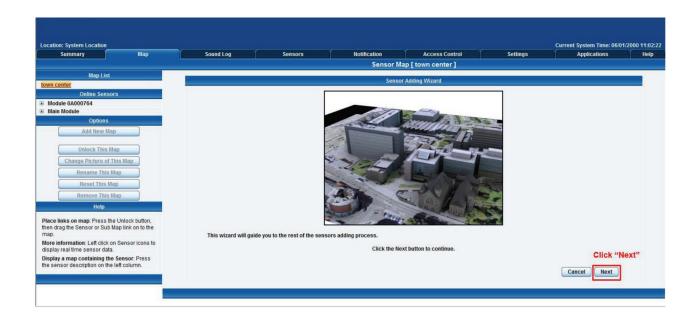

- Figure 5-6. Sensor map.
- 7. After clicking "Next," click the "Unlock" button. This enables you to add sensors to the map.

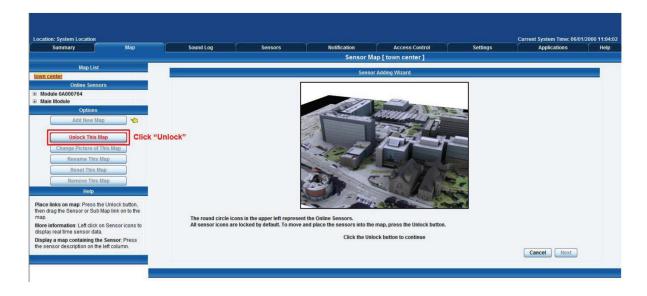

Figure 5-7. Add sensors to map.

8. You can now drag sensor icons and position them on the map.

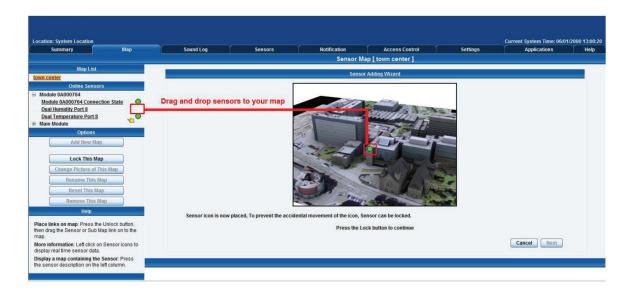

Figure 5-8. Position sensor icons on map.

9. After you have positioned the sensors in the correct location of your map, click "Lock."

| Location: System Location                                                                                                    |              |                       |                               |                          |                         |          | Current System Time: 06/01/ | 2000 13:02:20 |
|----------------------------------------------------------------------------------------------------|--------------|-----------------------|-------------------------------|--------------------------|-------------------------|----------|-----------------------------|---------------|
| Summary                                                                                                    | Мар          | Sound Log             | Sensors                       | Notification             | Access Control          | Settings | Applications                | Help          |
|                                                                                                    |              |                       |                               | Sensor I                 | Map [ town center ]     |          |                             |               |
| Map Lis                                                                                                    | t            | (J.:                  |                               | Sens                     | or Adding Wizard        |          |                             |               |
| town center                                                                                                    |              |                       |                               | Joine                    |                         |          |                             | _             |
| Online Sen<br>5 Module 0A000744<br>Module 0A000746 Cam<br>Dual Temperature Port<br>Sent Temperature Port<br>Add New N<br>Lock This I<br>Change Picture on<br>Rename This<br>Renove This | ection State | re when sensors have  | been                          |                          |                         |          |                             |               |
| Help                                                                                                    |              | Sensor icon is now pl | aced, To prevent the accident | al movement of the icon, | Sensor can be locked.   |          |                             |               |
| Place links on map: Press<br>then drag the Sensor or Su<br>map.                                                                                                    |              |                       |                               |                          | Lock button to continue |          |                             |               |
| More information: Left click<br>display real time sensor da<br>Display a map containing t                                                                                               | ta.          |                       |                               |                          |                         |          | Cancel Next                 |               |
| the sensor description on the                                                                                                    |              |                       |                               |                          |                         |          |                             |               |

- Figure 5-9. Click "Lock."
- 10. Finally you click on the "Finish" button to save your changes.

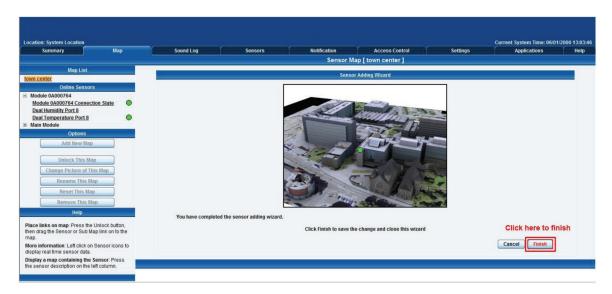

Figure 5-10. Save changes.

### 5.2 Monitoring via the Map Interface

Now we are going to look at how to monitor the sensor status and use the map interface.

1. To see further information about a sensor, you can click on its icon. First, you must click on the "Unlock Icons" button.

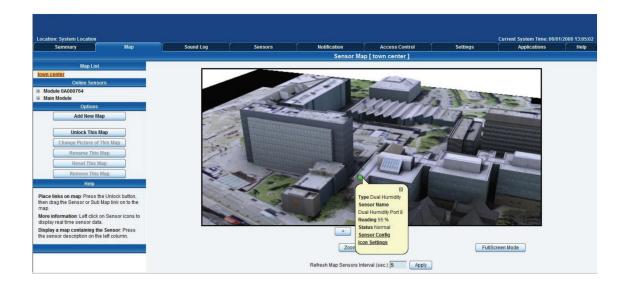

Figure 5-11. Using the map interface.

If you connect other sensors, these too can be dragged and positioned on the map.

## 6. Filters

#### 6.1 Sensor Filters

1. The ServSensor comes equipped with the option to filter your sensor information that is displayed within the summary page. To enter the filter menu, select "Sensor Filters" from the drop-down tab on the left side of the page.

| Summary Setting                         |                                                                                                    | Sensors                      | Notification                                                                                                    | Access Control                     | Settings | Applications | Help       |
|-----------------------------------------|----------------------------------------------------------------------------------------------------|------------------------------|----------------------------------------------------------------------------------------------------|------------------------------------|----------|--------------|------------|
|                                         | in the second second se |                              | Sensor In                                                                                                    | formation                          |          |              |            |
| Layout Setting                          | Host Name                                                                                                    | <u> </u>                     | Type 🔺 🔻                                                                                                    | Sensor Name 🔺 🔻                    | Rea      | ading 🔺 🔨    | Status A V |
| Sensor Filters                          | Main Module                                                                                                    |                              | Module                                                                                                    | Main Module                        |          |              | Normal     |
|                                         | Module 0A000764                                                                                                    |                              | Module                                                                                                    | Module 0A000764                    |          |              | Normal     |
| Sort by : Host Name                     |                                                                                                    |                              | Sensors                                                                                                    | status will be reloaded in 08 secs |          |              |            |
| Advanced Filter                         |                                                                                                    |                              |                                                                                                    | g ( 33 messages )                  |          |              |            |
| Display Status                          | 1 000000100.10.00.0                                                                                                    | T                            | A ACCOUNTS OF A CONTRACT OF A CONTRACT. | g ( 55 messages )                  |          |              |            |
| Display Status<br>Display Sensor Type   | 1 2000/01/06 10:43:04<br>2 2000/01/06 10:38:16                                                                                                    |                              | 27.5 °C, status is Normal<br>30.0 °C, status is High Warning                                                                                                    |                                    |          |              |            |
| Display Host Name                       | 3 2000/01/06 10:11:59                                                                                                    |                              | 8 on Module 0A000764 is 26.8                                                                                                    |                                    |          |              |            |
|                                         | 4 2000/01/06 10:11:59                                                                                                    |                              | Module 0A000764 is 56 %, sta                                                                                                    |                                    |          |              |            |
| Search :                                | 5 2000/01/06 10:11:55 baai maning port on invadie baabon of is 30 % status is normal                                                                                                    |                              |                                                                                                    |                                    |          |              |            |
|                                         | 6 2000/01/06 10:08:23                                                                                                    | Module 0A000764 Con          | nection State on Module 0A000                                                                                                    | 764 status is Normal               |          |              |            |
| Apply Filter Clear Filter               | 7 2000/01/06 10:03:29                                                                                                    | Module 0A000764 is di        | sabled                                                                                                    |                                    |          |              |            |
|                                         | 8 2000/01/06 05:55:01                                                                                                    | Temperature Port 8 is        | 27.5 °C, status is Normal                                                                                                    |                                    |          |              |            |
| Expand All Modules Collapse All Modules | 9 2000/01/05 16:18:52                                                                                                    | Temperature Port 8 is        | 30.0 °C, status is High Warning                                                                                                    |                                    |          |              |            |
|                                         | 10 2000/01/05 10:31:42                                                                                                    | <b>Temperature Port 8 is</b> | 27.5 °C, status is Normal                                                                                                    |                                    |          |              |            |
| eload Sensor Interval : 10 secs. Apply  | Click here to view fi                                                                                                    |                              | System                                                                                                    | Log will be reloaded in 09 secs    |          |              |            |

Figure 6-1. Select sensor filters.

2. Once you click the tab, you will be able to select your filter results by altering various fields of information contained within the sensor filter window.

| Sensor Filters                                                                              |                                                                  |
|---------------------------------------------------------------------------------------------|------------------------------------------------------------------|
| Sort by Host Name 💌                                                                         | Sorting options are found here                                   |
| Advanced Filter                                                                             |                                                                  |
| <ul> <li></li></ul>                                                                         | —Select various options to customize<br>your viewing window data |
| Apply Filter         Clear Filter           Expand All Modules         Collapse All Modules | Click here to save your changes                                  |
| Reload Sensor Interval : 10 secs. Apply                                                     |                                                                  |

Figure 6-2. Add information fields.

## **Chapter 6: Filters**

3. You can alter the page reload interval by using these options.

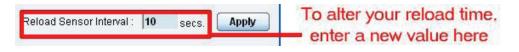

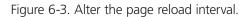

4. Once you have selected your preferred filter options, your new settings will be displayed in the "Sensor Information" window found on the Summary page.

| Summary            | Мар                   | Sound Log                                                                                                    | Sensors                     | Notification                             | Access Control                       | Settings  | Applications     | He         | lelp |
|--------------------|-----------------------|----------------------------------------------------------------------------------------------------|-----------------------------|------------------------------------------|--------------------------------------|-----------|------------------|------------|------|
| Summary Setting    |                       |                                                                                                    |                             | Sensor l                                 | nformation                           |           |                  |            |      |
| La                 | ayout Setting         |                                                                                                    | Host Name 🔺                 | Type 🔺 🔻                                 | Sensor Name 🔺 🔻                      | Rea       | ading 🔺 🔨        | Status 🔺 🔻 |      |
| S                  | ensor Filters         | 🗉 Main N                                                                                                    | lodule                      | Module                                   | Main Module                          |           |                  | Normal     |      |
|                    | And the second second | 🕀 Module                                                                                                    | e 0A000764                  | Module                                   | Module 0A000764                      |           |                  | Normal     |      |
| Sort by :          | Host Name 💌           |                                                                                                    |                             | Sensors                                  | s status will be reloaded in 10 secs |           |                  |            |      |
| Ad                 | Ivanced Filter        | -                                                                                                    |                             | System L                                 | og ( 33 messages )                   |           |                  |            |      |
| Display Status     |                       | 1 2000/01/                                                                                                    | 06 10:43:04 Temperature Po  | ort 8 is 27.5 °C, status is Normal       |                                      |           |                  |            |      |
| Display Sensor T   | Гуре                  | 2 2000/01/                                                                                                    |                             | ort 8 is 30.0 °C, status is High Warning | q                                    | Voir etc. | annan ana dianta | und have   |      |
| Display Host Nar   | me                    | 2 2000/1/06 10:32:50 Temperature Ports is 30.0°C, status is right warning<br>3 2000/1/166 10:11:55 Dual Temperature Ports 8 on Module 0A000764 is 26.8°C, status is Normal |                             |                                          |                                      |           | iyed here        |            |      |
| Search :           |                       | 4 2000/01/                                                                                                    | 06 10:11:59 Dual Humidity P | ort 8 on Module 0A000764 is 56 %, sta    | atus is Normal                       |           |                  |            |      |
| Search :           |                       | 5 2000/01/                                                                                                    | 06 10:11:55 Module 0A0007   | 64 is enabled                            |                                      |           |                  |            |      |
| Annali Filtera     | Clear Filter          | 6 2000/01/                                                                                                    | 06 10:08:23 Module 0A0007   | 64 Connection State on Module 0A000      | 0764 status is Normal                |           |                  |            |      |
| Apply Filter       | Clear Filter          | 7 2000/01/                                                                                                    | 06 10:03:29 Module 0A0007   | 64 is disabled                           |                                      |           |                  |            |      |
|                    |                       | 8 2000/01/                                                                                                    | 06 05:55:01 Temperature Po  | ort 8 is 27.5 °C, status is Normal       |                                      |           |                  |            |      |
| Expand All Module  | Collapse All Modules  |                                                                                                    |                             | ort 8 is 30.0 °C, status is High Warning | g                                    |           |                  |            |      |
|                    |                       | 10 2000/01/                                                                                                    | 05 10:31:42 Temperature Po  | ort 8 is 27.5 °C, status is Normal       |                                      |           |                  |            |      |
| eload Sensor Inten | val: 10 secs. Apply   |                                                                                                    |                             | Syster                                   | m Log will be reloaded in 09 secs    |           |                  |            | _    |

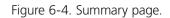

### 6.2 Syslog Filters

Syslog filters enable you to customize your syslog window. To begin. select the "Syslog Filters" tab found on the summary page.

| Summary Map                                  | Sound Log                                      | Sensors                 | Notification                             | Access Control                     | Settings | Applicati | tions Help |
|----------------------------------------------|------------------------------------------------|-------------------------|------------------------------------------|------------------------------------|----------|-----------|------------|
| Summary Setting                              |                                                |                         | Sensor In                                | Iformation                         |          |           |            |
| Layout Setting                               | Host Name                                      |                         | Туре 🔺 🔻                                 | Sensor Name 🔺 🔻                    | Re       | ading 🔺 🔻 | Status 🔺 🔻 |
| Sensor Filters                               | <u>Main Module</u>                             |                         | Module                                   | Main Module                        |          |           | Normal     |
| Syslog Filters                               | Module 0A000764                                |                         | Module                                   | Module 0A000764                    |          | -         | Normal     |
| Sort by : Date                               | Syslog filter settin                           | igs are found here      | 1. 1. 1. 1. 1. 1. 1. 1. 1. 1. 1. 1. 1. 1 | status will be reloaded in 04 secs |          |           |            |
| Number of display items per page 10 -        | 1 2000/01/06 10:43:04                          | Temperature Port 8 is 2 | System Lo<br>7.5 °C, status is Normal    | og ( 33 messages )                 |          |           |            |
| Advanced Filter                              | 2 2000/01/06 10:38:16                          |                         | 0.0 °C, status is High Warning           |                                    |          |           |            |
| Display Log Level                            | 3 2000/01/06 10:11:59                          |                         | 8 on Module 0A000764 is 26.8             |                                    |          |           |            |
| Display Log Type                             | 4 2000/01/06 10:11:59<br>5 2000/01/06 10:11:55 |                         | Module 0A000764 is 56 %, sta             | itus is Normal                     |          |           |            |
| Display Sensor Type<br>Display Sensor Status | 6 2000/01/06 10:08:23                          |                         | ection State on Module 0A000             | 764 status is Normal               |          |           |            |
| Jispiay Sensor Status                        | 7 2000/01/06 10:03:29                          | Module 0A000764 is dis  |                                          |                                    |          |           |            |
| ply Filter Clear Filter Clear Syslog         | 8 2000/01/06 05:55:01                          | Temperature Port 8 is 2 | 7.5 °C, status is Normal                 |                                    |          |           |            |
|                                              | 9 2000/01/05 16:18:52                          |                         | 0.0 °C, status is High Warning           |                                    |          |           |            |

Figure 6-5. Syslog Filters tab.

Once you click the tab, you will be able to select your filter results by altering various fields of information contained within the syslog filter window.

| Syslog Filters                                                                                                    |                                                                |
|----------------------------------------------------------------------------------------------------|----------------------------------------------------------------|
| Sort by : Date v<br>Number of display items per page 10 v<br>Advanced Filter                                                                                                    | By clicking on the "+"                                         |
| <ul> <li>Display Log Level</li> <li>Display Log Type</li> <li>Display Notification</li> <li>Display Sensor Type</li> <li>Display Sensor Status</li> </ul> Apply Filter Clear Filter Clear Sys Log Reload Syslog Interval : 10 secs. Apply | sign, a drop down list<br>of options will become<br>available. |

Figure 6-6. Drop-down menu.

By checking and unchecking various boxes within the Syslog filter window, you can customize your displayed results contained within the syslog filter.

| Sensor Filters                                                                                                    |                                                                                                    |
|----------------------------------------------------------------------------------------------------|----------------------------------------------------------------------------------------------------|
| Syslog Filters                                                                                                    |                                                                                                    |
| Sort by : Date V<br>Number of display items per page 10 V                                                                                                    | <ul> <li>Sorting options are found<br/>in the drop down menu</li> </ul>                                        |
| Advanced Filter                                                                                                    |                                                                                                    |
| <ul> <li>Disolay Log Level</li> <li>Critical</li> <li>Varning</li> <li>Varing</li> <li>Voltices</li> <li>nformation</li> <li>Disp ay Log Type</li> <li><u>vestem Log</u></li> <li><u>vestem Log</u></li> <li>vestem Log</li> <li>vestem Log</li> <li< td=""><td><ul> <li>Various check boxes<br/>can be ticked and<br/>unticked to customize<br/>your filter window</li> </ul></td></li<></ul> | <ul> <li>Various check boxes<br/>can be ticked and<br/>unticked to customize<br/>your filter window</li> </ul> |
| Apply Filter Clear Filter Clear Sys Log                                                                                                    | Click here to save your                                                                                        |
| Reload Syslog Interval : 10 secs. Apply                                                                                                    | selections                                                                                                    |

Figure 6-7. Customize syslog filter results display.

## Chapter 6: Filters

You can alter your reload interval by using the options shown below.

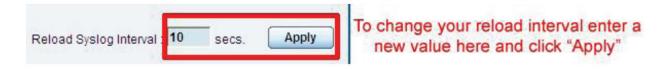

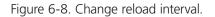

Once you have selected your preferred filter options, your new settings will be displayed in the "System log Information" window found on the Summary page.

| ation: System Location Summary Map    | Sound I    | og Sensor                 | s Notification                        | Access Control                          | Settings      | Applicatio       | Time: 06/01/2000 1<br>ns H | lelp |
|---------------------------------------|------------|---------------------------|---------------------------------------|-----------------------------------------|---------------|------------------|----------------------------|------|
| Summary Setting                       |            |                           | Sens                                  | or Information                          |               |                  |                            |      |
| Layout Setting                        |            | Host Name 🔺               | Type ▲ ¥                              | Sensor Name 🔺 🔻                         |               | Reading 🔺 🔻      | Status 🔺 🔻                 |      |
| Sensor Filters                        | 🗉 Mai      | Module                    | Module                                | Main Module                             |               |                  | Normal                     |      |
| Syslog Filters                        | E Moo      | ule 0A000764              | Module                                | Module 0A000764                         |               |                  | Normal                     |      |
|                                       |            |                           | Sen                                   | sors status will be reloaded in 04 secs |               |                  |                            |      |
| Sort by : Date                        |            |                           | Syste                                 | n Log ( 33 messages )                   |               |                  |                            |      |
| Number of display items per page 10 💌 | 1 2000/    | 1/06 10:43:04 Temperature | Port 8 is 27.5 °C, status is Normal   |                                         |               |                  |                            |      |
| Advanced Filter                       | 2 2000/    |                           | Port 8 is 30.0 °C, status is High War | ning                                    | Svelog filter | settings are dis | bovelos                    |      |
| Display Log Level                     | 3 2000/    | 1/06 10:11:59 Dual Temper | ature Port 8 on Module 0A000764 is    | 26.8 °C, status is Normal               | here          | settings are us  | spiayeu                    |      |
| Display Log Type                      |            |                           | y Port 8 on Module 0A000764 is 56 %   | , status is Normal                      | nere          |                  |                            |      |
| Display Sensor Type                   |            |                           | 0764 is enabled                       |                                         |               |                  |                            |      |
| Display Sensor Status                 |            |                           | 0764 Connection State on Module 0/    | 000764 status is Normal                 |               |                  |                            |      |
|                                       |            |                           | 0764 is disabled                      |                                         |               |                  |                            |      |
| Apply Filter Clear Filter Clear Sys   | og 8 2000/ | 1/06 05:55:01 Temperature | Port 8 is 27.5 °C, status is Normal   |                                         |               |                  |                            |      |
|                                       | 9 2000/    | 1/05 16:18:52 Temperature | Port 8 is 30.0 °C, status is High War | ning                                    |               |                  |                            |      |

Figure 6-9. Saved syslog filters display.

### 7. Making the ServSensor Visible on the Internet

The setup we have just created will enable you to access your ServSensor V4E Lite on a local area network (LAN), monitor via the Web based interface, or with SNMP traps.

But, what if you want to be able to remotely access your unit from anywhere in the world? This is possible; however, the following steps are only a guide. Your exact setup and configuration will often depend on your network equipment. You are going to need access to your router, if you are using one, and know whether your IP address is static or dynamic.

1. Suppose your ServSensor is connected to a router on your network, and the following IP addresses are assigned:

Your unit's IP address is the default 192.168.0.100.

Your computer's IP address is 192.168.0.200

Your router's IP address is 192.168.0.300

2. To find out your router's external IP address, go to www.whatsmyip.com

Suppose your router's external IP address is 278.67.04.09

3. You now need to set up port forwarding on your router. This varies depending on your router's model. Generally, you need to point your browser to your router"s IP address (in this case 192.168.0.300). This will then enable you to log into your router's administration interface. You can find how to go about doing this for your router on www.portforward.com

For an example of how to do this for a commonly used router, follow this link :-http://www.portforward.com/english/routers/port\_forwarding/Linksys/WRT54G/HTTP.htm

You need to set up your router's HTTP forwarding to Port 80. This will then mean when you access your router using the external IP address, you will be forwarded to your unit's internal IP address.

- 4. To test this, open your Web browser, and go to your external IP address (in our example 278.67.04.09). If you're using a dynamic IP address, check it again before doing this because it may have changed since the start of this tutorial.
- 5. To make this easier, you could use a Dynamic Name Server (DNS). This means that you no longer need to remember IP addresses or use www.whatsmyip.com to find out your IP address. You will instead register a domain name (for example mysensorProbe2.homeip.com). This will then automatically point to your router's external IP address (e.g. 278.67.04.09). This will require you to register the domain name and open an account with a DNS service provider. We recommend www.dyndns.com because it allows you to register up to five free domain names.
- 6. If you have set up everything correctly, you will now be able to access your unit from anywhere in the world simply by pointing your Web browser to your DNS address.

### 8. Frequently Asked Questions (FAQs)

Question: I cannot see the temperature sensor displayed on summary page.

Answer: After logging in for the first time with the temperature sensor connected, you may need to do the following.

| Summary Setting                                                                                                    |                                                  |
|----------------------------------------------------------------------------------------------------|--------------------------------------------------|
| Layout Setting                                                                                                    |                                                  |
| Camera Setting                                                                                                    |                                                  |
| Sensor Filters                                                                                                    |                                                  |
| Syslog Filters                                                                                                    |                                                  |
| Sort by : Date  Vumber of display items per page 10  Vumber 10  Vumber 10  Vu |                                                  |
| Advanced Filter                                                                                                    |                                                  |
| Display Log Level                                                                                                    |                                                  |
| Critical                                                                                                    |                                                  |
| Varning Varning                                                                                                    |                                                  |
| ✓ Notices                                                                                                    |                                                  |
| ✓ Information                                                                                                    |                                                  |
| 🖃 Display Log Type                                                                                                    |                                                  |
| System Log                                                                                                    |                                                  |
| Sensor Log                                                                                                    |                                                  |
| Display Notification                                                                                                    |                                                  |
| 🖃 Display Sensor Type                                                                                                    | Click on "Display sensor type" and check the box |
| ✓ Temperature                                                                                                    | marked "Temperature"                             |
| ✓ Water                                                                                                    | maned femperature                                |
| Humidity                                                                                                    |                                                  |
| Dry contact Array                                                                                                    |                                                  |
| Dual Temperature                                                                                                    |                                                  |
| Motion                                                                                                    |                                                  |
| Display Sensor Status                                                                                                    |                                                  |
| Apply Filter Clear Filter Clear Sys Log                                                                                                    | Then click "Apply Filter"                        |
| Reload Syslog Interval : 10 secs. Apply                                                                                                    |                                                  |

Figure 8-1. Select sensor to display.

Next, click on "Apply Filter." The temperature sensor should then be displayed in the list of connected sensors.

Question: I cannot access my unit's Web interface.

If you're having issues with network connectivity, first make sure that the link100 LED is lit on the front display of the unit. If this is not lit, then no network connection is present.

#### Answer:

- 1. If connected directly to a PC, make sure you're using a good quality crossover cable.
- 2. Make sure you're using a standard CAT5 Ethernet cable to connect to your network.

Question: What do my LED lights mean?

Answer: The following diagrams show what the various LED displays mean.

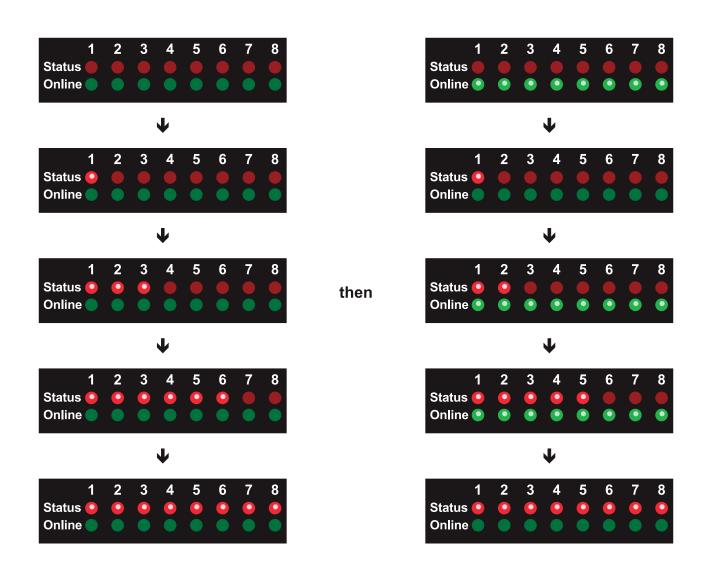

Figure 8-2. LED patterns in Normal mode.

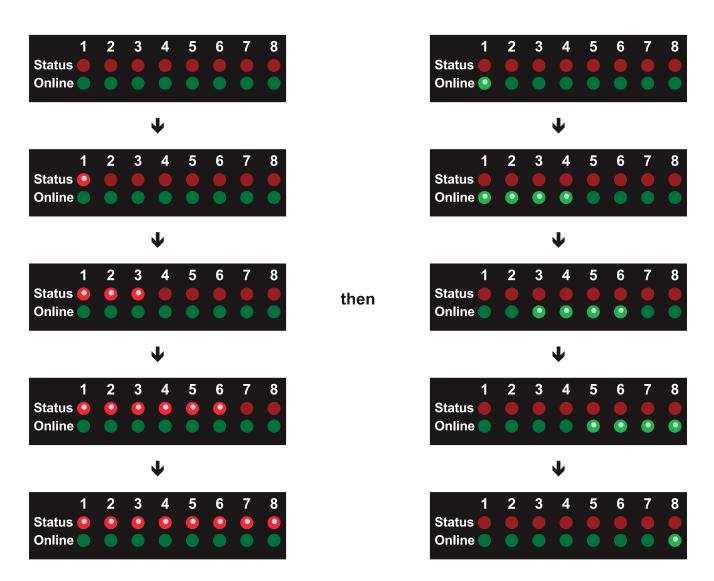

Figure 8-3. LED patterns in Safe mode.

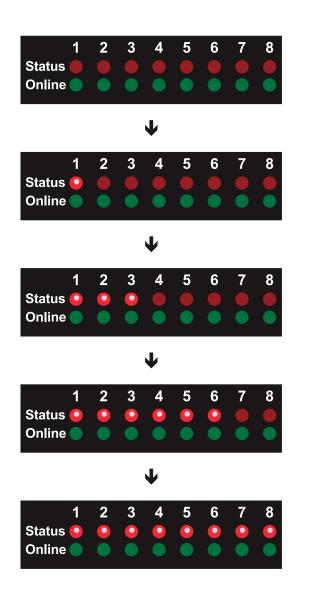

1 2 3 4 5 6 7 8 Status • • • • • • • • • • • •

Figure 8-4. LED patterns in Recovery mode.

then

LEDs run clockwise after the power is connected.

From left to right, each LED indicates:

1st LED: U-Boot init

2nd LED: Kernel loaded with good CRC

3rd LED: Board init

4th LED: Serial port

5th LED: Ethernet

6th LED: NOR Flash

7th LED: NAND Flash

8th LED: Root file-system mounted. Starting initialization process

After the root file-system is mounted, all green LEDs will be flashing, and red LEDs light increasingly from left to right. The onboard Web server can be accessed during this time and shows a splash screen with boot details. After the boot process is finished, the LEDs show the status of the online sensors.

Question: I forgot my unit's IP address.

Answer: If you forget the IP address of your unit, you can simply press the reset button on the back of the unit. This will then announce the IP address through the unit's internal speaker.

Question: I forgot the password for my unit.

**Answer:** Hold down the reset button for seven seconds. This will turn off the use password feature for the Web-based interface. This will remain turned off until you hold the button down for a further seven seconds, or the unit announces "Now turning off password checking."

NOTE: This will turn off the password checking for accessing the Web interface only; you still have to enter the password when you access the system via Telnet.

Question: Can I use DHCP to assign my unit's IP address?

**Answer:** Yes, you can use DHCP to assign the IP address. The unit ships with this disabled. To turn it on, you need to log into the Web interface and navigate to the Ethernet settings via the "Security" tab, "Ethernet Network," and then click on the "Yes" button for "Use DHCP."

| Location: System Location                                   |       |           |                  |                     |                  |                     |          | Current System Time: 07/01/2 |      |
|-------------------------------------------------------------|-------|-----------|------------------|---------------------|------------------|---------------------|----------|------------------------------|------|
| Summary                                                     | Map 🥤 | Sound Log | Sensors          | Notification        |                  | ess Control         | Settings | Applications                 | Help |
|                                                             |       |           |                  |                     | Ethernet Netwo   |                     |          |                              |      |
| Setup                                                       |       | Olive     |                  | Default Interface   | Use this interfa | ace as default gate | eway     |                              |      |
| E General                                                   |       | Спск уе   | s to activate DC |                     |                  |                     |          |                              |      |
| Connectivity                                                |       |           |                  | IP Address          | 10.1.5.87        |                     |          |                              |      |
| Ethernet Network                                            |       |           |                  | Subnet Mask         | 255.255.255.0    |                     |          |                              |      |
| Wifi Network                                                |       |           |                  | Gateway IP Address  | 10.1.5.5         |                     |          |                              |      |
| Modbus                                                      |       |           | l.               | omain Name Server   | 10.1.5.5         |                     |          |                              |      |
| SNMP                                                        |       |           |                  |                     | 00-0B-DC-00-5A-  |                     |          |                              |      |
| SNMPTraps                                                   |       |           | L.               | Ethernet Media Mode |                  |                     |          |                              |      |
| Bluetooth                                                   |       |           |                  |                     | Save             | t                   |          |                              |      |
| Dial-In Modem                                               |       |           |                  |                     |                  |                     |          |                              |      |
| Dial-Out Modem                                              |       |           |                  |                     |                  |                     |          |                              |      |
| OpenVPN Client                                              |       |           |                  |                     |                  |                     |          |                              |      |
| Serial to Network Proxy                                     | v     |           |                  |                     |                  |                     |          |                              |      |
| Server Integration                                          | •     |           |                  |                     |                  |                     |          |                              |      |
| System Administrator                                        |       |           |                  |                     |                  |                     |          |                              |      |
| 10 Miles                                                    |       |           |                  |                     |                  |                     |          |                              |      |
| Help                                                        |       |           |                  |                     |                  |                     |          |                              |      |
| This page allows the system<br>configured centrally by DHCF |       |           |                  |                     |                  |                     |          |                              |      |
|                                                             |       |           |                  |                     |                  |                     |          |                              |      |
|                                                             |       |           |                  |                     |                  |                     |          |                              |      |

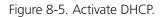

NOTE: If the unit has a static IP address assigned, it will no longer send out DHCP requests. If you later want to turn DHCP back on, you can do that using the Web-based interface.

Question: How do I set up my routing table?

Answer: To set up the routing table, open a DOS window (start, run type command press enter) and at the command prompt, then enter: >route add 192.168.0.100.10.1.1.20

Where 10.1.1.20 is the IP address of the Ethernet interface on the PC that the unit is plugged into with the crossover cable.

Now ping\* 192.168.0.100 to see if the connection was successful.

Question: How can I change my administrator password?

Answer: If you want to make your unit more secure and change the administrator password from the default (public) to your own choice, follow these steps:

1. Log into your unit using the default password.

2. Click the "Settings" tab.

| Location: System Location<br>Summary                                                                                                    | Мар            | Sound Log                                         | Sensors                               | Notification | Access Control                                                                               | Settings         | Current System Time: 07/01/<br>Applications | Help |
|----------------------------------------------------------------------------------------------------|----------------|---------------------------------------------------|---------------------------------------|--------------|----------------------------------------------------------------------------------------------|------------------|---------------------------------------------|------|
|                                                                                                    |                |                                                   |                                       | User & C     | Group Management                                                                             |                  |                                             |      |
| Setup<br>≆ <u>General</u>                                                                                                    |                | Users                                             | Groups                                |              | 1                                                                                            | . Click "Setting | gs"                                         |      |
| E Connectivity                                                                                                    |                | User Name 🔺 🔻                                     | Group Name 🔺 🔻                        |              | Description                                                                                  | Login s          | ession timeout (minutes)                    |      |
| Server Integration System Administrator Password Checking User & Group Manageme System Maintenance Services and Security System Log Heartbeat Messages | 2. Select this | Admin *<br>User *<br>BobSmith<br>* Cannot remove. | Administrator<br>User<br>System Guest |              | uilt-in account for administrator<br>Built-in account for user<br>Guest<br>Remove Properties |                  | 60<br>60<br>60                              |      |
| Help<br>This page allows enabling, cr<br>changing of the User and Adm                                                                                  |                |                                                   |                                       |              |                                                                                              |                  |                                             |      |

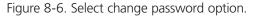

3. Change the password.

| Summary                      | Мар           | Sound Log  | Sensors                      | Notification              | Access Control                     | Settings    | Applications    | Help |
|------------------------------|---------------|------------|------------------------------|---------------------------|------------------------------------|-------------|-----------------|------|
|                              |               |            |                              | User & G                  | roup Management                    |             |                 |      |
| Setup                        |               |            |                              |                           |                                    |             |                 |      |
| General                      |               | Users      | Groups                       |                           |                                    |             |                 |      |
| Connectivity                 |               | User Setup |                              |                           |                                    |             |                 |      |
| Server Integration           |               |            | ame, password, description a | nd then select the member | of the group.                      |             |                 |      |
| System Administrator         |               | -          |                              |                           |                                    |             |                 |      |
| Password Checking            |               |            |                              |                           | Jser Details                       |             |                 |      |
| User & Group Managem         | ent           |            | User Name                    | Admin                     | _                                  | User Cannot | Change Password |      |
| System Maintenance           |               |            | Password                     |                           |                                    |             | change rassword |      |
| Services and Security        |               |            | Confirm Password             |                           | <ul> <li>1. Change pass</li> </ul> | sword here  |                 |      |
| System Log                   |               |            | Description                  | Built-in account for adn  | ninistrator                        |             |                 |      |
| Heartbeat Messages           |               | Log        | in session timeout (minutes) | 60                        |                                    |             |                 |      |
| Help                         | 4             |            | Member of Group              | Administrator - Go        | o Group Setup                      |             |                 |      |
| his page allows enabling, cr |               |            |                              |                           |                                    |             |                 |      |
| hanging of the User and Adr  | min password. |            |                              | Cance                     | Finish 2. C                        | lick here   |                 |      |
|                              |               |            |                              | Caller                    |                                    | NICK HEIE   |                 |      |

Figure 8-7. Change user and/or admin passwords.

Question: What function do the different types of notifications provide?

**Answer:** The notifications are used to notify you when a sensor reading has hit a certain preset "critical" threshold. There are many ways you can be notified. They are as follows:

SNMP Trap: This form of notification sends out a signal to your SNMP server.

E-Mail: This sends a notification via e-mail.

SMS: This sends an SMS message to your mobile phone.

**MMS:** This will send you a multimedia message to your mobile phone. This can include an image captured from one of the sensor probe's cameras.

**Relay:** The relay is used as a switch, for example, it could switch on an air-conditioning unit if the temperature reading of a temperature sensor reaches a certain threshold.

Alarm sound: This notification will sound an alarm.

**Speech:** Creates a text-to-speech notification.

Telephone call: Will call you and play a prerecorded message or a text-to-speech message.

Custom script: Allows you to load a custom script that runs on a sensor reading a preset parameter.

Fax: Will send a fax to you with a notification message.

Sound log: Creates a log of sound captured with the internal/external microphone.

Siren and strobe: Will activate a siren and strobe light.

Wake up/shut down: This will send a signal to wake up or shut down a server.

If you require any assistance in setting these up, contact Black Box Technical Support at info@blackbox.com.

#### Question: Can I connect my unit via Wi-Fi?

Answer: Yes, you can connect the unit via Wi-Fi. Simply plug a USB dongle into the USB port on the rear of the unit. You then need to configure your connection type and encryption key, etc. Do this from the Web-based interface in the "Settings" tab and the connectivity option.

|                    | Wifi Network                            |
|--------------------|-----------------------------------------|
| Wireless Adapter   | ⊙On ○Off                                |
| Default Interface  | 🔲 Use this interface as default gateway |
| Use DHCP           | ⊖Yes ⊙No                                |
| IP Address         | 192.168.0.10                            |
| Subnet Mask        | 255.255.255.0                           |
| Gateway IP Address | 10.1.1.205                              |
| Domain Name Server | 10.1.1.2                                |
| Wireless Mode      | ⊙ Infrastructure (Access point)         |
|                    | 🔿 Ad-hoc ch 🚺 🔽                         |
| Wireless SSID      | <u> </u>                                |
| Encryption Mode    | ⊙ Disabled ○ 64bit WEP                  |
| Link Status        | Not connected                           |
|                    | 0%                                      |
| Signal Strength    | L                                       |
|                    | Save Reset                              |

Figure 8-8. Win Network screen.

Question: What is the Heartbeat message?

Answer: This setting is to have the ServSensor notify you that it is still running. You can be notified by either traps or by e-mail:

Alive Trap settings: Send Keep Alive Traps (Default Off): Select on if you want the system to send Alive Traps.

Destination: Enter the IP address of the server to send traps to.

Community: SNMP community string.

Resend Interval (mins): The period of time between each keep-alive trap. Values range from 1 to 65535 minutes.

#### Question: What is the network sniffer?

**Answer:** The network sniffer application can be used to capture network packets running to and from the securityProbe, and all the network traffic. You can then import the captured file into TCP dump for details of these network packets. The network trace will help in debugging any network problems; for example, if e-mail cannot be sent.

Question: Can I use the camera for a videoconferencing call?

Answer: Yes, it is possible to use the camera and the integrated microphone to make a videoconferencing call. You need the software called "OpenPhone" running on your computer. This is included on the CD-ROM that came with your unit. (Look for OpenPhone.exe). Next follow these steps:

1. Initiate connection from OpenPhone (PC) to ServSensor.

a. Open the program by double clicking "openphone.exe"

724-746-5500 | blackbox.com

- b. Click the "Make Call" button, enter the IP address of the sensorProbe8Linux/cameraProbe8 to initiate a call in the "Address" field. Then, click "OK."
- c. The unit will automatically respond to a call and establish the connection. You will then see the video and hear sound from the unit.
- 2. Initiate connection from a ServSensor to OpenPhone (PC).
  - a. Open the program by double clicking "openphone.exe"
  - b. On the Web interface, click on the "Applications" tab, and click on "Video Conferencing."
  - c. Select the "Call to" option and enter the IP address of the PC running OpenPhone. Click "Save" to discover your computers IP address in the command prompt, type "ipconfig."
  - d. On the OpenPhone application, click "Answer" to accept the call.
- 3. Connection between two sensorProbe8Linux/cameraProbe8 (only voice conference).
  - a. On the Web interface of the calling sensorProbe8Linux/cameraProbe8, click on the "Applications" tab, and click "Video Conferencing."
  - b. On the right pane, select the "Call to" field and enter the IP address of the receiving sensorProbe8Linux/cameraProbe8 into this field. Click "Save."
  - c. The connection should automatically establish.

You can end the videoconference call by doing the following:

- 1. End the call on OpenPhone (PC): To end call, click the "Hang Up" button on the OpenPhone. This method can be used to end the call between the system and OpenPhone.
- 2. End the call on the unit: From the Web interface, click on the "Applications" tab and click on "Video Conferencing." On the right pane, select "End call and wait for a new incoming call" option. Then, click "Save."

# Black Box Tech Support: FREE! Live. 24/7.

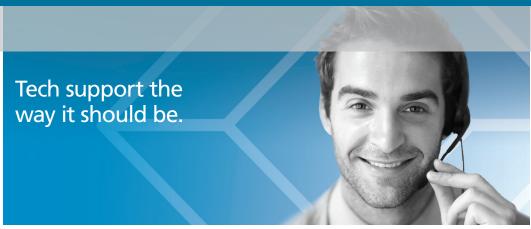

Great tech support is just 30 seconds away at 724-746-5500 or blackbox.com.

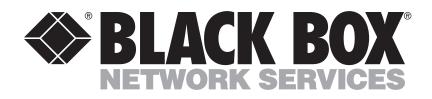

#### About Black Box

Black Box Network Services is your source for an extensive range of networking and infrastructure products. You'll find everything from cabinets and racks and power and surge protection products to media converters and Ethernet switches all supported by free, live 24/7 Tech support available in 30 seconds or less.

© Copyright 2012. All rights reserved.

EME149A-20, version 1